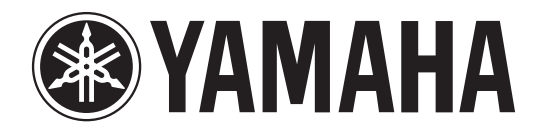

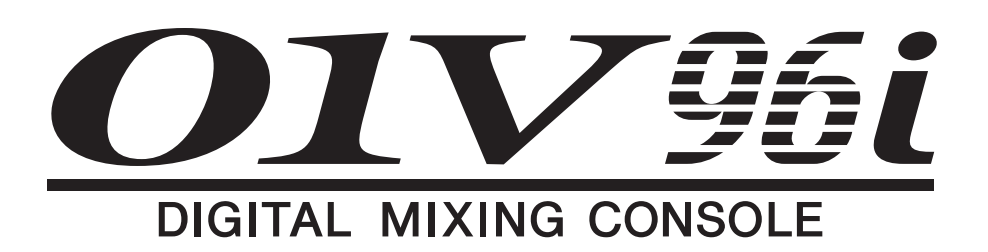

# Руководство пользователя

**Храните это руководство, чтобы можно было обращаться к нему в дальнейшем.**

# **Содержание**

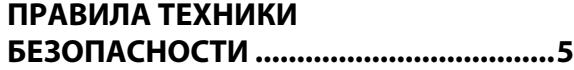

### **[Добро пожаловать! ............................ 7](#page-6-0)**

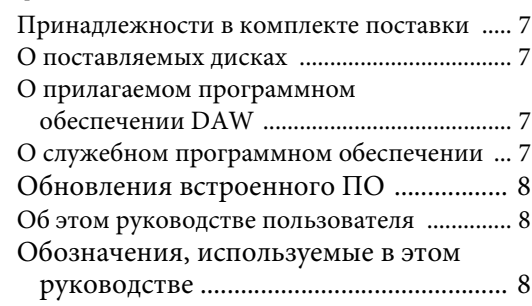

### **Панель управления**

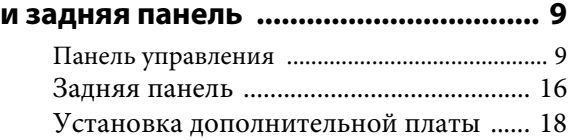

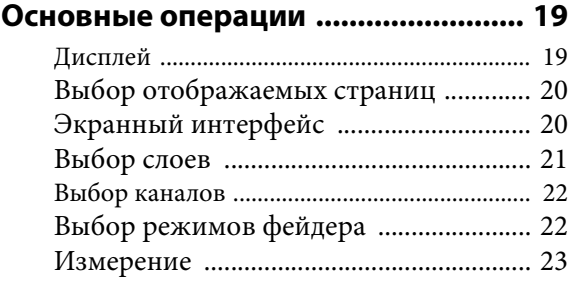

### **[Подключения и настройка .............. 25](#page-24-0)**

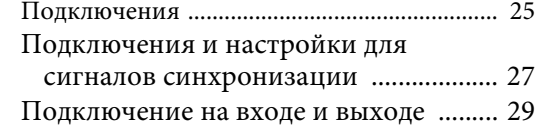

### **[Учебное пособие ............................... 31](#page-30-0)**

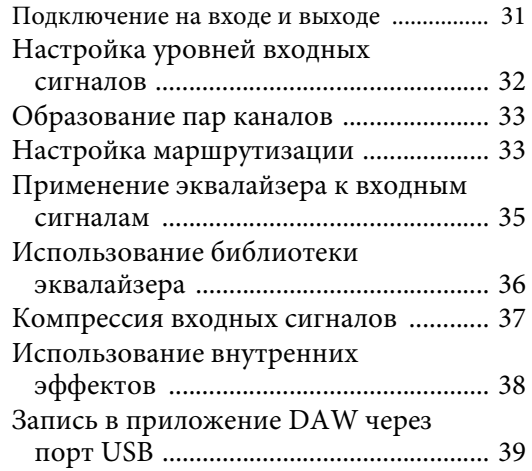

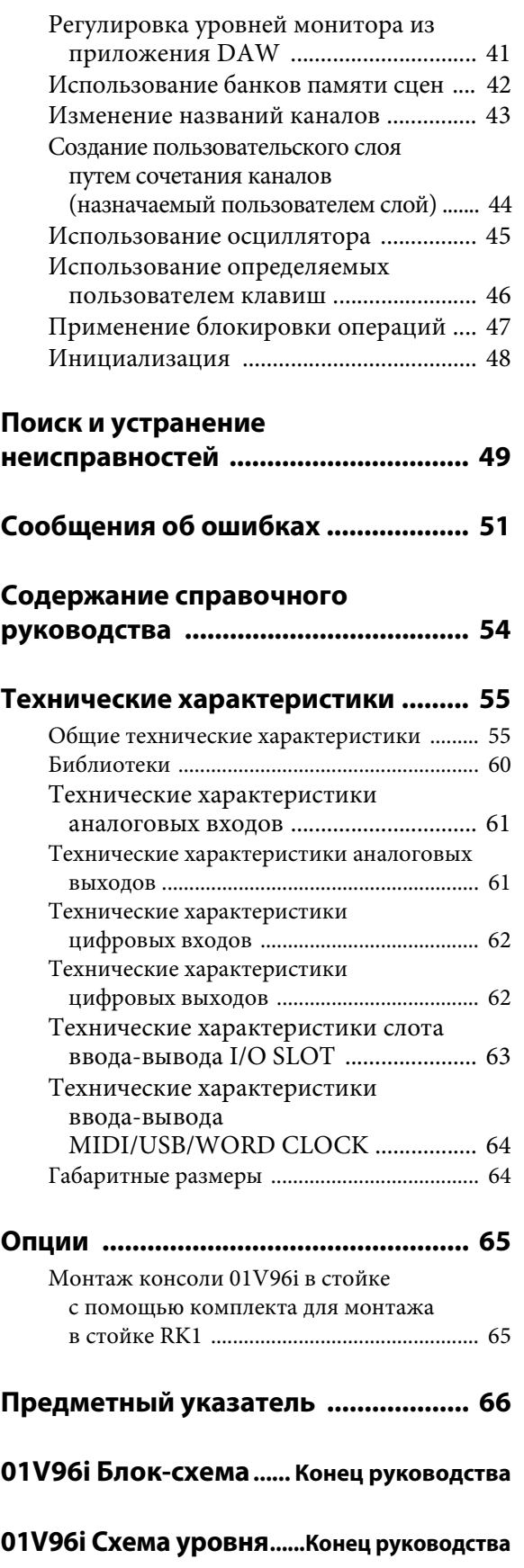

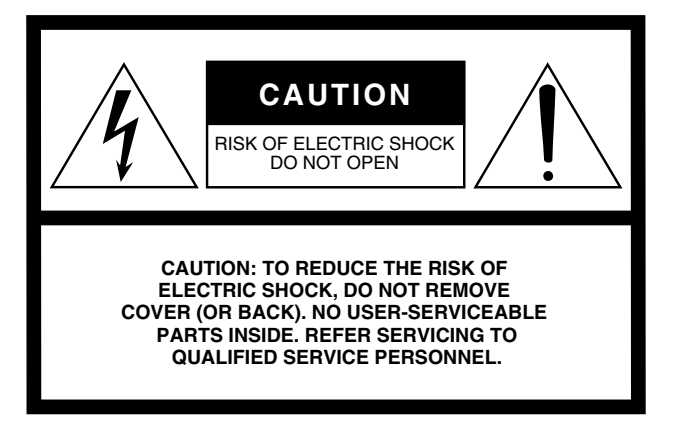

The above warning is located on the rear of the unit.

### **• Explanation of Graphical Symbols**

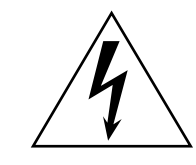

The lightning flash with arrowhead symbol within an equilateral triangle is intended to alert the user to the presence of uninsulated "dangerous voltage" within the product's enclosure that may be of sufficient magnitude to constitute a risk of electric shock to persons.

The exclamation point within an equilateral triangle is intended to alert the user to the presence of important operating and maintenance (servicing) instructions in the literature accompanying the product.

# **IMPORTANT SAFETY INSTRUCTIONS**

- **1 Read these instructions.**
- **2 Keep these instructions.**
- **3 Heed all warnings.**
- **4 Follow all instructions.**
- **5 Do not use this apparatus near water.**
- **6 Clean only with dry cloth.**
- **7 Do not block any ventilation openings. Install in accordance with the manufacturer's instructions.**
- **8 Do not install near any heat sources such as radiators, heat registers, stoves, or other apparatus (including amplifiers) that produce heat.**
- **9 Do not defeat the safety purpose of the polarized or grounding-type plug. A polarized plug has two blades with one wider than the other. A grounding type plug has two blades and a third grounding prong. The wide blade or the third prong are provided for your safety. If the provided plug does not fit into your outlet, consult an electrician for replacement of the obsolete outlet.**

### **WARNING**

TO REDUCE THE RISK OF FIRE OR ELECTRIC SHOCK, DO NOT EXPOSE THIS APPARATUS TO RAIN OR MOISTURE.

- **10 Protect the power cord from being walked on or pinched particularly at plugs, convenience receptacles, and the point where they exit from the apparatus.**
- **11 Only use attachments/accessories specified by the manufacturer.**
- **12 Use only with the cart, stand, tripod, bracket, or table specified by the manufacturer, or sold with the apparatus. When a cart is used, use caution when moving the cart/ apparatus combination to avoid injury from tip-over.**

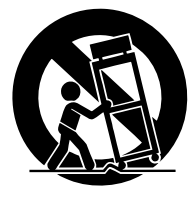

- **13 Unplug this apparatus during lightning storms or when unused for long periods of time.**
- **14 Refer all servicing to qualified service personnel. Servicing is required when the apparatus has been damaged in any way, such as powersupply cord or plug is damaged, liquid has been spilled or objects have fallen into the apparatus, the apparatus has been exposed to rain or moisture, does not operate normally, or has been dropped.**

# **FCC INFORMATION (U.S.A.)**

- **1. IMPORTANT NOTICE: DO NOT MODIFY THIS UNIT!** This product, when installed as indicated in the instructions contained in this manual, meets FCC requirements. Modifications not expressly approved by Yamaha may void your authority, granted by the FCC, to use the product.
- **2. IMPORTANT:** When connecting this product to accessories and/ or another product use only high quality shielded cables. Cable/s supplied with this product MUST be used. Follow all installation instructions. Failure to follow instructions could void your FCC authorization to use this product in the USA.
- **3. NOTE:** This product has been tested and found to comply with the requirements listed in FCC Regulations, Part 15 for Class "B" digital devices. Compliance with these requirements provides a reasonable level of assurance that your use of this product in a residential environment will not result in harmful interference with other electronic devices. This equipment generates/uses radio frequencies and, if not installed and used according to the instructions found in the users manual, may cause interference harmful to the operation of other electronic devices. Compliance with FCC regulations does

\* This applies only to products distributed by YAMAHA CORPORATION OF AMERICA. (class B)

#### **ADVARSEL!**

Lithiumbatteri—Eksplosionsfare ved fejlagtig håndtering. Udskiftning må kun ske med batteri af samme fabrikat og type. Levér det brugte batteri tilbage til leverandoren.

#### **VARNING**

Explosionsfara vid felaktigt batteribyte. Använd samma batterityp eller en ekvivalent typ som rekommenderas av apparattillverkaren. Kassera använt batteri enligt fabrikantens instruktion.

#### **VAROITUS**

Paristo voi räjähtää, jos se on virheellisesti asennettu. Vaihda paristo ainoastaan laitevalmistajan suosittelemaan tyyppiin. Hävitä käytetty paristo valmistajan ohjeiden mukaisesti.

(lithium caution)

#### **NEDERLAND / THE NETHERLANDS**

• Dit apparaat bevat een lithium batterij voor geheugen back-up.

- This apparatus contains a lithium battery for memory back-up.
- Raadpleeg uw leverancier over de verwijdering van de batterij op het moment dat u het apparaat ann het einde van de levensduur of gelieve dan contact op te nemen met de vertegenwoordiging van Yamaha in uw land.
- For the removal of the battery at the moment of the disposal at the end of life please consult your retailer or Yamaha representative office in your country.
- Gooi de batterij niet weg, maar lever hem in als KCA.
- Do not throw away the battery. Instead, hand it in as small chemical waste.

(lithium disposal)

This product contains a battery that contains perchlorate material. Perchlorate Material—special handling may apply, See www.dtsc.ca.gov/hazardouswaste/perchlorate.

\* This applies only to products distributed by YAMAHA CORPORATION OF AMERICA.

(Perchlorate)

This product contains a high intensity lamp that contains a small amount of mercury. Disposal of this material may be regulated due to environmental considerations. For disposal information in the United States, refer to the Electronic Industries Alliance web site: www.eiae.org

not guarantee that interference will not occur in all installations. If this product is found to be the source of interference, which can be determined by turning the unit "OFF" and "ON", please try to eliminate the problem by using one of the following measures:

Relocate either this product or the device that is being affected by the interference.

Utilize power outlets that are on different branch (circuit breaker or fuse) circuits or install AC line filter/s.

In the case of radio or TV interference, relocate/reorient the antenna. If the antenna lead-in is 300 ohm ribbon lead, change the lead-in to co-axial type cable.

If these corrective measures do not produce satisfactory results, please contact the local retailer authorized to distribute this type of product. If you can not locate the appropriate retailer, please contact Yamaha Corporation of America, Electronic Service Division, 6600 Orangethorpe Ave, Buena Park, CA90620

The above statements apply ONLY to those products distributed by Yamaha Corporation of America or its subsidiaries.

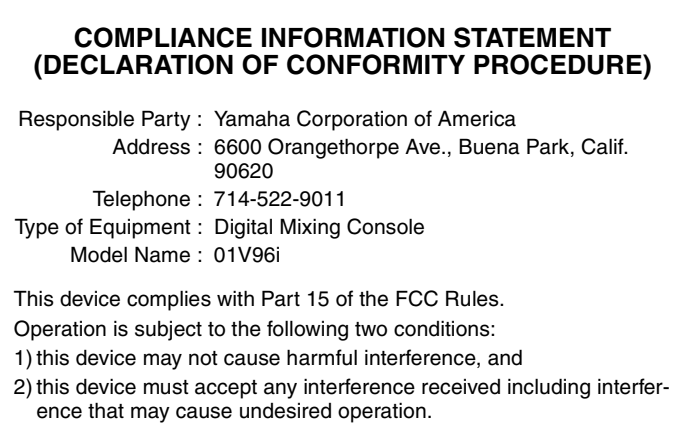

See user manual instructions if interference to radio reception is suspected.

This applies only to products distributed by YAMAHA CORPORATION OF AMERICA.

(FCC DoC)

### **IMPORTANT NOTICE FOR THE UNITED KINGDOM Connecting the Plug and Cord**

**WARNING:** THIS APPARATUS MUST BE EARTHED IMPORTANT. The wires in this mains lead are coloured in accordance with the following code:

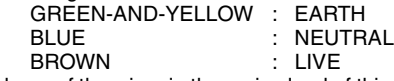

As the colours of the wires in the mains lead of this apparatus may not correspond with the coloured markings identifying the terminals in your plug proceed as follows:

The wire which is coloured GREEN-and-YELLOW must be connected to the terminal in the plug which is marked by the letter E or by the safety earth symbol  $\circledcirc$  or colored GREEN or GREEN-and-YELLOW. The wire which is coloured BLUE must be connected to the terminal

which is marked with the letter N or coloured BLACK.

The wire which is coloured BROWN must be connected to the terminal which is marked with the letter L or coloured RED.

(3 wires)

# ПРАВИЛА ТЕХНИКИ БЕЗОПАСНОСТИ

# <span id="page-4-0"></span>ВНИМАТЕЛЬНО ПРОЧТИТЕ, ПРЕЖДЕ ЧЕМ ПРИСТУПАТЬ К ЭКСПЛУАТАЦИИ

\* Сохраните это руководство, чтобы можно было обращаться к нему в дальнейшем.

# ПРЕДУПРЕЖДЕНИЕ

**Во избежание получения серьезных травм вплоть до наступления смерти от удара электрическим током, а также во избежание короткого замыкания, повреждения оборудования, пожара и других инцидентов, всегда соблюдайте основные правила безопасности, перечисленные далее. Они включают принятие следующих мер (не ограничиваясь ими):**

#### Источник питания/кабель питания

- Кабель питания не должен находиться рядом с источниками тепла (нагревателями, радиаторами и др.). Не допускайте также чрезмерного сгибания и повреждения кабеля, не ставьте на него тяжелые предметы и проложите его в таком месте, где на него нельзя наступить, задеть ногой или что-нибудь по нему провезти.
- Используйте только то напряжение, на которое рассчитано устройство. Это напряжение указано на наклейке на инструменте.
- Используйте только кабель питания или штекер, входящие в комплект поставки. Если планируется использовать устройство в другом регионе (не по месту приобретения), прилагаемый кабель питания может оказаться несовместимым. Уточните, обратившись к местному торговому представителю Yamaha.
- Периодически проверяйте сетевую вилку адаптера и очищайте его от накопившейся пыли и грязи.
- Подключайте только к розетке электросети с соответствующим напряжением и заземлением. Неправильное заземление может вызвать поражение электрическим током.

#### Не открывать

• В данном устройстве нет компонентов, которые должен обслуживать пользователь. Не следует открывать устройство или пытаться разбирать его, а также каким-либо образом модифицировать его внутренние компоненты. При возникновении неисправности немедленно прекратите эксплуатацию устройства и обратитесь за помощью к квалифицированным специалистам центра технического обслуживания корпорации Yamaha.

#### Беречь от воды

- Не допускайте попадания устройства под дождь, не пользуйтесь им рядом с водой, в условиях сырости или повышенной влажности. Не ставьте на устройство какие-либо емкости с жидкостью (например, вазы, бутылки или стаканы), которая может пролиться и попасть в отверстия. В случае попадания жидкости, например воды, в устройство немедленно отключите питание и отсоедините кабель питания от розетки электросети. Затем обратитесь за помощью к специалистам центра технического обслуживания корпорации Yamaha.
- Ни в коем случае не вставляйте и не вынимайте сетевую вилку мокрыми руками.

#### Беречь от огня

• Не ставьте на инструмент предметы, являющиеся источником открытого огня, например свечи. Горящий предмет может упасть и стать источником возникновения пожара.

#### Внештатные ситуации

- При возникновении какой-либо из указанных ниже проблем немедленно отключите питание и отсоедините кабель питания от электросети. Затем обратитесь за помощью к специалистам центра технического обслуживания корпорации Yamaha.
	- Износ или повреждение кабеля питания или штекера.
	- Необычный запах или дым.
	- Попадание в корпус инструмента мелких предметов.
	- Неожиданное прекращение звучания во время использования устройства.
- В случае падения или повреждения этого устройства немедленно отключите электропитание, отсоедините электрический штекер от розетки и обратитесь за помощью к квалифицированным специалистам центра технического обслуживания корпорации Yamaha.

# **ВНИМАНИЕ**

**Во избежание нанесения серьезных травм себе и окружающим, а также во избежание повреждения устройства и другого имущества, всегда соблюдайте основные правила безопасности. Они включают принятие следующих мер (не ограничиваясь ими):**

#### Источник питания/кабель питания

- При извлечении электрического штекера из устройства или розетки обязательно держите сам штекер, а не кабель. Иначе можно повредить кабель.
- Выньте электрический штекер из розетки, если устройство не будет использоваться длительное время. Отключать устройство от электросети следует также во время грозы.

### Место установки

- Во избежание случайного падения устройства не оставляйте его в неустойчивом положении.
- Не заслоняйте вентиляционные отверстия. В данном устройстве есть вентиляционные отверстия на задней и боковых панелях, защищающие от перегрева. Ни в коем случае не кладите устройство набок и не переворачивайте его. Недостаточная вентиляция может привести к перегреву устройства (устройств), его повреждению или даже возгоранию.
- Если устройство устанавливается на стандартную стойку EIA, оставьте заднюю сторону стойки открытой и разместите стойку на расстоянии не менее 10 см от стены. Если данное устройство устанавливается в стойку вместе с другими устройствами, излучающими тепло, такими как усилитель мощности, примите меры для предотвращения перегрева внутренних компонентов данного устройства, оставив промежутки между устройствами или установив вентиляционные панели.
- При транспортировке или перемещении этого устройства не беритесь за его нижнюю панель. Это может привести к защемлению рук под устройством и последующей травме.
- Не прислоняйте к стене заднюю панель устройства.
- Не размещайте устройство в месте, где на него могут воздействовать коррозионные газы или соленый воздух. Это может привести к сбоям в работе устройства.
- Перед перемещением устройства отсоедините все кабели.
- Перед установкой устройства убедитесь, что используемая розетка электросети легко доступна. При возникновении какого-либо сбоя или неисправности немедленно отключите питание выключателем и отсоедините кабель питания от розетки электросети. Даже если переключатель питания выключен, инструмент продолжает в минимальном количестве потреблять электроэнергию. Если устройство не используется длительное время, отсоедините кабель питания от розетки электросети.

#### Подключения

• Перед подключением данного устройства к другим устройствам выключите питание на всех устройствах. Перед включением или отключением питания на всех устройствах установите минимальный уровень громкости.

#### Обслуживание

• Отсоединяйте кабель питания от розетки электропитания при чистке устройства.

#### Правила безопасности при эксплуатации

- Не вставляйте пальцы или руки в отверстия на устройстве (вентиляционные отверстия и т.п.).
- Не вставляйте и не роняйте посторонние предметы (бумагу, пластмассовые или металлические предметы и т. п.) в отверстия на устройстве (вентиляционные отверстия и т.п.). Если это произойдет, немедленно отключите питание и отсоедините кабель питания от розетки электросети. Затем обратитесь за помощью к специалистам центра технического обслуживания корпорации Yamaha.
- Не облокачивайтесь на устройство, не ставьте на него тяжелые предметы и не применяйте чрезмерного усилия к кнопкам, выключателям и разъемам.
- Не следует долго пользоваться устройством/динамиками или наушниками при высоком или некомфортном уровне громкости, поскольку это может привести к потере слуха. При ухудшении слуха или звоне в ушах обратитесь к врачу.

#### Информация

- Иллюстрации и снимки ЖК-дисплеев приведены в данном руководстве только в качестве примеров. В действительности все может выглядеть несколько иначе.
- Названия фирм и продуктов, используемые в данном руководстве, являются товарными знаками или зарегистрированными товарными знаками соответствующих компаний.

Корпорация Yamaha не несет ответственности за ущерб, вызванный неправильной эксплуатацией или модификацией устройства, а также за потерю или повреждение данных.

Всегда выключайте питание, когда устройство не используется.

Компоненты с движущимися контактами, например переключатели, регуляторы громкости и разъемы со временем изнашиваются. Консультируйтесь по поводу замены дефектных компонентов у квалифицированных специалистов сервисного центра Yamaha.

#### **Информация для пользователей, относящаяся к сбору и утилизации отработавшего оборудования**

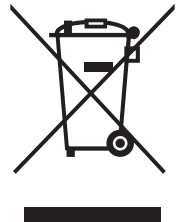

Этот знак на изделиях, упаковке и/или сопроводительных документах указывает на то, что утилизация отработавших электрических и электронных устройств совместно с бытовыми отходами не допускается.

Для применения к отработавшим изделиям надлежащих процедур переработки, восстановления и утилизации следует доставлять их в соответствующие пункты приема отработавшего оборудования в соответствии с законодательством конкретной страны и директивами 2002/96/EC.

Правильная утилизация таких изделий способствует сохранению ценных ресурсов и предотвращает возникновение негативного воздействия на здоровье людей и окружающую среду, которое может произойти вследствие нарушения правил переработки отходов.

Информацию о сборе и утилизации отработавших изделий можно уточнить в местных органах власти, в службе утилизации или по месту приобретения изделия.

#### **[Для корпоративных пользователей в странах Европейского союза]**

При необходимости утилизации электрического и электронного оборудования обратитесь за подробными сведениями в представительство или к поставщику.

#### **[Информация об утилизации за пределами Европейского союза]**

Этот знак имеет силу только в странах Европейского союза. При необходимости утилизации данных изделий обратитесь за информацией о правильном способе утилизации в местные органы власти или в региональное представительство.

(weee\_eu)

# Уведомление

**Соблюдайте приведенные ниже меры предосторожности во избежание неисправности или повреждения данного устройства, а также для предотвращения потери данных.**

#### Правила техники безопасности при уходе и эксплуатации

- Не используйте устройство в непосредственной близости от таких электроприборов, как телевизор, радиоприемник, стереофоническое оборудование или мобильный телефон. При этом может быть слышен шум от данного устройства, либо от телевизора или радиоприемника.
- Не используйте данное устройство в местах под прямыми солнечными лучами (например, машине в дневное время), в местах с очень высокой температурой (например, рядом с печью) или очень низкой температурой, а также в запыленных или подверженный сильной вибрации помещениях. Это может привести к деформации панели данного устройства, вызвать неисправности внутренних компонентов или нестабильную работу.
- Не ставьте на данное устройство виниловые, пластмассовые и резиновые предметы. Это может привести к обесцвечиванию или порче панели.

#### Аккумулятор резервного питания

• В устройство встроен аккумулятор резервного питания. При отключении кабеля питания от розетки электросети внутренние данные сохраняются. Однако если аккумулятор резервного питания полностью разряжен, эти данные будут потеряны. В случае разрядки аккумулятора резервного питания при включении устройства на дисплее отображается сообщение «WARNING Low Battery!.» («Предупреждение о разрядке аккумулятора»). В этом случае немедленно сохраните данные на внешнем устройстве, используя функцию массовой загрузки – MIDI Bulk Dump, а затем обратитесь к квалифицированным специалистам сервисного центра Yamaha для замены аккумулятора резервного питания.

# <span id="page-6-0"></span>**Добро пожаловать!**

Благодарим Вас за выбор цифровой микшерной консоли Yamaha 01V96i.

Компактная цифровая консоль 01V96i поддерживает обработку цифровых аудиосигналов при 24-бит/96 кГц без компромиссов и 40-канальное одновременное микширование. Консоль 01V96i охватывает широкий спектр потребностей и приложений, включая многодорожечную запись, 2-канальное объединение дорожек и формирование объемного звучания.

## <span id="page-6-1"></span>Принадлежности в комплекте поставки

- Кабель питания
- Руководство пользователя (данный документ)
- Справочное руководство на компакт диске 1 диск
- DVD-ROM 1 диск (содержит программное обеспечение DAW)

# <span id="page-6-2"></span>О поставляемых дисках

### **Примечание.**

- Все права на поставляемое программное обеспечение являются собственностью компании Steinberg Media Technologies GmbH.
- Запрещается несанкционированное дублирование или изменение поставляемого программного обеспечения и руководств пользователя в целом или частично.
- Изготовитель не несет никакой ответственности за любые убытки, прямые или косвенные, которые могут возникнуть в результате использования поставляемого программного обеспечения и руководств пользователя.
- Поставляемый диск не является аудиодиском. Не используйте его в обычном аудио-проигрывателе.

# <span id="page-6-3"></span>О прилагаемом программном обеспечении DAW

Корпорация Yamaha не предоставляет техническую поддержку для поставляемого программного обеспечения DAW. С любыми вопросами относительно поставляемого программного обеспечения обращайтесь на веб-сайт Steinberg. На веб-сайте Steinberg представлены информационная поддержка, последние обновления и часто задаваемые вопросы, связанные с данным продуктом. http://www.steinberg.net/

# <span id="page-6-8"></span><span id="page-6-4"></span>О служебном программном обеспечении

Предоставляемое служебное программное обеспечение позволяет пользователю использовать консоль 01V96i, подключив ее к компьютеру.

### <span id="page-6-7"></span>■ **Драйвер Yamaha Steinberg USB Driver**

Это программное обеспечение драйвера для подключения консоли 01V96i к компьютеру. Установка его на компьютере позволит выполнять обмен аудио/MIDI-данными.

### <span id="page-6-5"></span>■ **Редактор 01V96i**

Это программное обеспечение позволяет выполнять настройку консоли 01V96i с компьютера. Кроме того, оно позволяет пользователю выполнять резервное копирование параметров консоли и создавать настройки, даже когда физическая консоль недоступна. 01V96i Редактор работает на программной платформе Studio Manager версии 2.

### <span id="page-6-6"></span>■ **Studio Manager версии 2**

Это программное обеспечение реализует централизованное управление несколькими редакторами. Редактор 01V96i работает на платформе этого программного обеспечения. Это позволяет пользователю одновременно сохранять и восстанавливать параметры для множества устройств.

Это программное обеспечение можно загрузить с веб-сайта профессиональных аудиоустройств компании Yamaha – Yamaha Pro Audio. http://www.yamahaproaudio.com/

Подробнее об установке и настройке см. на вышеуказанном веб-сайте и в руководстве по установке, которое прилагается к загружаемой с веб-сайта программе.

# <span id="page-7-3"></span><span id="page-7-0"></span>Обновления встроенного ПО

В данном устройстве предусмотрена возможность обновления встроенного программного обеспечения (ПО) с целью повышения эффективности, добавления новых функций и устранения проблем. Обновления встроенного ПО выполняются при подключении данного устройства к компьютеру. По этой причине сначала необходимо установить на компьютере драйвер «Yamaha Steinberg USB Driver». Обновления встроенного ПО выполняются с помощью программного обеспечения обновления. Программное обеспечение обновления можно загрузить со следующего веб-сайта.

http://www.yamahaproaudio.com/

Подробнее о процедуре и параметрах обновления см. в руководстве по обновлению встроенного ПО на веб-сайте.

# <span id="page-7-1"></span>Об этом руководстве пользователя

### ■ **Руководство пользователя (данный документ)**

В руководстве пользователя описаны наименования и функции элементов на панелях консоли, а также основные операции.

### ■ **Справочное руководство (в формате PDF/на прилагаемом компакт-диске)**

Содержит детальные описания функциональных возможностей, параметров эффектов и связанных с MIDI-интерфейсом функций.

**Использование руководства в формате PDF** Справочное руководство поставляется как электронный файл в формате PDF, который можно просматривать на компьютере. Используя программу Adobe®Reader® для просмотра этого файла, можно быстро найти термины, распечатать только необходимые страницы или, нажав ссылку, перейти к соответствующему разделу. В частности, поиск терминов и переход по ссылкам – удобства, доступные только в электронном файле. Изготовитель надеется, что пользователи воспользуются этими возможностями. Самую последнюю версию Adobe Reader можно загрузить со следующего веб-сайта. http://www.adobe.com/

# <span id="page-7-2"></span>Обозначения, используемые в этом руководстве

На консоли 01V96i используются два типа кнопок: физические кнопки, которые можно нажимать (например, ENTER и DISPLAY), и кнопки, появляющиеся на отображаемых страницах. Ссылки на физические кнопки заключены в квадратные скобки, например, «нажмите кнопку [ENTER]».

Ссылки на кнопки, находящиеся на отображаемых страницах, не выделяются, например, «переместите курсор на кнопку ON (вкл)».

Отображаемые страницы моно выбирать, используя кнопки [DISPLAY] или кнопки прокрутки вкладок влево, прокрутки вкладок вправо и кнопки F1–4 под дисплеем. Для упрощения описания в процедурах указан только способ с применением кнопки [DISPLAY]. Подробнее о способах выбора страниц см. раздел [«Выбор отображаемых страниц» на стр. 20](#page-19-2).

# <span id="page-8-0"></span>**Панель управления и задняя панель**

# <span id="page-8-1"></span>Панель управления

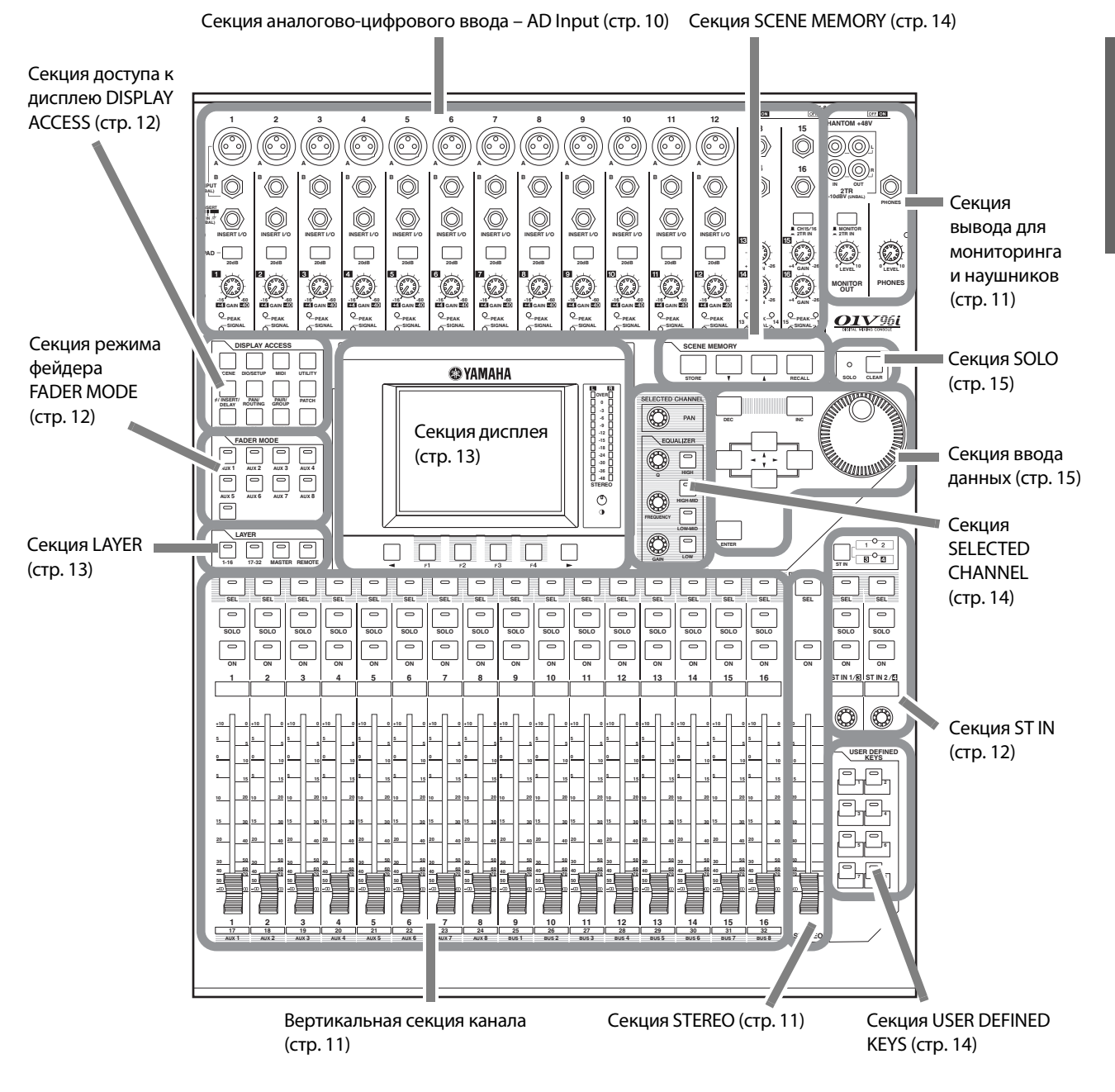

<span id="page-8-2"></span>*Примечание. Отверстия для винтов для прикрепления крышки находятся с двух сторон секции AD input (аналогово-цифрового ввода) на консоли 01V96i. (Размер M3, интервал по горизонтали 417 мм, интервал по вертикали 36 мм.) Пользователь может изготовить собственную крышку и прикрепить ее к передней панели, чтобы предотвратить непреднамеренное воздействие на элементы управления. Корпорация Yamaha не продает такую крышку. В случае изготовления и прикрепления собственной крышки следует убедиться, что монтажные винты не входят более чем на 10 мм в переднюю панель. Необходимо оставить зазор 15–20 мм между верхней панелью и крышкой для установки в исходное состояние регуляторов и кнопок.*

### <span id="page-9-0"></span>**Секция аналогово-цифрового ввода – AD Input**

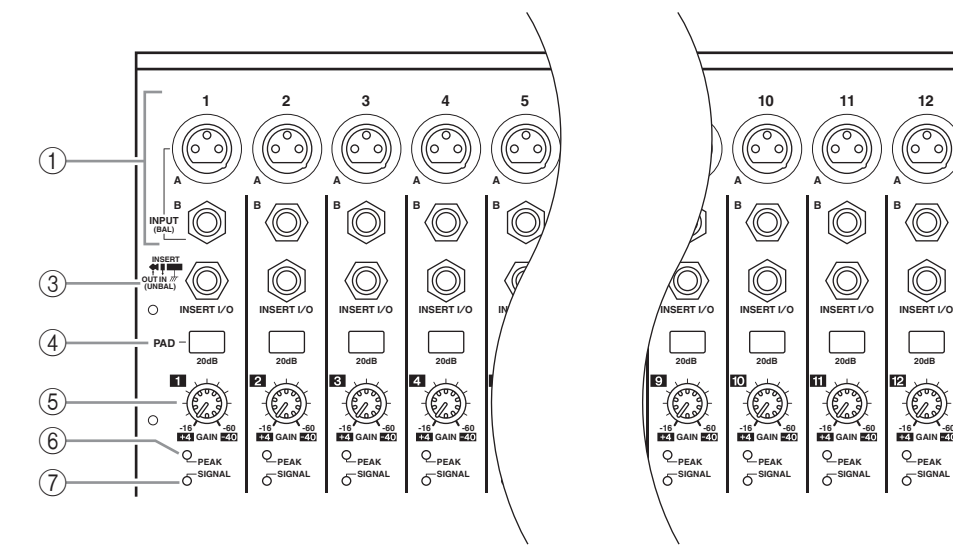

#### <span id="page-9-4"></span>1 **Разъемы INPUT A/B**

Разъемы INPUT A являются сбалансированными разъемами типа XLR-3-31, поддерживающими сигналы линейного уровня и сигналы микрофона. Каждый из фантомных [+48V] выключателей на задней панели включает и выключает подачу фантомного питания +48 В на соответствующий вход. Разъемы INPUT B являются сбалансированными разъемами штекерного типа TRS, поддерживающими сигналы линейного уровня и сигналы микрофона. Номинальный уровень сигнала для обоих типов разъемов: –60 дБ – +4 дБ. На эти разъемы не подается фантомное питание.

В случае подключения кабелей к разъемам INPUT A и INPUT B с одинаковым номером эффективным будет только сигнал от разъема INPUT B.

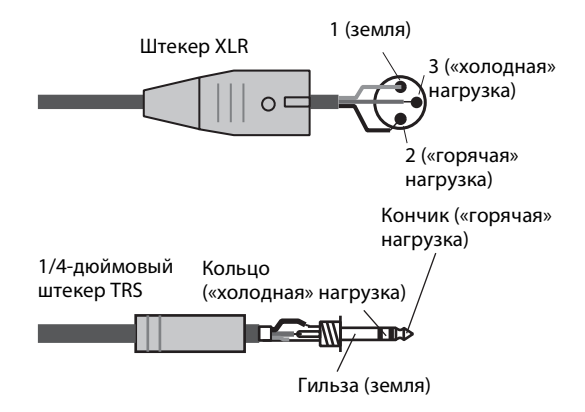

#### <span id="page-9-3"></span>2 **Разъемы INPUT 13–16**

Эти сбалансированные штекерные разъемы типа TRS поддерживают сигналы линейного уровня. Номинальный уровень сигнала: –26 дБ – +4 дБ. Разъемы INPUT 15 и 16 доступны, только когда выключена кнопка AD 15/16.

#### <span id="page-9-5"></span>3 **Разъемы INSERT I/O**

Эти несбалансированные штекерные разъемы типа TRS используются для входов и выходов канальных вставок. Для подключения внешнего

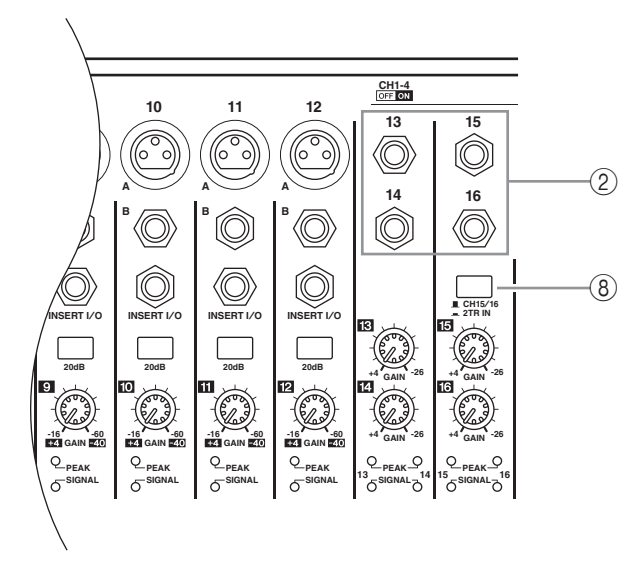

процессора эффектов к аналогово-цифровым входным каналам используйте разъемный кабель.

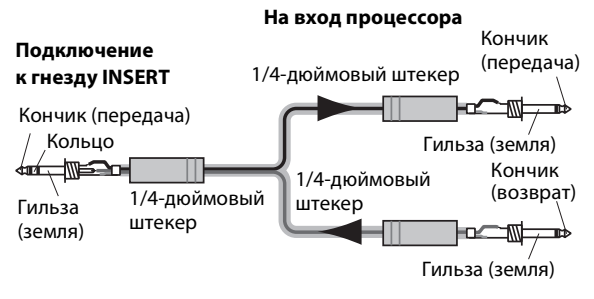

**От выхода процессора**

#### <span id="page-9-6"></span>4 **Переключатели PAD**

Служат для включения и выключения пэда (аттенюатора) 20 дБ для каждого аналогово-цифрового входа.

#### <span id="page-9-2"></span>5 **Регуляторы GAIN**

Служат для регулировки входной чувствительности для каждого аналогово-цифрового входа. Входная чувствительность в диапазоне –16 дБ – –60 дБ при выключенном пэде и в диапазоне +4 дБ – –40 дБ при включенном пэде.

#### <span id="page-9-7"></span>6 **Индикаторы PEAK**

Индикаторы загораются, когда уровень входного сигнала на 3 дБ ниже уровня среза. Отрегулируйте усиление, используя выключатели Pad и регуляторы GAIN, чтобы эти индикаторы изредка загорались при максимальном уровне сигнала.

#### <span id="page-9-8"></span>7 **Индикаторы SIGNAL**

Индикаторы загораются, когда уровень входного сигнала превышает –34 дБ.

#### <span id="page-9-1"></span>8 **Селектор AD15/16**

Служит для выбора сигналов канала 15 и 16 аналогово-цифрового входа. Когда кнопка включена (нажата), выбранными являются сигналы 2TR IN [\(стр. 17](#page-16-0)). Когда кнопка выключена (отжата), выбранными являются сигналы INPUT 15 и 16.

### <span id="page-10-13"></span><span id="page-10-0"></span>**Секция вывода для мониторинга и наушников**

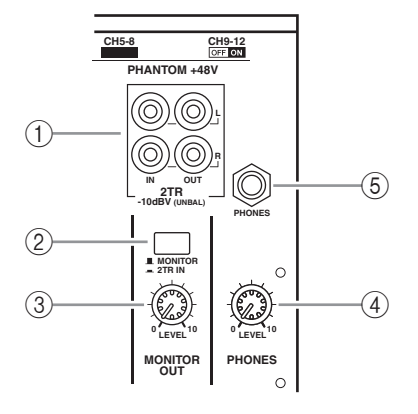

### <span id="page-10-3"></span>1 **Разъемы 2TR IN/OUT**

Несбалансированные разъемы RCA предназначены для ввода и вывода сигналов линейного уровня и обычно используются для подключения внешнего устройства записи. Когда селектор AD15/16 в секции аналогово-цифрового ввода (8) включен (нажат), сигналы, поступающие на разъемы 2TR IN, маршрутизируются на каналы 15 и 16 аналогово-цифрового входа. Когда включен селектор источника мониторинга (2) (нажат), можно осуществлять мониторинг сигналов 2TR IN через разъемы MONITOR OUT. Сигналы 2TR OUT всегда такие же, как сигналы STEREO OUT.

### <span id="page-10-15"></span>2 **Селектор источника мониторинга**

Эта кнопка служит для выбора сигналов, выводимых из разъемов MONITOR OUT на задней панели. Когда кнопка нажата, пользователь может контролировать входные сигналы из разъемов 2TR IN. Когда кнопка выключена (отжата), пользователь может контролировать стереофонические выходные сигналы или сигналы сольного канала.

### <span id="page-10-4"></span>3 **Регулятор уровня MONITOR LEVEL**

Служит для регулировки уровня мониторинга сигналов, выводимых из разъемов MONITOR OUT.

### <span id="page-10-6"></span>4 **Регулятор уровня PHONES LEVEL**

Обеспечивает настройку уровня для гнезда **PHONES** 

### <span id="page-10-7"></span>5 **Гнездо PHONES**

К этому стереофоническому гнезду можно подключить стереонаушники. Сигналы, выводимые из разъемов MONITOR OUT, также выводятся из этого гнезда.

### <span id="page-10-12"></span><span id="page-10-1"></span>**Вертикальная секция канала**

### 1 **Кнопки [SEL]**

<span id="page-10-8"></span>Эти кнопки позволяют выбрать нужные каналы. Индикатор кнопки [SEL] горит для выбранного в настоящий момент канала. Канал, выбираемый каждой из кнопок [SEL], зависит от слоя, выбранного в секции LAYER (см. [стр. 13](#page-12-0)). Эти кнопки также позволяют создать или отменить пары каналов и добавить каналы в группы (или удалить из групп) Fader (фейдер), Mute (приглушение), EQ (эквалайзер) и Compressor (компрессор).

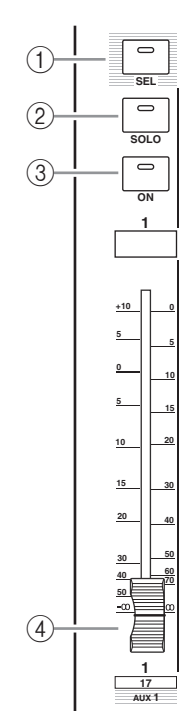

### 2 **Кнопки [SOLO]**

<span id="page-10-9"></span>Эти кнопки служат для выбора солирующего канала из выбранных каналов. Индикатор кнопки [SOLO] горит для канала, выбранного в настоящий момент в качестве солирующего.

### 3 **Кнопки [ON]**

<span id="page-10-5"></span>Служат для включения и выключения выбранных каналов. Индикаторы кнопок [ON] горят для включенных каналов.

#### <span id="page-10-14"></span>4 **Канальные фейдеры**

В зависимости от кнопки, выбранной в секции FADER MODE (см. [стр. 12\)](#page-11-2), эти фейдеры регулируют входные уровни выбранных каналов, либо уровни на выходе шины или на добавочном выходе.

### <span id="page-10-10"></span><span id="page-10-2"></span>**Секция STEREO**

### 1 **Кнопка [SEL]**

Служит для выбора стереофонического выхода.

#### 2 **Кнопка [ON]**

Обеспечивает включение и выключение стереофонического выхода.

### 3 **Фейдер [STEREO]**

<span id="page-10-11"></span>Фейдер длиной 100 мм с электроприводом служит для регулировки выходного уровня стереофонического выхода.

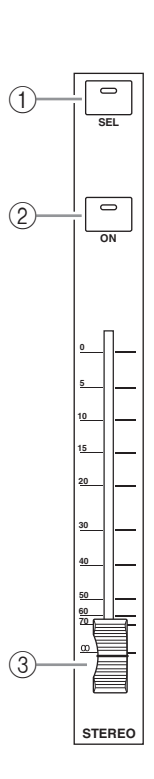

### <span id="page-11-1"></span>**Секция ST IN**

<span id="page-11-20"></span>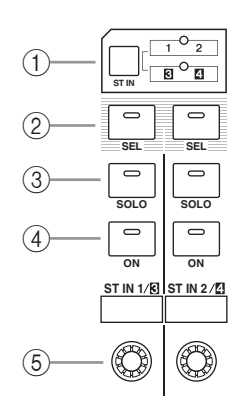

### 1 **Кнопки [ST IN]**

<span id="page-11-19"></span>Служит для выбора пары каналов ST IN (каналов ST IN 1 и 2 или 3 и 4), которыми пользователь может управлять с помощью кнопок и регуляторов в секции ST IN. Индикаторы справа от кнопки указывают доступные каналы ST IN.

### 2 **Кнопки [SEL]**

<span id="page-11-18"></span><span id="page-11-17"></span>Эти кнопки служат для выбора канала ST IN, которым требуется управлять.

### 3 **Кнопки [SOLO]**

<span id="page-11-12"></span>Служат для выбора солирующего канала из выбранных каналов ST IN.

### 4 **Кнопки [ON]**

<span id="page-11-22"></span>Служат для включения и выключения каналов ST IN.

#### 5 **Регуляторы уровня**

Позволяют регулировать уровни каналов ST IN.

### <span id="page-11-9"></span><span id="page-11-2"></span>**Секция режима фейдера FADER MODE**

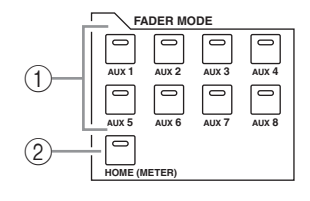

### 1 **Кнопки [AUX 1]–[AUX 8]**

<span id="page-11-4"></span>Эти кнопки позволяют выбрать функцию Aux Send (добавочная передача), которой требуется управлять. Нажав одну из этих кнопок, можно переключить режим фейдера (см. [стр. 22\)](#page-21-2) и вывести на экран соответствующую страницу Aux (добавочная). (Загорается индикатор выбранной кнопки.)

После этого с помощью фейдеров можно регулировать уровень передачи сигналов, маршрутизируемых из входных каналов на добавочные шины.

### 2 **Кнопка [HOME]**

<span id="page-11-10"></span>Служит для вызова страниц Meter (измеритель), на которых отображаются уровни входных каналов или уровни выходных (Bus Out (выход шины), Aux Out (добавочный выход), Stereo Out (стереофонический выход)) каналов (см. [стр. 23\)](#page-22-1).

### <span id="page-11-7"></span><span id="page-11-0"></span>**Секция доступа к дисплею DISPLAY ACCESS**

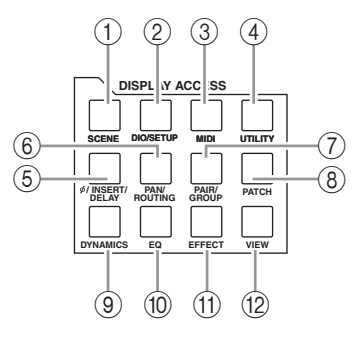

### **1 Кнопка [SCENE]**

<span id="page-11-16"></span><span id="page-11-6"></span>Служит для отображения страницы Scene (сцена), позволяющей сохранять или восстанавливать сцены.

#### 2 **Кнопка [DIO/SETUP]**

Служит для отображения страницы DIO/Setup (цифровой ввод-вывод/настройка), позволяющий настроить консоль 01V96i, включая настройку цифрового ввода и вывода, а также настройку дистанционного управления.

#### 3 **Кнопка [MIDI]**

<span id="page-11-21"></span><span id="page-11-11"></span>Служит для отображения страницы MIDI, позволяющей настроить MIDI-интерфейс.

#### 4 **Кнопка [UTILITY]**

Служит для отображения страницы Utility (служебный), позволяющей использовать внутренние осцилляторы и просматривать информацию об установленных дополнительных платах.

### **(5) Кнопка [**  $\phi$  **/INSERT/DELAY]**

<span id="page-11-3"></span>Служит для отображения страницы  $\phi$  /INS/DLY, позволяющей пользователю переключить фазу сигнала, задать сигнал, который нужно вставить, или задать параметры задержки.

### 6 **Кнопка [PAN/ROUTING]**

<span id="page-11-14"></span>Служит для отображения страницы Pan/Route (панорама/маршрутизация), позволяющей выбрать шину, на которую маршрутизируется сигнал выбранного канала, настроить параметры панорамы выбранного канала, отрегулировать уровень сигналов, маршрутизируемых из шин 1–8 на стереофоническую шину, и настроить параметры панорамы стереофонического или объемного звучания.

### <span id="page-11-5"></span>7 **Кнопка [PAIR/GROUP]**

<span id="page-11-13"></span>Служит для отображения страницы Pair/Group (пара/группа), позволяющей создать или отменить пары каналов и сгруппировать фейдеры нескольких каналов или кнопки [ON].

#### 8 **Кнопка [PATCH]**

<span id="page-11-15"></span>Служит для отображения страницы Patch (подключение), позволяющей подключить входные сигналы и сигналы с выхода шины к входным каналам или подключить сигналы к нужным выходным разъемам.

#### 9 **Кнопка [DYNAMICS]**

<span id="page-11-8"></span>Служит для отображения страницы Dynamics (динамика), позволяющей управлять шлюзами и компрессорами каналов.

### 0 **Кнопка [EQ]**

<span id="page-12-4"></span>Служит для отображения страницы EQ (эквалайзер), позволяющей настроить эквалайзер и аттенюатор для выбранного канала.

### A **Кнопка [EFFECT]**

<span id="page-12-3"></span>Служит для вывода на экран страницы Effect (эффект), позволяющей пользователю редактировать процессоры внутренних эффектов и дополнительные съемные платы.

### **12 Кнопка [VIEW]**

<span id="page-12-9"></span>Служит для отображения страницы View (просмотр), позволяющей просматривать и настраивать параметры микширования для конкретного канала.

### <span id="page-12-6"></span><span id="page-12-0"></span>**Секция LAYER**

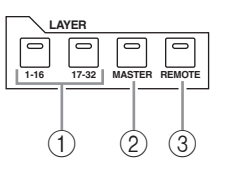

### 1 **Кнопки [1–16]/[17–32]**

<span id="page-12-2"></span>Позволяют выбрать слой входного канала как слой, управляемый в вертикальной секции канала. Если включена кнопка [1–16], можно управлять каналами 1–16. Если включена кнопка [17–32], можно управлять каналами 17–32. (Подробнее о слоях входных каналов см. [стр. 21](#page-20-1).)

### 2 **Кнопка [MASTER]**

<span id="page-12-7"></span>Служит для выбора основного слоя – Master Layer, в качестве слоя, управляемого в вертикальной секции канала. Для управления этим слоем можно использовать функции Bus Out (выход шины) и AUX Send (добавочная передача). (Подробнее об основном слое см. [стр. 21](#page-20-1).)

### 3 **Кнопка [REMOTE]**

<span id="page-12-8"></span>Служит для выбора основного удаленного слоя – Remote Layer, в качестве слоя, управляемого в вертикальной секции канала. Этот слой можно использовать для управления внешними MIDIустройствами или компьютерным программным обеспечением DAW.)

*К сведению: На секцию ST IN не влияют настройки слоев.*

### <span id="page-12-1"></span>**Секция дисплея**

#### **@YAMAHA OVER -3 -6 -9**  $^{\circledR}$ **-15 -18**  $(1)$ **-24 -30 -36 -48 STEREO**  $\circled{3}$ 1 E 111 ▌  $\widehat{5}$  $\widehat{4}$ 6

### <span id="page-12-10"></span>1 **Дисплей**

<span id="page-12-13"></span>Это ЖК-дисплей с подсветкой, 320 x 240 точек.

### 2 **Стереофонические измерители**

Эти 12-сегментные измерители уровня показывают величину конечного выходного уровня на стереофонической шине.

### <span id="page-12-12"></span>3 **Регулятор контрастности**

<span id="page-12-5"></span>Служит для регулировки контрастности дисплея.

### 4 **Кнопки [F1]–[F4]**

Позволяют выбрать страницу на многостраничном экране. При выборе вкладки внизу экрана с помощью одной из этих кнопок отображается соответствующая страница. (Подробнее об отображении страницы см. на [стр. 20](#page-19-2).)

### 5 **Кнопка [ ] прокрутки вкладок влево**

#### 6 **Кнопка [ ] прокрутки вкладок вправо**

<span id="page-12-11"></span>Если доступно больше четырех страниц, вкладки которых отображаются в настоящий момент, можно использовать эти кнопки для отображения дополнительных вкладок. Эти кнопки доступны, только когда появляются стрелки прокрутки вкладок влево и вправо.

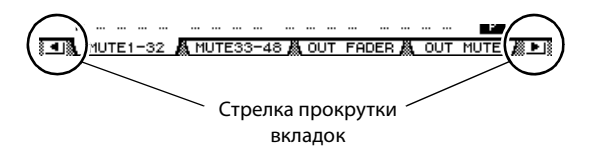

### <span id="page-13-15"></span><span id="page-13-0"></span>**Секция SELECTED CHANNEL**

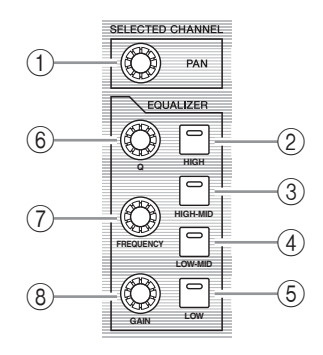

### 1 **Регулятор [PAN]**

<span id="page-13-10"></span><span id="page-13-7"></span><span id="page-13-6"></span>Служит для регулировки панорамы канала, выбранного кнопкой [SEL].

- 2 **Кнопка [HIGH]**
- <span id="page-13-9"></span>3 **Кнопка [HIGH-MID]**
- 4 **Кнопка [LOW-MID]**

### 5 **Кнопка [LOW]**

<span id="page-13-8"></span>Эти кнопки позволяют выбрать полосу эквалайзера (HIGH, HIGH-MID, LOW-MID, LOW) канала, выбранного кнопкой [SEL]. Загорается индикатор кнопки, соответствующей выбранной в настоящий момент полосе.

### 6 **Регулятор [Q]**

<span id="page-13-11"></span><span id="page-13-4"></span>Регулирует ширину полосы, выбранной в настоящий момент.

### 7 **Регулятор [FREQUENCY]**

<span id="page-13-5"></span>Регулирует частоту полосы, выбранной в настоящий момент.

### 8 **Регулятор [GAIN]**

Регулирует усиление полосы, выбранной в настоящий момент.

### <span id="page-13-13"></span><span id="page-13-2"></span>**Секция SCENE MEMORY**

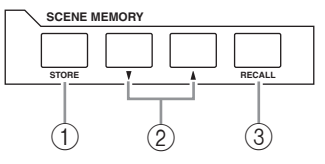

### 1 **Кнопка [STORE]**

<span id="page-13-16"></span>Позволяет сохранить текущие параметры микширования. (Подробнее о памяти сцен см. [стр. 42.](#page-41-1))

### <span id="page-13-14"></span>2 **Кнопки Scene Up [ ] / Down [ ]**

Эти кнопки используются для выбора сцены, которую нужно сохранить или восстановить. При нажатии кнопки Scene Up [<sup>1</sup>] выбирается сцена со следующим номером; при нажатии кнопки Scene Down [ ] выбирается сцена с предыдущим номером. Удерживая нажатой одну из этих кнопок, можно непрерывно увеличивать или уменьшать номер выбираемой сцены.

### 3 **Кнопка [RECALL]**

<span id="page-13-17"></span><span id="page-13-12"></span>Позволяет восстановить память сцены, выбранной кнопками Scene Up  $[\triangle]$  / Down  $[\nabla]$ .

### <span id="page-13-1"></span>**Секция USER DEFINED KEYS**

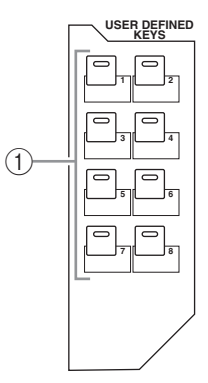

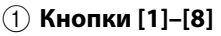

<span id="page-13-3"></span>Можно назначить любую из 167 функций для этих определяемых пользователем кнопок.

### <span id="page-14-9"></span><span id="page-14-1"></span>**Секция ввода данных**

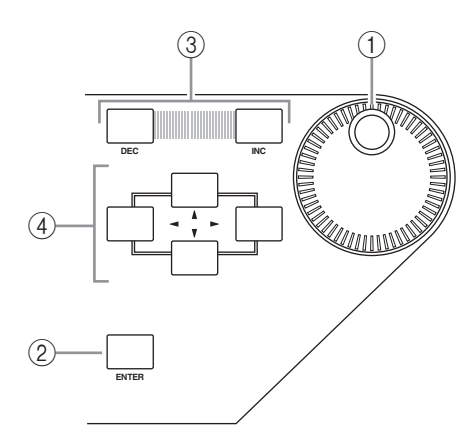

#### <span id="page-14-7"></span>1 **Параметрический диск**

Служит для регулировки значений параметров, отображаемых на дисплее. При повороте по часовой стрелке значение увеличивается, при повороте против часовой стрелки – уменьшается. Этот диск также позволяет прокручивать отображаемый список и выбирать символ для ввода (см. [стр. 21\)](#page-20-2).

#### 2 **Кнопка [ENTER]**

<span id="page-14-4"></span>Служит для активизации выбранной (выделенной цветом) кнопки на дисплее и подтверждения измененных значений параметров.

#### 3 **Кнопки [DEC]/[INC]**

<span id="page-14-3"></span>Позволяют увеличить или уменьшить значение параметра на единицу. При нажатии кнопки [INC] значение увеличивается на 1; при нажатии кнопки [DEC] – уменьшается на 1. Удерживая нажатой одну из этих кнопок, можно непрерывно увеличивать или уменьшать значение.

### 4 **Кнопки перемещения курсора влево, вправо, вверх, вниз**  $([ \blacktriangle ] / [ \blacktriangleright ] / [ \blacktriangle ] / [ \blacktriangledown ])$

<span id="page-14-8"></span>Служат для перемещения курсора на отображаемых страницах, а также выбора параметров и опций. Удерживая нажатой кнопку перемещения курсора, можно непрерывно перемещать курсор в соответствующем направлении.

### <span id="page-14-6"></span><span id="page-14-0"></span>**Секция SOLO**

### 1 **Индикатор [SOLO]**

<span id="page-14-5"></span><span id="page-14-2"></span>Мигает, когда солируют один или несколько каналов.

### 2 **Кнопка [CLEAR]**

Служит для отмены солирования всех солирующих каналов.

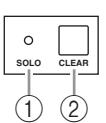

### <span id="page-15-0"></span>Задняя панель

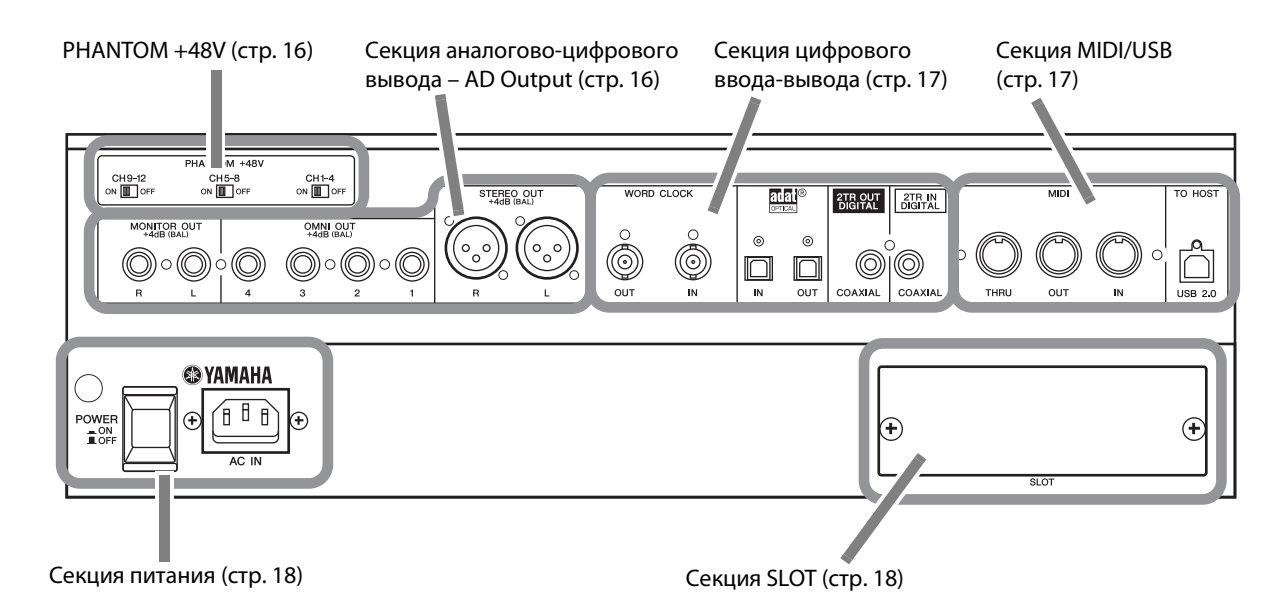

### <span id="page-15-9"></span><span id="page-15-1"></span>**PHANTOM +48V**

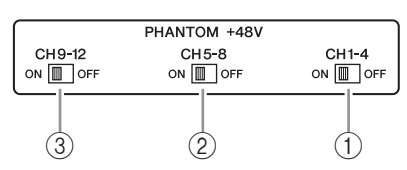

- <span id="page-15-4"></span>1 **Выключатель CH1–4 ON/OFF**
- 2 **Выключатель CH5–8 ON/OFF**
- 3 **Выключатель CH9–12 ON/OFF**

<span id="page-15-6"></span><span id="page-15-5"></span>Каждый из этих выключателей включает и выключает подачу фантомного питания +48 В на четыре соответствующих входа. При включении фантомное питание +48 В подается на разъемы INPUT A.

#### *Примечание.*

- Обязательно переведите эти выключатели в положение OFF (выкл), если подача фантомного питания не требуется.
- Перед включением фантомного питания убедитесь, что подключены только устройства, для которых требуется фантомное питание, например конденсаторный микрофон. Подача фантомного питания на устройство, не требующее такого питания, может привести к неисправности.
- Не подключайте и не отсоединяйте устройство, когда включено фантомное питание. Это может привести к повреждению устройства или консоли.
- Для защиты динамиков обязательно выключайте усилители мощности (активные динамики) перед включением или выключением фантомного питания. Кроме того, рекомендуется установить все фейдеры выходного уровня на минимум. В противном случае вывод звука высокой громкости может привести к повреждению слуха или оборудования.

### <span id="page-15-3"></span><span id="page-15-2"></span>**Секция аналогово-цифрового вывода – AD Output**

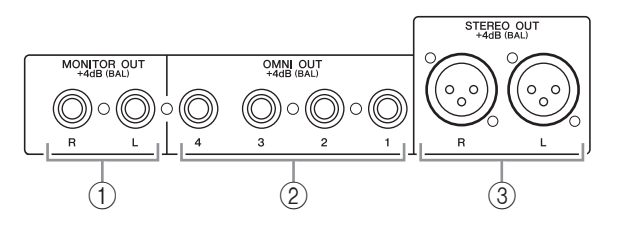

### 1 **Разъемы MONITOR OUT L/R**

Кончик («горячая» нагрузка)

<span id="page-15-7"></span>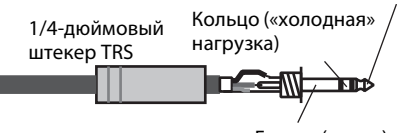

Гильза (земля)

Эти сбалансированные штекерные разъемы типа TRS выводят сигналы для мониторинга или сигналы 2TR IN. Номинальный уровень сигнала +4 дБ.

<span id="page-15-8"></span>Сигналы можно выбрать, используя селектор источника мониторинга.

#### 2 **Разъемы OMNI OUT 1–4**

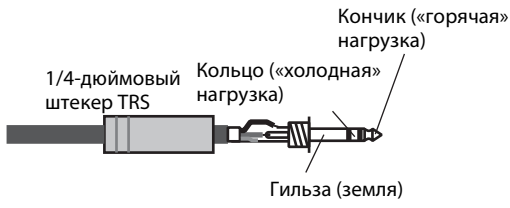

Эти сбалансированные штекерные разъемы типа TRS выводят сигналы любой шины или сигналы прямого вывода канала. Номинальный уровень сигнала +4 дБ.

### 3 **Разъемы STEREO OUT L/R**

<span id="page-16-8"></span>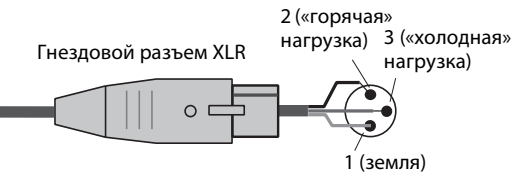

<span id="page-16-15"></span>Эти сбалансированные разъемы типа XLR-3-32 выводят сигналы Stereo Out (стереофонического выхода). Номинальный уровень сигнала +4 дБ.

### <span id="page-16-14"></span><span id="page-16-2"></span>**Секция цифрового ввода-вывода**

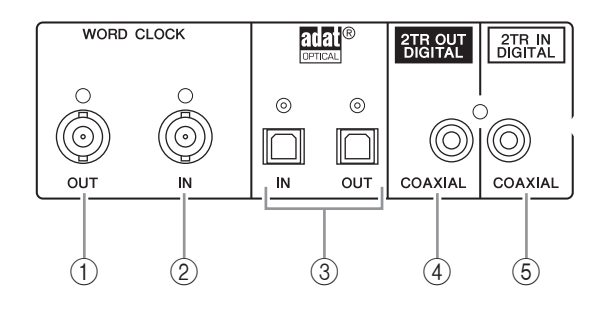

### 1 **Разъем WORD CLOCK OUT**

<span id="page-16-12"></span>Этот разъем BNC служит для вывода сигнала синхронизации из консоли 01V96i на подключенное внешнее устройство.

### 2 **Разъем WORD CLOCK IN**

<span id="page-16-11"></span>Этот разъем BNC служит для ввода сигнала синхронизации из подключенного внешнего устройства на консоль 01V96i.

### 3 **Разъемы ADAT IN/OUT**

<span id="page-16-5"></span>Эти оптические разъемы служат для ввода и вывода цифровых аудиосигналов в формате ADAT.

### 4 **Разъем 2TR OUT DIGITAL COAXIAL**

<span id="page-16-13"></span><span id="page-16-4"></span>Этот разъем RCA позволяет выводить цифровой аудиосигнал в потребительском формате (IEC 60958). Этот разъем обычно используется для подключения цифрового стереофонического входа (потребительского формата) к устройству записи DAT, MD или CD.

### <span id="page-16-0"></span>5 **Разъем 2TR IN DIGITAL COAXIAL**

<span id="page-16-3"></span>Этот разъем RCA принимает цифровой аудиосигнал в потребительском формате (IEC 60958). Этот разъем обычно используется для подключения цифрового стереофонического выхода (потребительского формата) устройства записи DAT, MD или CD.

## <span id="page-16-7"></span><span id="page-16-1"></span>**Секция MIDI/USB**

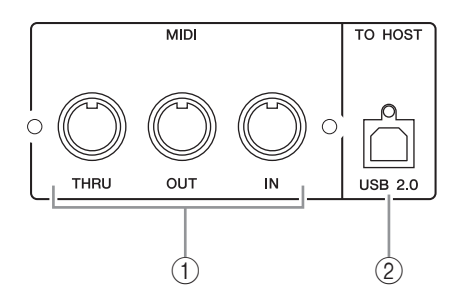

### 1 **Порты MIDI IN/THRU/OUT**

<span id="page-16-6"></span>Стандартные порты MIDI IN, OUT и THRU позволяют подключить консоль 01V96i к другому MIDI-устройству.

### 2 **Порт TO HOST USB**

<span id="page-16-10"></span><span id="page-16-9"></span>Порт USB позволяет подключить компьютер, оснащенный портом USB 2.0.

### **При использовании порта TO HOST USB учтите следующее**

Соблюдайте следующие меры при подключении консоли 01V96i к компьютеру через порт TO HOST USB.

При несоблюдении этих мер компьютер или консоль 01V96i могут перестать работать (зависнуть), кроме того, могут быть потеряны или повреждены данные. Если компьютер или консоль прекратили работать, выключите и снова включите питание, затем перезагрузите компьютер.

- Перед подключением порта TO HOST USB к компьютеру отключите энергосберегающий режим (приостановки/спящий/ожидания/ гибернации) для компьютера.
- Подключите порт TO HOST USB к компьютеру перед включением питания консоли.
- Перед включением/выключением питания консоли или подключением/отсоединением USB- кабеля необходимо выполнить следующее.
	- Закройте все приложения.
	- Убедитесь, что консоль не передает данные. (Консоль также передает данные, когда пользователь нажимает на ее кнопки или перемещает ее фейдеры.)
- Между включением и выключением питания консоли, а также между отсоединением и подключением USB-кабеля должно пройти не менее шести секунд.

### <span id="page-17-2"></span>**Секция SLOT**

<span id="page-17-5"></span>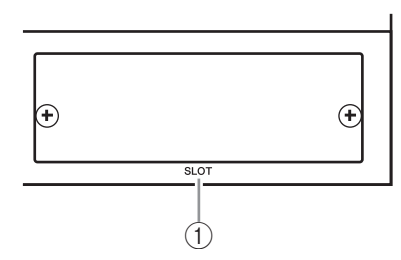

### 1 **SLOT**

<span id="page-17-7"></span>В это гнездо может быть установлена дополнительная мини-плата ввода-вывода YGDAI (Yamaha General Digital Audio Interface – общий цифровой аудиоинтерфейс Yamaha). Можно устанавливать платы AD/DA или цифровые платы ввода/вывода, поддерживающие ряд разных цифровых форматов, включая AES/EBU, ADAT и Tascam.

Входные сигналы из платы ввода-вывода могут подключаться к любому нужному входному каналу или входу вставки (см. [стр. 29](#page-28-1)).

К выходу платы ввода-вывода можно подключить выходной канал от любой шины или прямой сигнал входного канала (см. [стр. 30\)](#page-29-0).

#### *Примечание.*

- Информацию о мини-платах ввода-вывода YGDAI, которые могут использоваться в настоящее время, см. на [стр. 63.](#page-62-1)
- Свежую информацию о платах ввода-вывода см. на веб-сайте профессиональных аудиоустройств Yamaha. http://www.yamahaproaudio.com/

### <span id="page-17-1"></span>**Секция питания**

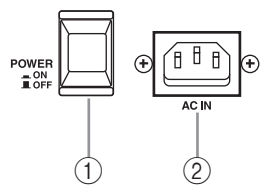

### <span id="page-17-4"></span>1 **Выключатель POWER ON/OFF**

Служит для включения и выключения питания консоли 01V96i.

*Примечание. Во избежание громких щелчков и звуков глухих ударов в динамиках следует включать аудиооборудование в следующем порядке (при выключении следует отключать в обратном порядке) – источники звука, многодорожечные и основные устройства записи, 01V96i, усилители мощности для мониторинга.*

#### 2 **Разъем AC IN**

Позволяет подключить консоль 01V96i к розетке электросети с помощью прилагаемого кабеля питания.

Обязательно подключите кабель питания переменного тока к этому разъему перед его подключением к розетке электросети.

### *Внимание:*

**Даже когда выключатель питания POWER ON/OFF находится в выключенном положении, консоль продолжает в минимальных количествах потреблять электроэнергию. Если консоль 01V96i не используется длительное время, отсоедините кабель питания переменного тока от розетки электросети.**

# <span id="page-17-6"></span><span id="page-17-3"></span><span id="page-17-0"></span>Установка дополнительной платы

Посетите веб-сайт профессиональных аудиоустройств Yamaha Pro Audio, чтобы убедиться, что устанавливаемая плата поддерживается консолью 01V96i. http://www.yamahaproaudio.com/

Для установки дополнительной мини-платы YGDAI выполните приведенные далее шаги.

- 1. **Убедитесь, что питание консоли 01V96i выключено.**
- 2. **Отвинтите два крепежных винта и снимите крышку гнезда, как показано ниже.**

Храните крышку и крепежные винты

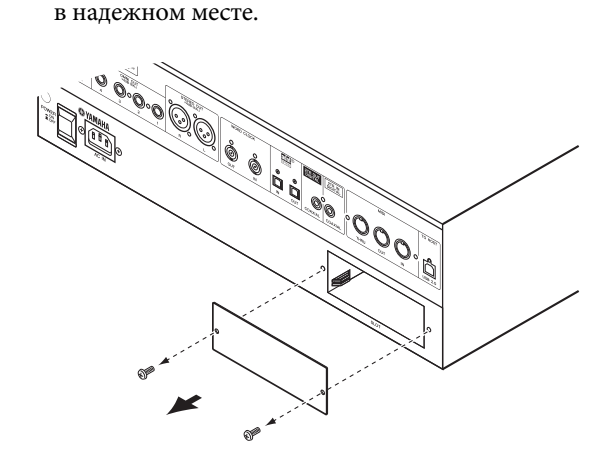

3. **Вставьте плату между направляющими и задвиньте ее в гнездо до упора, как показано ниже.**

Для полной установки платы во внутренний

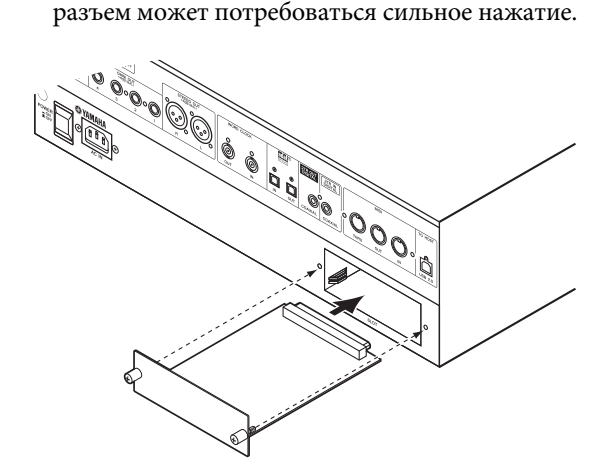

### 4. **Закрепите плату, используя винты-барашки.**

Сильно затяните винты для надежного закрепления платы. В противном случае плата не будет правильно заземлена.

# <span id="page-18-5"></span><span id="page-18-0"></span>**Основные операции**

В этой главе описаны основные операции на консоли 01V96i, включая инструкции по использованию дисплея и работе с элементами управления на верхней панели.

# <span id="page-18-4"></span><span id="page-18-1"></span>Дисплей

Дисплей на верхней панели служит для отображения различных параметров, которые пользователь должен задать, чтобы иметь возможность работать с консолью 01V96i. На дисплее предусмотрена индикация следующих элементов.

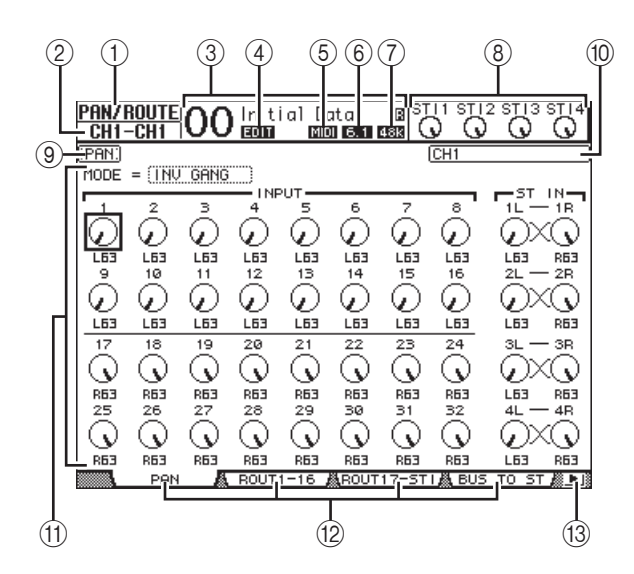

### 1 **Выбранный DISPLAY**

В этом разделе отображается выбранная в настоящий момент группа отображаемых страниц.

### 2 **Выбранный канал**

Индикация входного или выходного канала, выбранного в настоящий момент путем нажатия соответствующей этому каналу кнопки [SEL]. Первые четыре символа являются идентификатором канала (например, CH1–CH32, BUS1–BUS8, AUX1–AUX8, ST-L, ST-R). Следующие четыре символа – краткое название канала. При необходимости пользователь может изменить краткое название (см. [стр. 43](#page-42-1)).

### 3 **Текущая сцена**

Индикация номера и названия выбранной в настоящий момент памяти сцены. Если выбранная сцена защищена от записи, отображается значок висячего замка (

### <span id="page-18-2"></span>4 **Индикатор EDIT (редактирование)**

Этот индикатор появляется, когда текущие параметры микширования больше не совпадают с параметрами последней восстановленной сцены.

### <span id="page-18-3"></span>5 **Индикатор MIDI**

Появляется, когда консоль 01V96i принимает MIDI-данные через порт MIDI IN, порт USB или установленную плату.

### <span id="page-18-6"></span>6 **Индикатор режима объемного звучания** Указывает выбранный в настоящий момент режим объемного звучания (ST – стерео, 3–1, 5.1 или 6.1).

### <span id="page-18-7"></span>7 **Индикатор частоты дискретизации**

Указывает текущую частоту дискретизации консоли 01V96i: 44,1 кГц (44k), 48 кГц (48k), 88,2 кГц (88k) или 96 кГц (96k).

### 8 **Уровни каналов ST IN**

Эти индикаторы указывают уровни для каналов ST IN 1–4.

### 9 **Название страницы**

Название текущей страницы.

### 0 **Название канала**

На определенных страницах в этом поле отображается длинное название канала, выбранного в настоящий момент с помощью клавиши [SEL], или канала, выбранного с помощью клавиш перемещения курсора.

### A **Область страницы**

В области страницы отображаются различные данные.

### B **Вкладки страниц**

Позволяют выбрать отображаемую страницу.

### C **Стрелки прокрутки вкладок**

Указывают на наличие дополнительных доступных страниц.

# <span id="page-19-2"></span><span id="page-19-0"></span>Выбор отображаемых страниц

Для выбора отображаемой страницы выполните следующие шаги.

1. **Нажмите соответствующую кнопку на верхней панели для выбора нужной группы страниц.**

Отображаемые страницы сгруппированы по функциям. Для выбора группы страниц нажмите нужную кнопку в секции DISPLAY ACCESS.

2. **Страницы, имеющие отображаемые в настоящий момент вкладки, можно выбрать, нажав кнопку [F1]–[F4].**

Если выбранная группа отображаемых страниц содержит несколько страниц, нажмите кнопку [F1]–[F4] под соответствующей вкладкой для выбора конкретной страницы.

3. **Для выбора страницы, вкладка которой в настоящий момент не отображается, нажмите кнопку прокрутки вкладок влево или вправо [ ]/[ ] (в зависимости от местоположения страницы) для отображения вкладки страницы, затем нажмите соответствующую кнопку [F1]–[F4].** Если группа отображаемых страниц содержит более четырех страниц, появляется стрелка влево или стрелка вправо. Для отображения скрытых в настоящий момент вкладок нажмите кнопку прокрутки вкладок вправо или влево  $\Box$ ]/ $\Box$ ].

Можно также выбрать страницу из группы страниц следующим образом.

- **Выбор следующей страницы в группе страниц** Повторно нажимайте кнопку, выбранную при выполнении шага 1. Это позволяет выбрать страницу, имеющую скрытую вкладку.
- **Выбор предыдущей страницы в группе страниц** Нажмите и удерживайте нажатой кнопку, выбранную при выполнении шага 1. На экране одна за другой будут отображаться предыдущие страницы. Отпустите кнопку, когда будет отображаться нужная страница. Это позволяет выбрать страницу, имеющую скрытую вкладку.
- **Выбор первой страницы в группе** Дважды нажмите кнопку, выбранную при выполнении шага 1.

#### 4. **Нажимайте кнопки для перемещения курсора (рамки) на кнопку, поле параметра, поворотный регулятор или фейдер, чтобы можно было изменить значение.**

*К сведению: Консоль 01V96i запоминает текущую страницу и параметр, когда пользователь выбирает новую группу страниц. Если пользователь возвращается к предыдущей группе страниц, консоль 01V96i отображает правильную страницу, на которой выбран тот же параметр.*

# <span id="page-19-6"></span><span id="page-19-1"></span>Экранный интерфейс

В данном разделе описано, как использовать экранный интерфейс.

### <span id="page-19-4"></span>**Поворотные регуляторы и фейдеры**

Поворотные регуляторы и фейдеры позволяют пользователю, непрерывно изменяя значения, настраивать значения различных параметров, включая уровни входных каналов и параметры эффектов. Нажимайте кнопки для перемещения курсора на поворотный регулятор или фейдер, который

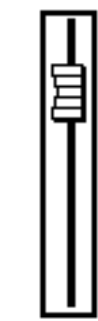

требуется отрегулировать, затем поворачивайте параметрический диск или нажимайте кнопки [INC]/[DEC], чтобы изменить значение.

### <span id="page-19-3"></span>**Кнопки**

Кнопки позволяют пользователю включать или выключать определенные

функции. Переместите курсор

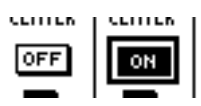

на соответствующую кнопку, затем нажмите кнопку [ENTER] для включения функции (выделяется цветом) или выключения функции. Кроме того, кнопки позволяют выбрать одну или две опции или выполнить определенные функции.

### <span id="page-19-5"></span>**Поля параметров**

Поля параметров позволяют выбрать одну или несколько опций. Нажимайте кнопки для перемещения курсора на

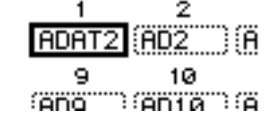

поле параметра, затем поворачивайте параметрический диск или нажимайте кнопки [INC]/[DEC], чтобы выбрать значение.

Для подтверждения изменения в определенных полях параметров может потребоваться нажатие кнопки [ENTER]. При изменении значения в поле параметра такого типа значение начинает мигать. Нажмите кнопку [ENTER] для подтверждения изменения, и мигание прекратится. Если переместить курсор на другой параметр, когда мигает измененное значение, это изменение отменяется.

### <span id="page-20-9"></span>**Запросы на подтверждение операции**

Консоль 01V96i выводит запрос на подтверждение операции перед выполнением определенных функций, как показано на следующем рисунке.

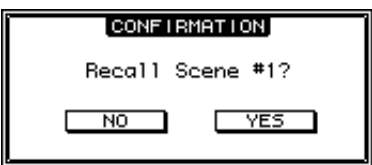

Переместите курсор на кнопку YES (да) и нажмите кнопку [ENTER] для выполнения функции, или переместите курсор на кнопку NO (нет) и нажмите кнопку [ENTER] для отмены.

Если не выполнить никаких действий, окно с запросом на подтверждение закрывается автоматически и функция не выполняется.

### <span id="page-20-7"></span><span id="page-20-2"></span>**Окно Title Edit (редактирование заголовка)**

<span id="page-20-8"></span>Окно Title Edit (редактирование заголовка) позволяет пользователю ввести заголовок для памяти сцены или памяти библиотеки. В зависимости от элемента допускается ввод 4, 12 или 16 символов.

На рисунке слева показаны символы в верхнем регистре и разные знаки пунктуации. На рисунке справа показаны символы в нижнем регистре и цифры.

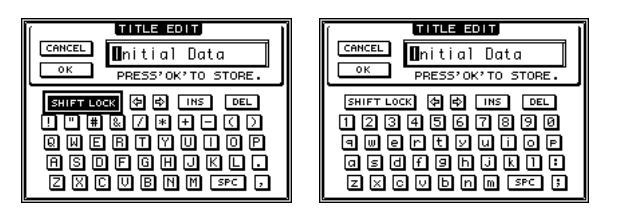

Используйте кнопки перемещения курсора для выбора символов, затем нажмите кнопку [ENTER] для ввода символов в заголовок. Курсор автоматически перемещается вправо при вводе любого символа. Для перемещения курсора по заголовку используйте параметрический диск. Используйте кнопку SHIFT LOCK для выбора символов верхнего или нижнего регистра и кнопку SPC для ввода пробела.

<span id="page-20-6"></span><span id="page-20-5"></span>Для ввода пробела в положении курсора и перемещения последующих символов вправо переместите курсор на кнопку INS и нажмите кнопку [ENTER].

Для удаления символа в положении курсора и перемещения последующих символов влево переместите курсор на кнопку DEL и нажмите кнопку [ENTER].

По завершении переместите курсор на кнопку OK, затем нажмите кнопку [ENTER] для подтверждения заголовка. Для отмены ввода заголовка переместите курсор на кнопку CANCEL (отмена), затем нажмите кнопку [ENTER].

# <span id="page-20-1"></span><span id="page-20-0"></span>Выбор слоев

Входные каналы и выходные каналы (выходы шин и добавочные выходы) размещаются в слоях, как показано ниже. Всего предусмотрено четыре слоя.

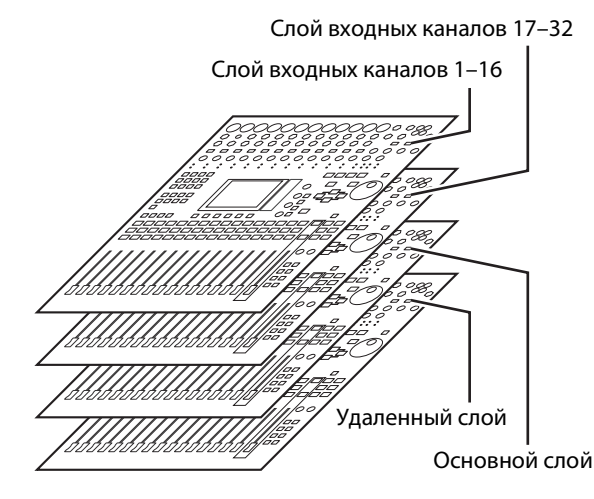

Выбранный в настоящий момент слой определяет функции для вертикальной секции

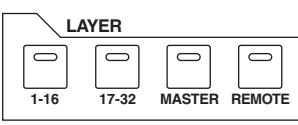

канала, кнопок [SEL], кнопок [SOLO], кнопок [ON] и фейдеров. Используйте кнопки LAYER для выбора слоя, который требуется отредактировать с помощью элементов управления вертикальной секции канала.

В следующей таблице представлены слои, к которым можно получить доступ с помощью кнопок LAYER, и параметры, которыми можно управлять с помощью вертикальной секции канала на каждом уровне.

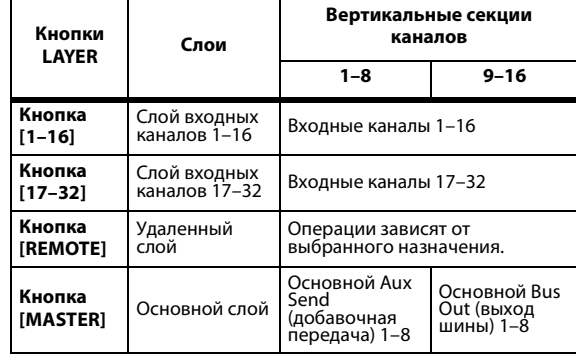

#### <span id="page-20-4"></span>*К сведению:*

- *• Функция фейдера каждой из вертикальных секций каналов зависит от выбранного в настоящий момент режима фейдера (см. [стр. 22\)](#page-21-1).*
- <span id="page-20-3"></span>*• Кнопка STEREO [SEL], кнопка [ON] и фейдер [STEREO] всегда служат для управления сигналом из стереофонического выхода, независимо от настроек слоя.*
- *• Кнопки ST IN [SEL], кнопки [SOLO], кнопки [ON] и регуляторы управления уровнем всегда регулируют параметры каналов ST IN, выбранных с помощью кнопки [ST IN], независимо от настроек слоя.*

# <span id="page-21-3"></span><span id="page-21-0"></span>Выбор каналов

Для выбора канала на консоли 01V96i нажмите

соответствующую кнопку [SEL]. Для настройки параметров панорамы или эквалайзера используйте поворотные регуляторы в секции SELECTED CHANNEL. Для выбора канала на странице, содержащей несколько каналов, нажмите соответствующую кнопку [SEL].

#### 1. **Нажмите соответствующую кнопку LAYER для выбора слоя, содержащего нужный**

**канал (см. [стр. 21](#page-20-0)).**

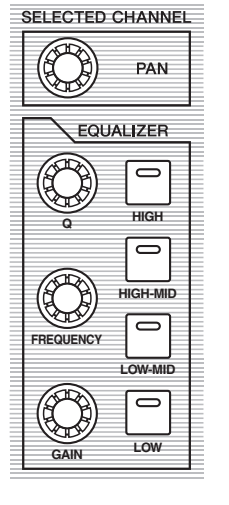

Для выбора каналов ST IN нажмите кнопку [ST IN].

### 2. **Для выбора нужного канала нажмите соответствующую кнопку [SEL].**

Когда канал выбран, горит индикатор кнопки [SEL].

Идентификатор и краткое название канала появляются в левом верхнем углу экрана. Если на отображаемой в настоящий момент странице содержится соответственный параметр канала, курсор автоматически перемещается на этот параметр. Если на отображаемой в настоящий момент странице нет такого параметра, автоматически выбирается страница, содержащая такой параметр.

*К сведению: Для парных входного и выходного каналов выбирается канал, для которого была нажата кнопка [SEL], и загорается его индикатор. Индикатор кнопки [SEL] для другого парного канала мигает.*

### 3. **Для выбора стереофонического выхода нажмите кнопку STEREO [SEL].**

Повторное нажатие кнопки STEREO [SEL] переключает левый и правый каналы стереофонического выхода.

Если на отображаемой в настоящий момент странице содержится соответственный параметр стереофонического выхода, курсор автоматически перемещается на этот параметр. Если на отображаемой в настоящий момент странице нет такого параметра, автоматически выбирается страница, содержащая такой параметр.

# <span id="page-21-2"></span><span id="page-21-1"></span>Выбор режимов фейдера

Функция фейдеров каналов (1–16) зависит от выбранного слоя и режима фейдера.

### 1. **Выберите слой, содержащий нужный канал (см [стр. 21](#page-20-0)).**

### 2. **Нажимайте кнопки FADER MODE для выбора режима фейдера.**

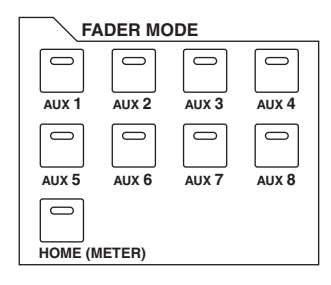

Индикаторы кнопок указывают следующие режимы фейдера.

**• Горит индикатор кнопки [HOME]**

Можно использовать фейдеры каналов для управления уровнями входных каналов и канала ST IN или основными уровнями выходных каналов (Aux Out 1–8, Bus Out 1–8).

**• Горит один из индикаторов кнопок [AUX1]–[AUX8]** Можно использовать фейдеры каналов для

управления соответствующим уровнем Aux Send (добавочная передача).

В следующей таблице представлены функции фейдеров каналов для каждого слоя и режима фейдеров.

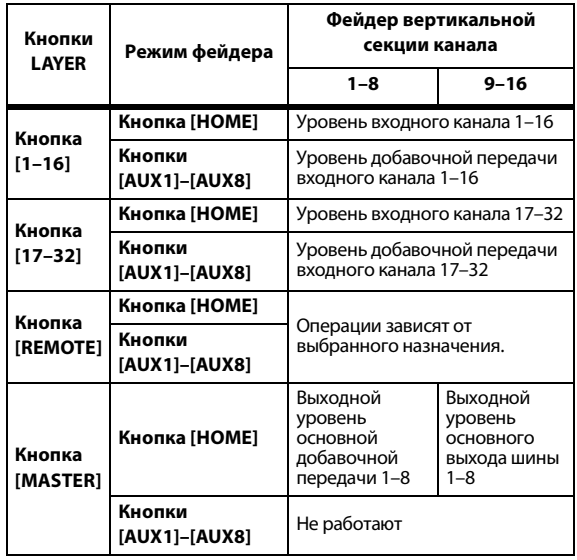

*Примечание. Кнопки [AUX1]–[AUX8] невозможно выбрать, когда выбран слой Master (основной). При переключении на основной слой в то время, когда горит один из индикаторов кнопок [AUX1]–[AUX8], этот индикатор автоматически гаснет и загорается индикатор кнопки [HOME].*

# <span id="page-22-1"></span><span id="page-22-0"></span>Измерение

В данном разделе описано, как проверить уровни входных и выходных каналов, используя страницы Meter (измеритель).

1. **Повторно нажимайте кнопку FADER MODE [HOME], пока не появится страница Meter | Position (место измерения).**

<span id="page-22-6"></span>Эта страница позволяет задать место измерения для входных и выходных каналов.

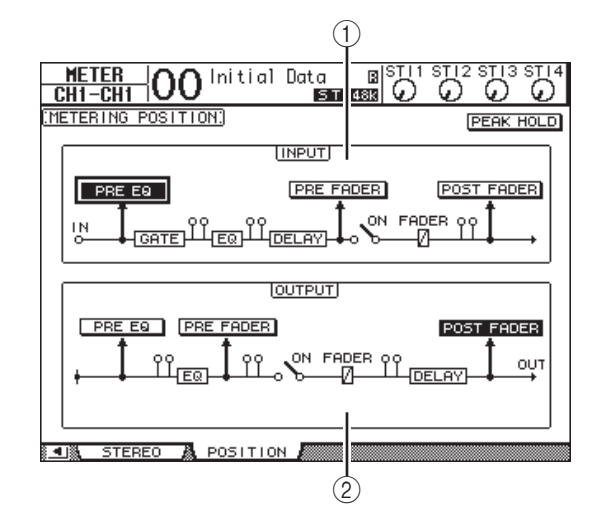

### 1 **Раздел INPUT (входные)**

<span id="page-22-3"></span>Этот раздел позволяет выбрать место измерения для сигналов входных каналов и каналов ST IN.

### 2 **Раздел OUTPUT (выходные)**

<span id="page-22-5"></span>Этот раздел позволяет выбрать место измерения для сигналов выходных каналов (добавочный выход 1–8, выход шины 1–8, стереофонический выход).

2. **Переместите курсор на кнопку нужного параметра в разделе INPUT (входные) или OUTPUT (выходные), затем нажмите кнопку [ENTER].**

<span id="page-22-8"></span>Можно выбрать одно из трех следующих мест в каждом разделе.

- **PRE EQ**............... Непосредственно перед эквалайзером.
- <span id="page-22-9"></span>• **PRE FADER**....... Непосредственно перед фейдером.
- <span id="page-22-7"></span>• **POST FADER**.... Непосредственно после фейдера.
- 3. **Повторно нажимайте кнопку FADER MODE [HOME], пока не появится приведенная ниже страница, содержащая нужные каналы.**
- <span id="page-22-2"></span>**• Страница CH1–32**

На этой странице отображаются уровни входных каналов 1–32 соответственно.

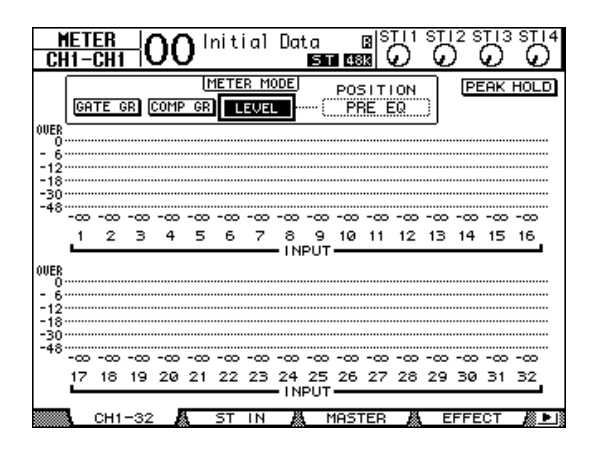

<span id="page-22-10"></span>**• Страница ST IN (стереофонический вход)** На этой странице отдельно отображаются уровни левого и правого каналов ST IN 1–4 соответственно.

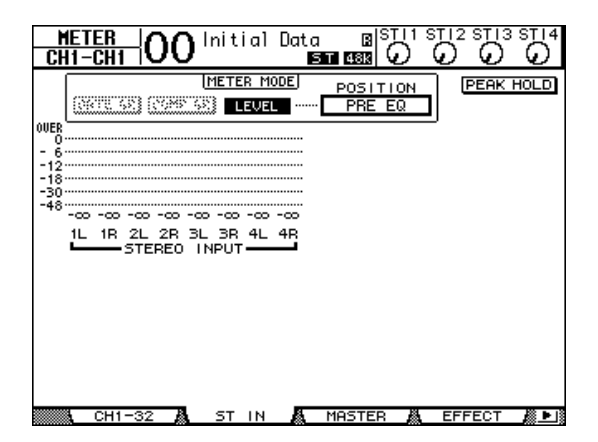

### <span id="page-22-4"></span>**• Страница Master (основной)**

В этом разделе совместно отображаются уровни выходных каналов: Aux Out 1–8 (добавочный выход), Bus Out 1–8 (выход шины), Stereo Out (стереофонический выход).

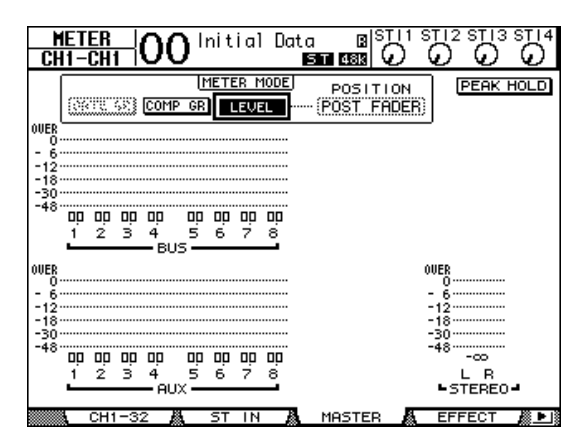

### <span id="page-23-1"></span>**• Страница Effect (эффект)**

На этой странице совместно отображаются входной и выходной уровни процессора внутренних эффектов 1–4.

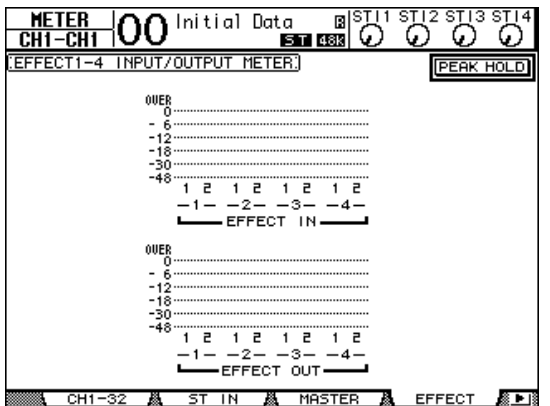

<span id="page-23-6"></span>**• Страница Stereo (стерео)** Отображается выходной уровень

стереофонического выхода.

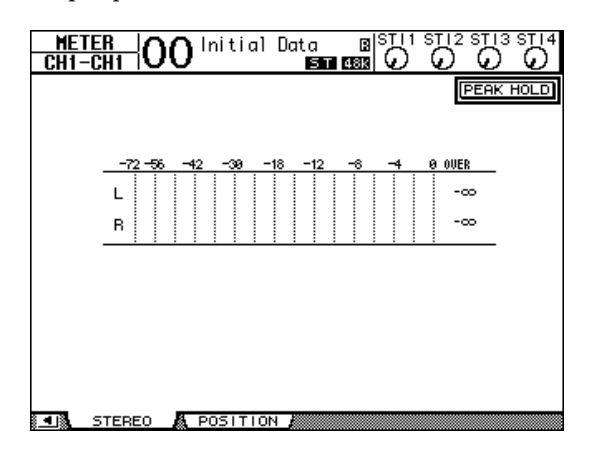

Если выберите страницу CH1-32 или страницу Master (основной), используйте параметр MASTER MODE для выбора одного из следующих трех типов измерения сигналов:

- <span id="page-23-2"></span>• **GATE GR**............Величина снижения усиления для шлюза (только для CH1-32)
- <span id="page-23-0"></span>• **COMP GR**...........Величина снижения усиления для компрессора
- <span id="page-23-3"></span>• **LEVEL** .................Входной уровень входного канала или выходной уровень выходного канала

*К сведению: Эти страницы также позволяют менять место измерения, используя параметр POSITION (положение). Установка этого параметра работает согласованно с установкой на странице Meter | Position (место измерения).*

#### <span id="page-23-5"></span>4. **Для активизации функции Peak Hold (удержание пикового значения) переместите курсор на кнопку PEAK HOLD, затем нажмите кнопку [ENTER].**

<span id="page-23-4"></span>Включается кнопка PEAK HOLD, и на измерителях на этой странице удерживается пиковый уровень. Для отмены функции Peak Hold выключите кнопку PEAK HOLD.

# <span id="page-24-3"></span><span id="page-24-0"></span>**Подключения и настройка**

В этой главе описано как подключать и настраивать консоль 01V96i.

# <span id="page-24-1"></span>Подключения

В следующем разделе описаны два способа подключения консоли 01V96i к внешнему оборудованию, хотя имеется множество других способов.

### <span id="page-24-2"></span>■ **Конфигурирование 16–24-канальной микшерной системы**

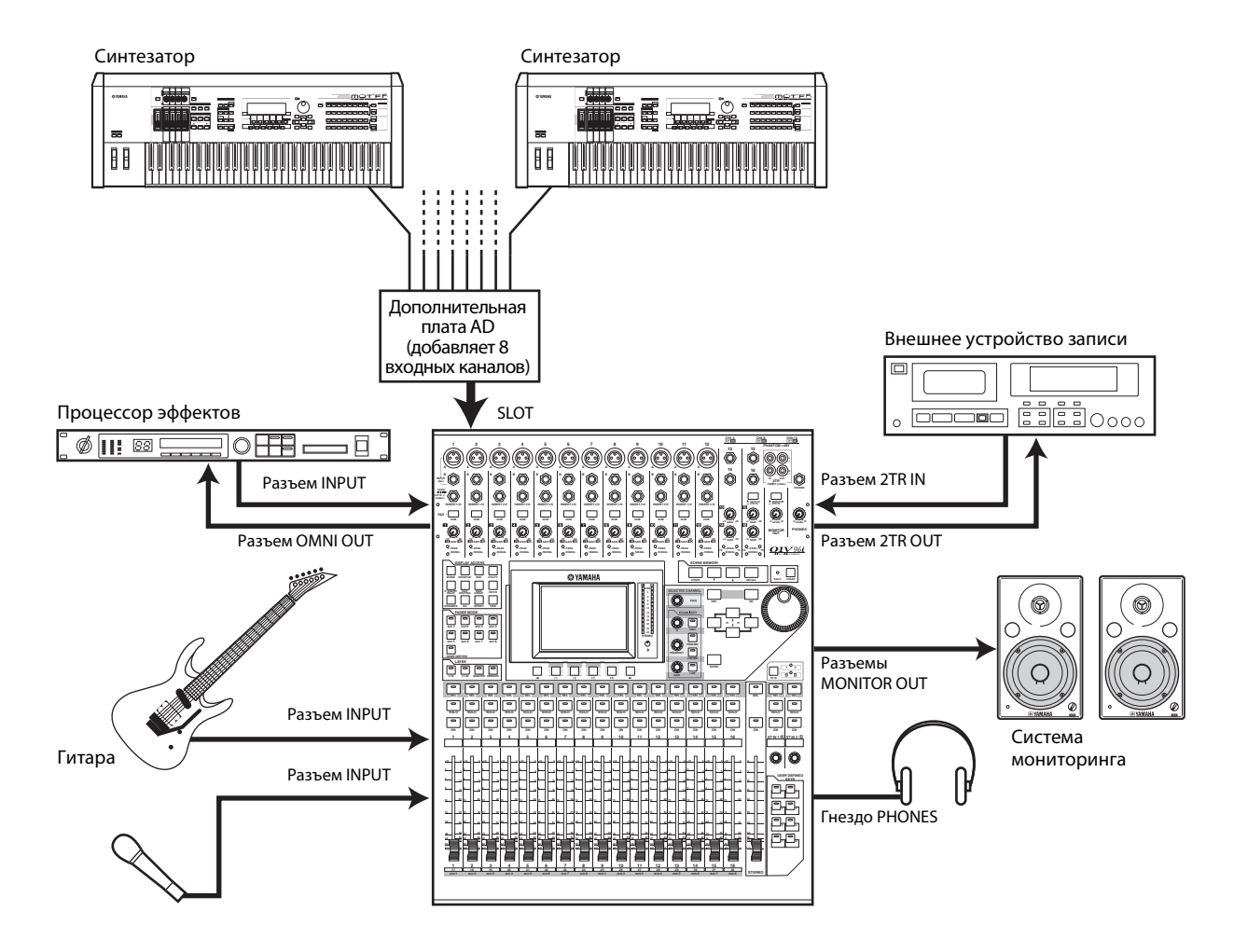

На этом рисунке показана простая система с 16-ю аналоговыми каналами, использующими разъемы INPUT 1–16 консоли 01V96i.

Если в гнездо вставлена дополнительная плата AD (например, MY8-AD или MY8-AD96), могут микшироваться до 24 аналоговых каналов.

*К сведению: Пользователь может регулировать усиление для каналов платы AD, устанавливая DIP-переключатели на плате. Подробнее см. в документации на плату AD.*

### <span id="page-25-0"></span>■ **Конфигурирование системы записи, использующей программное обеспечение DAW (Digital Audio Workstation)**

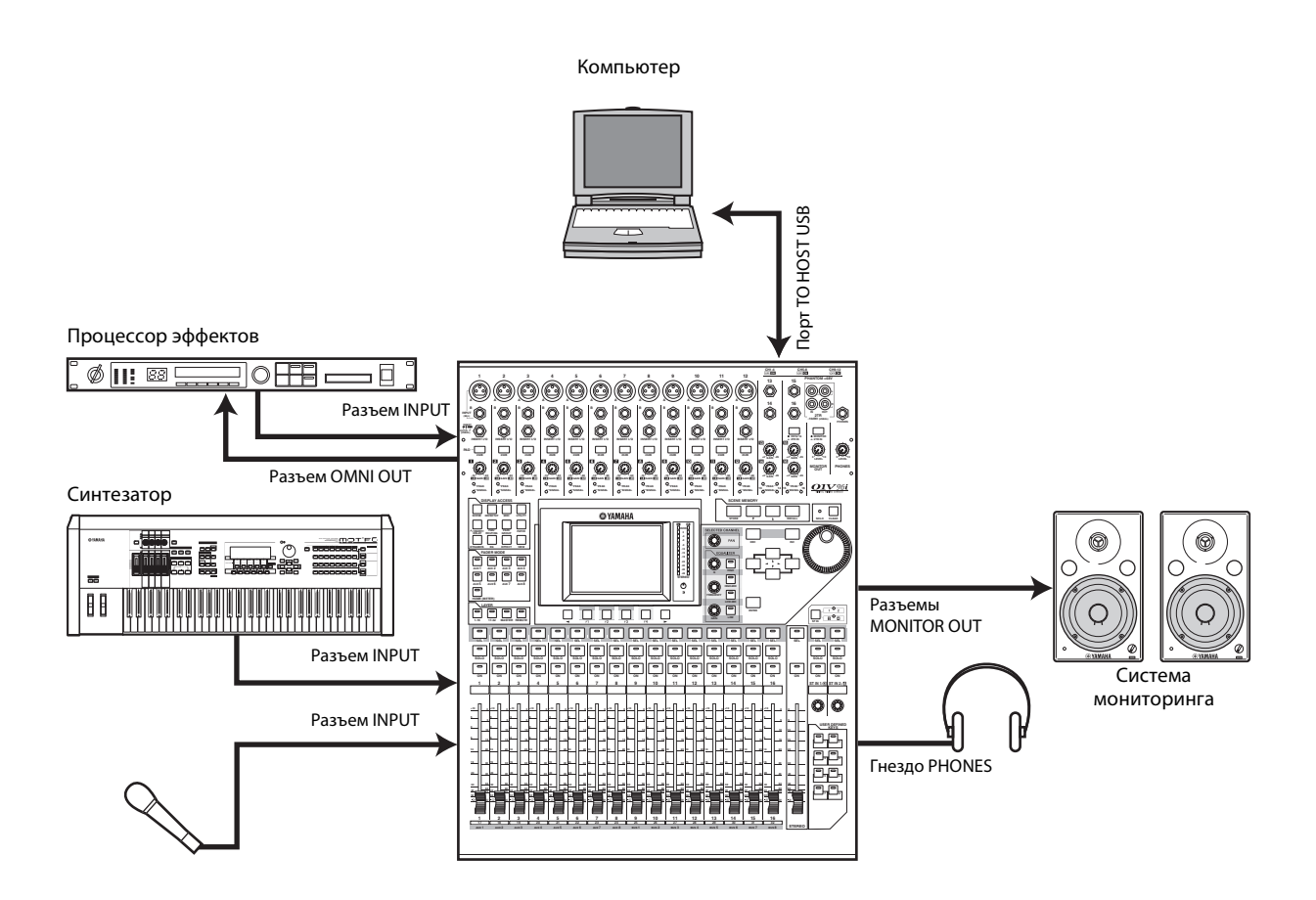

В этой системе консоль 01V96i подключается к компьютерному программному обеспечению DAW (Digital Audio Workstation). Это позволяет использовать консоль 01V96i как аудиоинтерфейс с 16-канальным вводом и выводом. Кроме того, функциональные возможности удаленного режима консоли 01V96i также могут использоваться для выполнения операций обнаружения и транспортировки на DAW, а также редактирования параметров.

## <span id="page-26-1"></span><span id="page-26-0"></span>Подключения и настройки для сигналов синхронизации

### **О сигналах синхронизации**

Цифровое аудиооборудование должно синхронизироваться при передаче аудиосигналов с одного устройства на другое. Даже при одинаковой частоте дискретизации в обоих устройствах цифровые сигналы могут передаваться неправильно, или может возникнуть слышимый шум и непредвиденные щелчки, если схемы обработки цифровых аудиосигналов в каждом из цифровых аудиоустройств не работают синхронно. Сигналы синхронизации позволяют синхронизировать схемы обработки цифровых аудиосигналов во всех устройствах. В обычной цифровой аудиосистеме одно устройство работает как ведущее устройство синхронизации, передавая сигналы синхронизации, а другие устройства работают как ведомые устройства синхронизации, синхронизирующиеся по сигналам ведущего устройства синхронизации.

<span id="page-26-6"></span><span id="page-26-3"></span>При цифровом подключении консоли 01V96i к другому оборудованию требуется решить, какое устройство использовать как ведущее устройство синхронизации, а какие устройства как ведомые, и затем соответственно настроить все устройства. Консоль 01V96i может использоваться как ведущее устройство синхронизации при частоте 44,1 кГц, 48 кГц, 88,2 кГц или 96 кГц, либо как ведомое для внешнего источника синхронизации.

### **Подключения сигналов синхронизации**

Для обеспечения синхронизации между консолью 01V96i и внешними устройствами по сигналам синхронизации необходимо, чтобы сигналы синхронизации передавались независимо по специальным кабелям, или использовались данные сигналов синхронизации из цифровых аудиоподключений.

Разъемы WORD CLOCK IN и OUT обеспечивают независимую передачу сигналов синхронизации на консоли 01V96i. В следующих примерах продемонстрированы два способа передачи и приема сигналов синхронизации через разъемы WORD CLOCK IN и OUT.

<span id="page-26-4"></span>**• Передача при последовательном подключении** В этом примере сигнал синхронизации передается при последовательном подключении, при этом каждое устройство передает сигнал синхронизации из разъема WORD CLOCK OUT на разъем WORD CLOCK IN следующего устройства. Этот способ передачи не рекомендуется для больших систем.

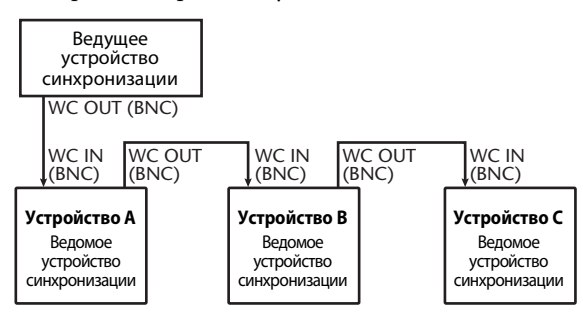

<span id="page-26-5"></span>**• Передача при соединении звездой** В этом примере используется специальный распределительный модуль сигналов синхронизации для индивидуальной передачи сигналов от ведущего устройства синхронизации на каждое из ведомых устройств.

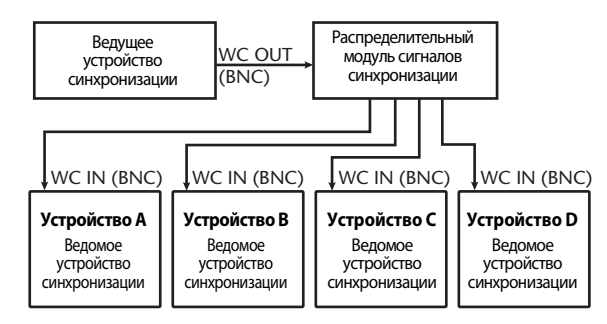

Если на внешних устройствах нет разъемов, предназначенных для приема и передачи сигналов синхронизации, можно использовать данные сигналов синхронизации, содержащиеся в цифровых аудиосигналах. В этом случае цифровые аудиосигналы и сигналы синхронизации должны передаваться через гнезда 2TR OUT DIGITAL и 2TR IN DIGITAL либо через цифровую плату ввода-вывода, установленную в гнездо на задней панели.

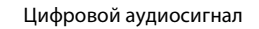

+ Сигнал синхронизации

<span id="page-26-2"></span>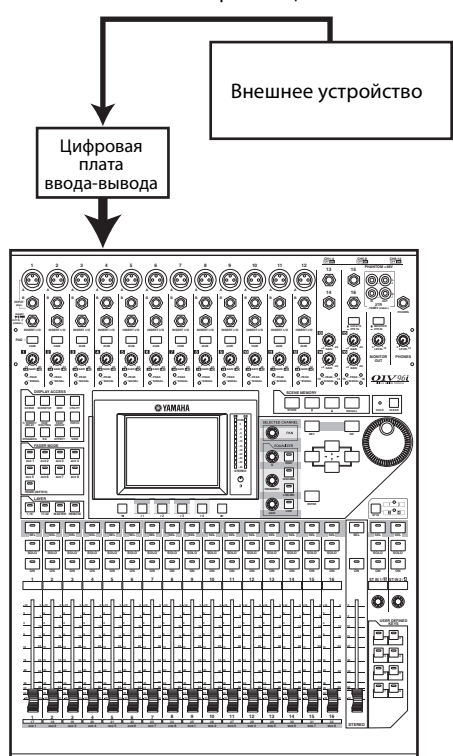

### <span id="page-27-0"></span>**Указание источника сигналов синхронизации**

Для цифрового подключения консоли 01V96i к внешним устройствам требуется указать источник сигналов синхронизации для системы. Выполните приведенные далее шаги.

*Примечание. В случае изменения настроек сигналов синхронизации на любом устройстве цифровой аудиосистемы возможно появление шума от некоторых устройств в связи с их рассинхронизацией. Обязательно выключите монитор (контрольное устройство) перед изменением настроек сигналов синхронизации.*

#### 1. **Повторно нажимайте кнопку DISPLAY ACCESS [DIO/SETUP], пока не появится страница DIO/Setup | Word Clock (цифровой ввод-вывод/настройка | сигналы синхронизации).**

<span id="page-27-1"></span>На этой странице можно просмотреть текущее состояние синхронизации для входных сигналов на каждом гнезде и разъеме.

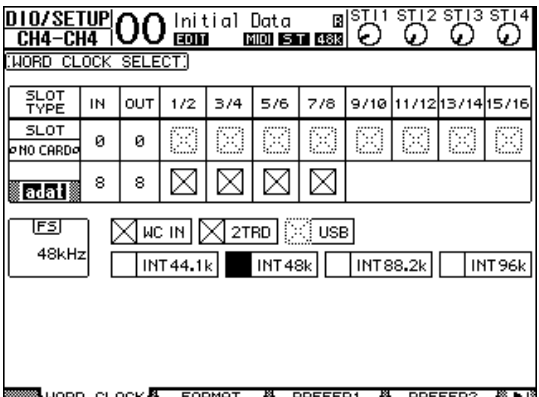

Далее приведено описание индикаторов кнопок выбора источников.

- Наличие применимого сигнала синхронизации на этом входе и его синхронизация с текущим 01V96i внутренним генератором сигналов синхронизации.
- $\boxtimes$  Отсутствие сигнала синхронизации на
- этом входе.
- Наличие применимого сигнала синхронизации на этом входе, но его рассинхронизация с текущим 01V96i внутренним таймером для синхронизации.
- Этот вход в настоящий момент выбран как источник сигналов синхронизации.
- Этот вход был выбран как источник сигналов синхронизации, но нет приема применимого сигнала.
- Либо на этом входе нет приема сигнала 53. синхронизации, либо он не может использоваться с установленной в настоящий момент платой ввода-вывода.

#### *К сведению:*

- *• В поле FS отображается частота дискретизации, с которой в настоящее время работает консоль 01V96i.*
- *• В столбце SLOT TYPE (тип гнезда) отображаются названия установленных плат ввода-вывода (при их наличии).*
- *• В столбцах IN (вход) и OUT (выход) указано количество входных и выходных каналов, доступных для каждой установленной платы ввода-вывода.*

#### 2. **С помощью кнопок перемещения курсора переместите курсор на источник, затем нажмите кнопку [ENTER].**

Далее приведены допустимые источники сигналов синхронизации. Однако поле USB предназначено только для индикации состояния синхронизации и не может быть выбрано как ведущее устройство синхронизации.

#### **• SLOT**

Эти кнопки служат для выбора входов с цифровой платы ввода-вывода, установленной в гнездо, в качестве источника сигналов синхронизации. Входы выбираются парами (нечетный и четный номера по порядку). В столбце SLOT TYPE (тип гнезда) отображаются названия установленных плат ввода-вывода (при их наличии). Количество пар зависит от типа установленной платы ввода-вывода.

#### **• adat**

Эти кнопки служит для выбора входов от разъемов ADAT IN на задней панели. Входы выбираются парами (нечетный и четный номера по порядку).

#### **• WC IN**

Позволяет выбрать вход сигналов синхронизации на разъеме WORD CLOCK IN на задней панели.

#### **• 2TRD**

Позволяет выбрать вход 2TR IN DIGITAL как источник сигналов синхронизации.

#### **• INT 44.1k, INT 48k, INT 88.2k, INT 96k**

Эти кнопки служат для выбора внутреннего генератора сигналов синхронизации в качестве источника сигналов синхронизации. Консоль 01V96i будет работать как ведущее устройство синхронизации.

#### **• USB (только индикация)**

Индикация состояния синхронизации для сигнала, поступающего из порта TO HOST USB. Не может быть выбрано как ведущее устройство синхронизации.

*Примечание. Для передачи данных на более высоких частотах дискретизации (88,2 кГц или 96 кГц) между консолью 01V96i и подключенными внешними устройствами пользователю требуется задать формат передаваемых данных.*

*Примечание. Если передача сигналов синхронизации прерывается, когда консоль 01V96i (в качестве ведомого устройства синхронизации) принимает сигналы синхронизации, консоль автоматически переключается на внутренний генератор сигналов синхронизации (INT 44.1k/ INT 48k/INT 88.2k/INT 96k), наиболее близкий к прерванным сигналам.*

# <span id="page-28-1"></span><span id="page-28-0"></span>Подключение на входе и выходе

Консоль 01V96i позволяет выполнить подключение (назначение) сигналов на входах и выходах. В этом разделе описано, как просмотреть сигналы, подключенные на входах и выходах, и изменить это назначение.

*К сведению: Если не вводятся данные из подключенного инструмента или невозможен мониторинг сигнала на нужном выходе, проверьте подключение ввода-вывода, выполнив приведенную далее процедуру.*

### <span id="page-28-2"></span>**Подключение входных каналов**

По умолчанию входные каналы подключаются следующим образом.

- **Разъемы INPUT 1–16** ........ Входные каналы 1–16
- **Разъемы ADAT IN 1–8** ...... Входные каналы
- $17-24$ • **Каналы слота 1–8**................ Входные каналы 25–32
- **Выходы 1–2 процессора внутренних эффектов 1–4**.... Каналы ST IN 1–4

Выполните приведенные далее шаги для просмотра или изменения подключения.

#### 1. **Повторно нажимайте кнопку DISPLAY ACCESS [PATCH], пока не появится следующая страница.**

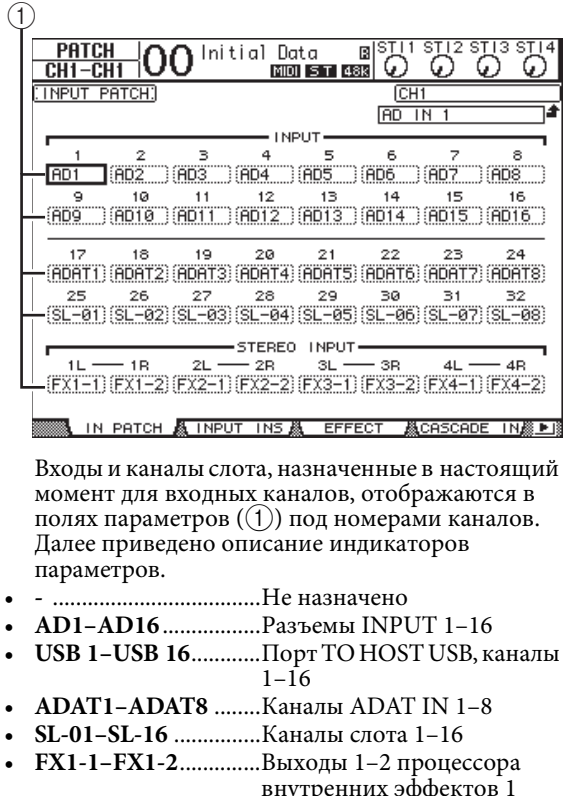

- внутренних эффектов 1
- **FX2-1–FX2-2**..............Выходы 1–2 процессора внутренних эффектов 2
- **FX3-1–FX3-2** ........... Выходы 1–2 процессора внутренних эффектов 3
- **FX4-1–FX4-2** ............. Выходы 1–2 процессора
- внутренних эффектов 4 • **2TD-L/R**...................... Разъемы 2TR IN DIGITAL L/R

Выполните приведенные далее шаги для просмотра или изменения подключения.

2. **Используйте кнопки перемещения курсора для перемещения курсора на параметр подключения (**1**), для которого нужно изменить назначение, затем поворачивайте параметрический диск или нажимайте кнопки [INC]/[DEC] для изменения подключения.**

#### 3. **Нажмите кнопку [ENTER] для подтверждения изменения.**

*К сведению: Для восстановления подключения по умолчанию восстановите память подключения на входе Input Patch № 00.*

### <span id="page-28-3"></span>**Подключение на выходах Omni Out**

По умолчанию выходные разъемы подключены следующим образом.

- **Разъемы OMNI OUT 1–4**....Aux Out (добавочный выход) 1–4
- **Каналы ADAT OUT 1–8** ......Bus Out (выход шины) 1–8
- **Каналы слота 1–8** ..................Bus Out (выход шины) 1–8
- **Каналы слота 9–16**................Bus Out (выход шины) 1–8
- **Разъемы 2TR DIGITAL** .......Stereo Out L и R (левый и правый стереофонический

выход)

#### *К сведению:*

1

- *• Разъемы STEREO OUT всегда служат для вывода сигналов стереофонической шины.*
- *• Разъемы MONITOR OUT выводят сигналы монитора или сигналы 2TR IN в зависимости от настройки селектора источника мониторинга.*

Выполните приведенные далее шаги для просмотра или изменения подключения.

#### 1. **Повторно нажимайте кнопку DISPLAY ACCESS [PATCH], пока не появится следующая страница.**

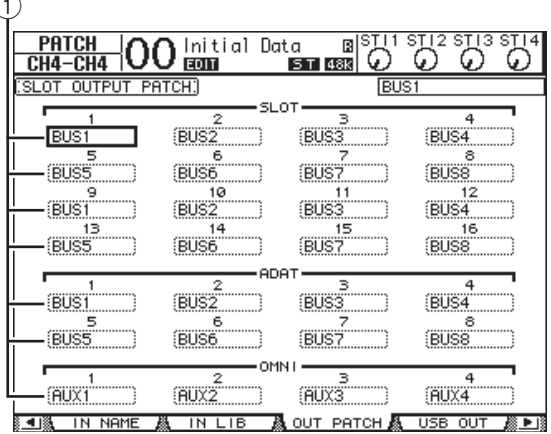

Сигналы, назначенные в настоящий момент для выходных разъемов, отображаются в полях параметров (1) под номерами разъемов. Далее приведено описание индикаторов параметров.

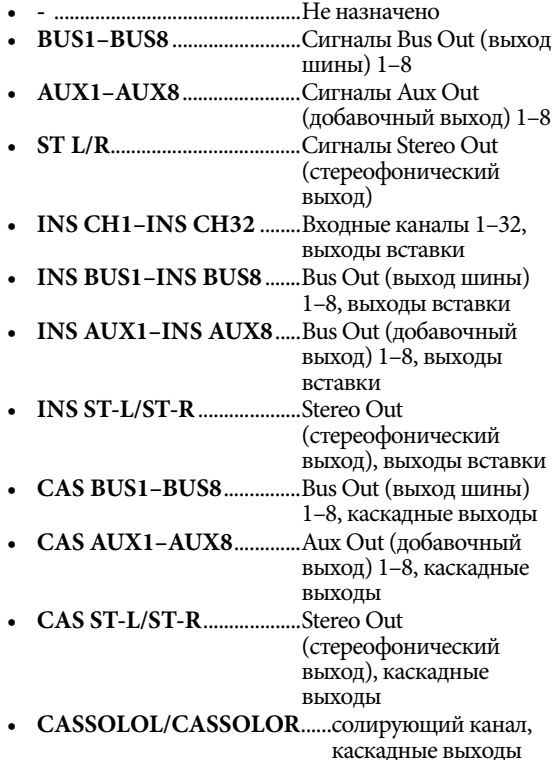

2. **Используйте кнопки перемещения курсора для перемещения курсора на параметр подключения (**1**), который нужно изменить, затем поворачивайте параметрический диск или нажимайте кнопки [INC]/[DEC] для изменения подключения.**

### 3. **Нажмите кнопку [ENTER] для подтверждения изменения.**

*К сведению: Для восстановления подключения по умолчанию восстановите память подключения на выходе Output Patch № 00.*

### <span id="page-29-1"></span><span id="page-29-0"></span>**Подключение выходных сигналов на выходе USB OUT**

По умолчанию для выхода USB OUT назначены следующие выходные сигналы.

- **USB OUT1–8** ...... Сигналы Bus Out (выход шины) 1–8
- **USB OUT9–16** .... Сигналы Bus Out (выход шины)  $1 - 8$

Если нужно изменить или проверить это подключение, выполните следующую процедуру.

#### 1. **Повторно нажимайте кнопку [PATCH], пока не появится следующая страница.**

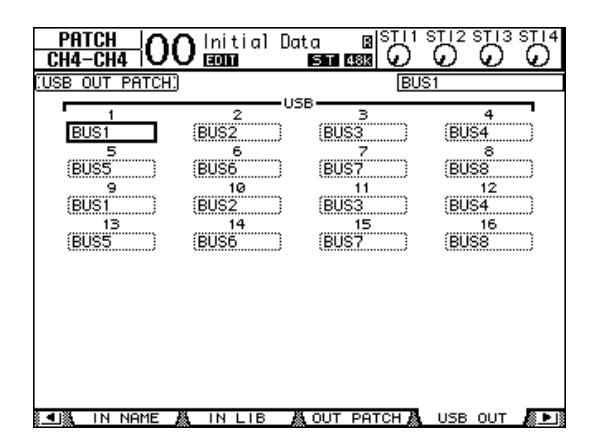

В полях параметров под каждым номером отображаются данные о маршрутизации сигналов, назначенной в настоящий момент. Далее приведено описание индикаторов параметров.

- **-** .......................................... Не назначено
- **BUS1–BUS8**...................... Сигналы Bus Out (выход шины) 1–8
- **AUX1–AUX8**.................... Сигналы Aux Out (добавочный выход) 1–8 • **ST L/R**................................ Сигналы Stereo Out (стереофонический выход) • **INS CH1–INS CH32**....... Входные каналы 1–32, выходы вставки • **INS BUS1–INS BUS8** ..... Bus Out (выход шины)
- 1–8, выходы вставки • **INS AUX1–INS AUX8** ... Bus Out (добавочный выход) 1–8, выходы вставки • **INS ST-L/ST-R**................. Stereo Out (стереофонический выход), выходы вставки
- 2. **Переместите курсор на поле параметра и с помощью параметрического диска или кнопок [INC]/[DEC] измените подключение.**
- 3. **Нажмите кнопку [ENTER] для подтверждения изменения.**

# <span id="page-30-0"></span>**Учебное пособие**

В этой части описаны операции на консоли 01V96i, систематизированные в соответствии с их назначением.

# <span id="page-30-1"></span>Подключение на входе и выходе

Консоль 01V96i позволяет свободно подключать внешние входные/выходные разъемы к входам и выходам внутреннего микшера. Эта процедура выполняется следующим образом.

## <span id="page-30-3"></span>**Подключение на входе**

1. **Повторно нажимайте кнопку DISPLAY ACCESS [PATCH], пока не появится страница PATCH | IN PATCH (подключение | подключение на входе).**

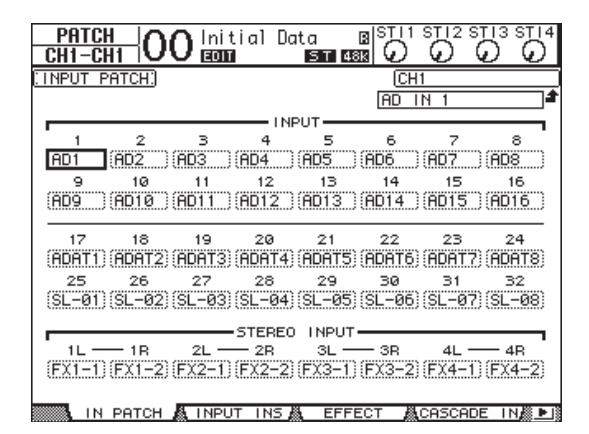

По умолчанию сигналы от инструментов или микрофонов, подключенных к разъемам INPUT 1–16, передаются на входные каналы 1–16. Входные сигналы от разъема ADAT IN передаются на входные каналы 17–24, а входные сигналы от слота – на входные каналы 25–32.

2. **Переместите курсор на поле параметра входного канала, для которого нужно изменить назначение, затем используйте параметрический диск или кнопки [INC]/[DEC] для изменения подключения.**

3. **Нажмите кнопку [ENTER] для подтверждения изменения.**

> *Примечание. Другой способ: переместите курсор на поле параметра входного канала, затем нажмите кнопку [ENTER], и выполните выбор в поле PATCH SELECT (выбор подключения). В этом случае выберите нужный входной разъем и номер канала, затем нажмите кнопку [INC] для подтверждения изменения.*

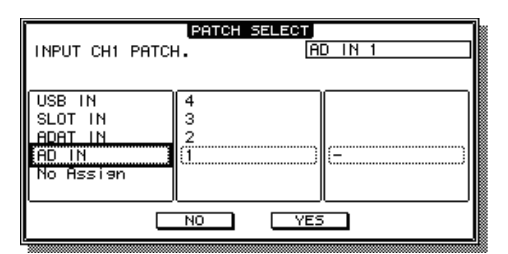

### <span id="page-30-2"></span>**Подключение на выходе**

1. **Повторно нажимайте кнопку [PATCH], пока не появится страница PATCH | OUT PATCH (подключение | подключение на выходе).**

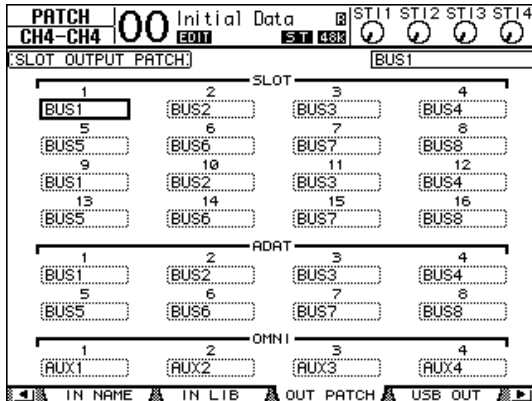

По умолчанию подключение будет таким, как показано на этом рисунке.

- 2. **Так же как при изменении подключения на входе переместите курсор на поле параметра выходного канала, затем используйте параметрический диск или кнопки [INC]/[DEC] для изменения подключения.**
- 3. **Нажмите кнопку [ENTER] для подтверждения изменения.**

# <span id="page-31-2"></span><span id="page-31-0"></span>Настройка уровней входных сигналов

В данном разделе приведен пример настройки уровней входных сигналов для сигналов от инструментов и микрофонов, подключенных к разъемам INPUT, при стандартном состоянии (заданном по умолчанию) подключений на входе.

1. **Когда музыканты играют на инструментах или устройствах, подключенных к разъему INPUT, отрегулируйте положение каждого регулятора [PAD] и [GAIN], чтобы индикатор [PEAK] изредка загорался при максимальной громкости.**

<span id="page-31-1"></span>*Примечание. Регулятор [GAIN] служит для настройки входной чувствительности для аналогового сигнала. Для высококачественной записи с широким динамическим диапазоном и минимальным шумом установите с помощью регулятора [GAIN] самое высокое усиление, при котором отсутствует срез.*

### 2. **Нажмите кнопку LAYER [1–16].**

Слой входных каналов 1–16 становится доступным для управления из вертикальной секции канала.

*Примечание. Поскольку положения фейдера и кнопки [ON] для каждого слоя сохраняются в памяти, эти положения для соответствующего слоя восстанавливаются, когда пользователь переключается на данный слой.*

#### 3. **Повторно нажимайте кнопку FADER MODE [HOME], затем нажмите кнопку [F1] для отображения страницы Meter | CH1-32 (измеритель | каналы 1-32).**

Страницы Meter (измеритель) являются отправной точкой для микширования и записи. На них отображаются входной и выходной уровни каналов, а также величины снижения усиления для компрессора и шлюза. Страница CH1-32 позволяет просмотреть 1уровни входных каналов 1–32, а также величины снижения усиления для компрессора и шлюза. <sup>2</sup>

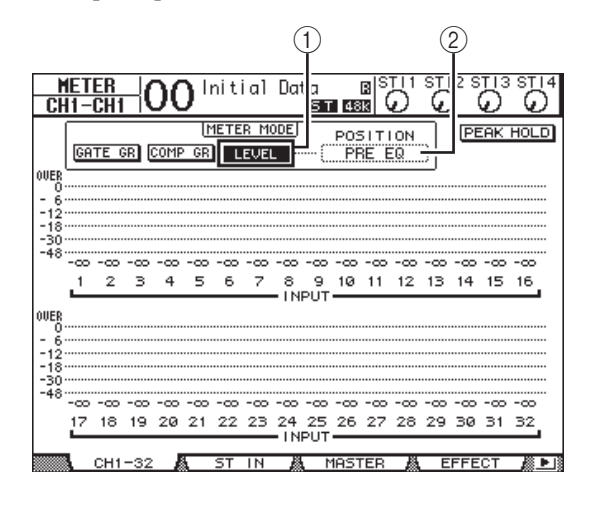

### 4. **Убедитесь, что включена кнопка LEVEL (уровень) (**1**) в разделе METER MODE (режим измерителя).**

Раздел METER MODE (режим измерителя) позволяет выбрать тип сигналов, отображаемых на измерителях. Если включена другая кнопка (не кнопка LEVEL), переместите курсор на кнопку LEVEL (уровень), затем нажмите кнопку [ENTER].

5. **Переместите курсор на поле параметра POSITION (положение) (**2**) справа от кнопки LEVEL (уровень), затем поворачивайте параметрический диск или нажимайте кнопки [INC]/[DEC], чтобы выбрать значение POST FADER (после фейдера), и нажмите кнопку [ENTER].**

Параметр POSITION (положение) указывает место измерения. При выборе значения POST FADER (после фейдера) измерители показывают уровни сигналов после фейдера.

*Примечание. Если для параметра POSITION (положение) задано значение PRE EQ (перед эквалайзером), будут измеряться входные уровни перед эквалайзером. Если для этого параметра задано значение PRE FADER (перед фейдером), будут измеряться входные уровни после эквалайзера и перед фейдером.*

- 6. **Убедитесь, что кнопка [ON] соответствующего канала включена (горит), и переместите фейдер вверх до положения 0 дБ.**
- 7. **Когда музыканты играют на музыкальных инструментах, проверьте уровни входных каналов с помощью измерителей на экране.**

*Примечание. При достижении на измерителях уровня OVER (превышение) следует проверить, что фейдеры установлены на 0 дБ, затем снизить усиление, используя соответствующие регуляторы [GAIN].*

# <span id="page-32-4"></span><span id="page-32-0"></span>Образование пар каналов

На консоли 01V96i можно образовать пару из соседних нечетного и четного каналов для работы в стереофоническом режиме. Фейдеры и большинство параметров микширования для парных каналов (за исключением параметров подключения на входе, фазы, маршрутизации и панорамы) являются связанными. Образование пар входных каналов полезно при подключении стереоисточников, таких как проигрыватель компакт-дисков или синтезатор.

### 1. **Для образования пары из нечетного и четного входных каналов нажмите и удерживайте нажатой кнопку [SEL] для одного из каналов создаваемой пары, и нажмите кнопку [SEL] для соседнего канала.**

Два соответствующих канала становятся парными, и настройки (например, фейдеры, включение/выключение канала и т.п.) первого канала копируются во второй канал. После этого при настройке связанных параметров одного из парных каналов будут таким же образом настраиваться параметры другого канала.

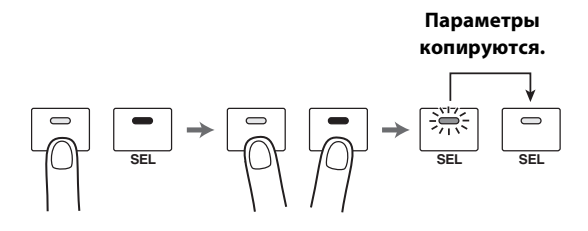

*К сведению: Пользователь по-прежнему может выбрать один из парных каналов для управления, нажав соответствующую кнопку [SEL]. Когда пользователь выбирает канал, загорается индикатор кнопки [SEL], а кнопка [SEL] парного канала мигает.*

### 2. **Для отмены пары нажмите и удерживайте нажатой кнопку [SEL] для одного из парных каналов, и нажмите кнопку [SEL] для другого канала.**

*Примечание. При работе с фейдерами парных каналов следует перемещать только один фейдер для пары. При попытке работать с фейдерами для обоих каналов в паре к мотору фейдеров применяется чрезмерная нагрузка, которая может привести к неисправности.*

## <span id="page-32-3"></span><span id="page-32-1"></span>Настройка маршрутизации

Для записи входных сигналов консоли 01V96i на внешнем устройстве требуется указать место назначения сигналов для каждого входного канала. Это процесс называется «маршрутизация». Предусмотрены два способа маршрутизации.

**• С помощью выходов шин – Bus Out 1–8**

Сигналы входных каналов сначала маршрутизируются на шины 1–8, затем через выходы шин 1–8 – на выходные разъемы или каналы. Используйте этот способ, если требуется микшировать сигналы множества входных каналов для вывода. При необходимости можно обработать эти сигналы, используя компрессоры и эквалайзеры на выходе шин 1–8. В следующем примере сигналы входных каналов маршрутизируются через выходы шин 1 и 2 на разъемы ADAT OUT 1 и 2.

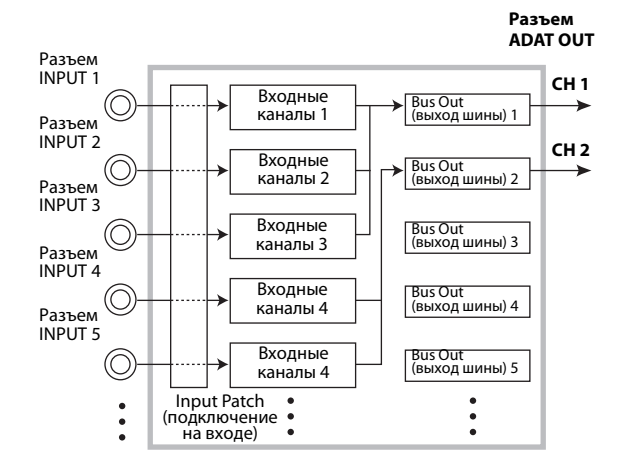

#### <span id="page-32-5"></span><span id="page-32-2"></span>**• Использование прямых выходов** Сигнал каждого входного канала прямо маршрутизируется и выводится из указанных выходных разъемов и каналов.

В следующем примере представлен прямой вывод сигналов из каналов ADAT OUT 1–5.

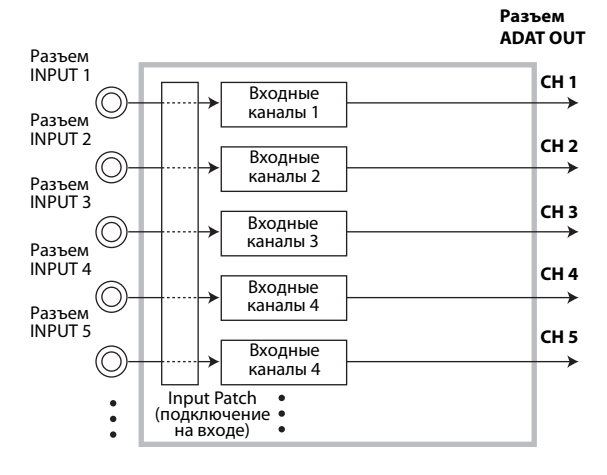

В этом разделе описано, как маршрутизировать сигналы путем сочетания двух описанных ранее способов.

1. **Повторно нажимайте кнопку DISPLAY ACCESS [PAN/ROUTING] для отображения страницы Pan/Route | Rout1-16 (панорама/маршрутизация | маршрут 1–16).**

Эта страница позволяет выбрать Bus Out (выход шины) как место назначения сигнала для каждого канала.

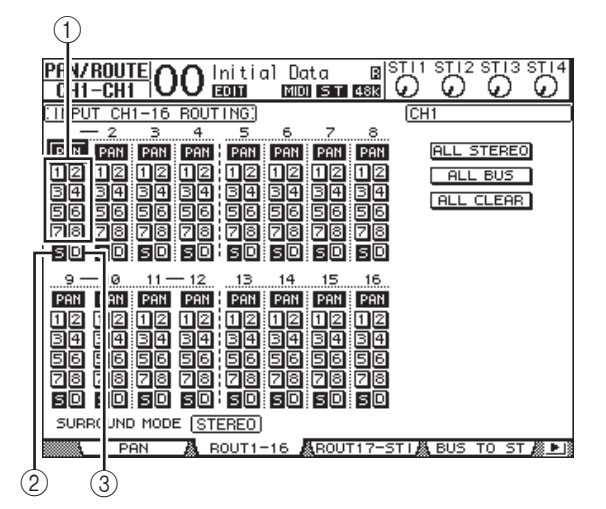

На этой странице содержатся следующие кнопки:

### <span id="page-33-0"></span>1 **Кнопки 1–8**

Служит для маршрутизации сигналов входных каналов на шины 1–8. Можно выбрать несколько кнопок.

### <span id="page-33-2"></span>2 **Кнопка S**

Служит для маршрутизации сигналов входных каналов на стереофоническую шину.

### <span id="page-33-1"></span>3 **Кнопка D**

Эта кнопка маршрутизирует сигналы входных каналов прямо на указанные выходные разъемы и каналы.

2. **Переместите курсор на кнопку S для входного канала, к которому подключен музыкальный инструмент или микрофон, затем нажмите кнопку [ENTER] для ее выключения.**

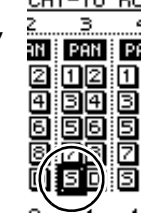

 $0.11 - 16$  DO

По умолчанию каждый из входных каналов

маршрутизируется на стереофоническую шину, которая позволяет выполнять мониторинг сигналов из разъемов MONITOR OUT и гнезда PHONES.

Однако при многодорожечной записи или при мониторинге звука с применением эффектов DAW обычно требуется мониторинг сигналов, возвращаемых из устройства записи или DAW, а не входных сигналов. Для этого нужно выключить кнопку S, чтобы сигналы входных каналов не передавались на стереофоническую шину.

3. **Для маршрутизации сигналов входных каналов через шины 1–8 на устройство записи или DAW используйте кнопки 1–8, чтобы указать выход шины как место назначения для каждого входного канала, к которому подключен инструмент или микрофон.**

В этом примере входные каналы 1–4 назначены для шин 1 и 2, а входные каналы 5–8 назначены для шин 3 и 4.

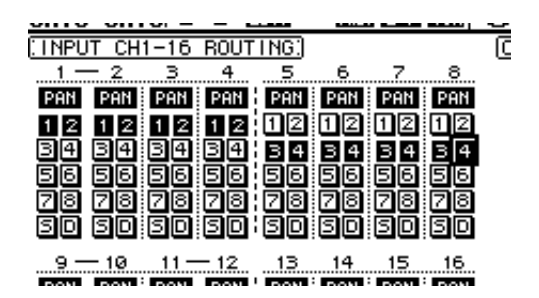

4. **Повторно нажимайте кнопку [PAN/ROUTING] для отображения страницы Pan/Route | Pan (панорама/маршрутизация | панорама).**

Эта страница позволяет задать позиции панорамы для сигналов, маршрутизируемых из входных каналов на стереофоническую шину, и сигналов, маршрутизируемых из входных каналов на нечетную-четную шины.

5. **Переместите курсор на регуляторы параметра PAN (панорама) для входных каналов, назначенных для нечетной-четной шин, затем поворачивайте параметрический диск или нажимайте кнопки [INC]/[DEC] для задания панорамы.**

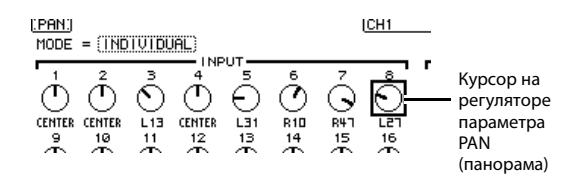

*К сведению: Кроме того, можно использовать клавиши [SEL] для выбора входных каналов и регулятор SELECTED CHANNEL [PAN] для настройки панорамы.*

6. **Для маршрутизации входных каналов на прямые выходы повторно нажимайте кнопку DISPLAY ACCESS [PATCH], пока не появится страница Patch | Direct Out (подключение | прямой вывод).**

Страница Direct Out (прямой вывод) позволяет указать выходные разъемы или каналы, к которым прямо подключен каждый входной канал.

7. **Переместите курсор на поле параметров для входных каналов, которые требуется маршрутизировать на прямые выходы, затем укажите выходные разъемы или каналы.**

В этом примере сигналы входных каналов 9–12 маршрутизируются на каналы ADAT OUT 5–8.

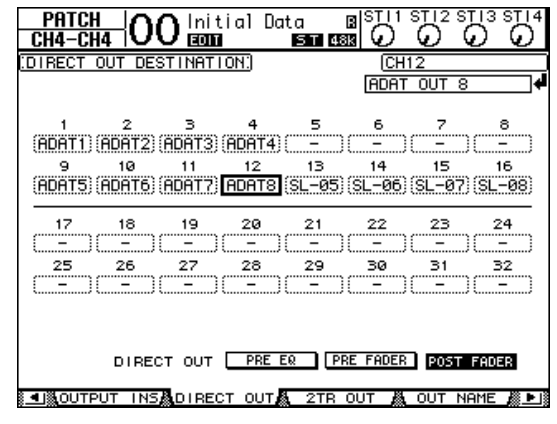

- 8. **Повторно нажимайте кнопку DISPLAY ACCESS [PAN/ROUTING], пока не появится страница Pan/Route | Rout1-16 (панорама/маршрутизация | маршрут 1–16).**
- 9. **Переместите курсор на кнопку D для входных каналов, которые требуется маршрутизировать на прямые выходы, затем нажмите кнопку [ENTER].**

Входные каналы, для которых включена кнопка D, подключаются прямо к выходным разъемам или каналам, указанным на шаге 7.

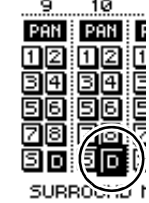

ک رکھت تکھی

 $\overline{p}$ 

# <span id="page-34-1"></span><span id="page-34-0"></span>Применение эквалайзера к входным сигналам

Входные каналы консоли 01V96i оснащены полнофункциональным 4-полосным эквалайзером. В этом разделе описано, как использовать эквалайзер входного канала для настройки тональных характеристик.

#### 1. **Нажмите кнопку LAYER [1–16].**

Слой входных каналов 1–16 становится доступным для управления из вертикальной секции канала.

- 2. **Нажмите кнопку [SEL] входного канала, для которого требуется применить эквалайзер.**
- 3. **Нажмите кнопку [EQ], затем кнопку [F1] для отображения страницы EQ | EQ Edit (эквалайзер | редактирование эквалайзера).**

Страница EQ Edit (редактирование эквалайзера) позволяет настроить параметры эквалайзера для выбранного в настоящий момент канала.

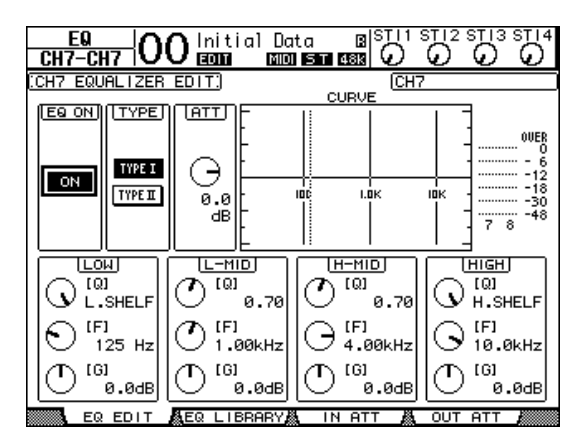

4. **Убедитесь, что включена кнопка EQ ON (эквалайзер включен) в левом верхнем углу.** Кнопка EQ ON/OFF (эквалайзер включен/выключен) служит для включения и выключения эквалайзера для выбранного в настоящий момент входного канала. Если эта кнопка выключена, нажмите кнопку [ENTER], чтобы ее включить.

#### 5. **Настройте параметры эквалайзера во время воспроизведения звука на инструменте или другом устройстве.** Для этого переместите курсор на параметры в нижней части страницы, и поворачивайте параметрический диск для изменения значений. Следующие параметры можно настроить индивидуально для полос частот: LOW, L-MID, H-MID и HIGH.

#### **• Q (крутизна)**

<span id="page-34-2"></span>Этот регулятор параметра определяет Q (крутизну) для среза/усиления центральной частоты, заданной с помощью регулятора параметра F. Диапазон допустимых значений: 10–0,10. Чем выше значение, тем больше крутизна. Этот регулятор параметра также служит для выбора типа эквалайзера для полосы частот LOW (низкие) и HIGH (высокие).

### <span id="page-35-2"></span>**• F (частота)**

Этот регулятор параметра определяет центральную частоту для среза/усиления. Диапазон допустимых значений: 21,2 Гц – 20,0 кГц.

### <span id="page-35-3"></span>**• G (усиление)**

Этот регулятор параметра определяет величину среза/усиления. Диапазон допустимых значений: –18,0 дБ – +18,0 дБ. Элементы управления LOW и HIGH GAIN работают как выключатели (вкл/выкл) фильтра, если для параметра Q (крутизна) заданы значения HPF и LPF соответственно.

Кроме того, нажимая кнопки ([HIGH], [HIGH-MID], [LOW-MID], [LOW]) в секции SELECTED CHANNEL, можно выбрать нужную полосу частот и использовать поворотные регуляторы ([Q], [FREQUENCY], [GAIN]) для непосредственного редактирования параметров Q (крутизна), F (частота) и G (усиление).

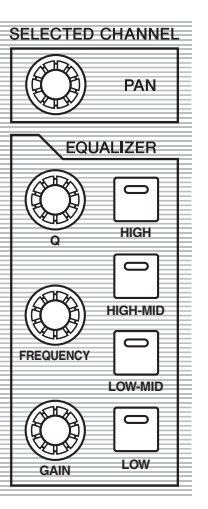

#### *К сведению:*

- *• Поверните регулятор параметра Q (крутизна) для полосы частот LOW (низкие) до упора по часовой стрелке, чтобы задать для полосы низких частот тип эквалайзера «L. SHELF» (низкочастотный ступенчатый), или до упора против часовой стрелки, чтобы задать тип «HPF» (фильтр высоких частот).*
- <span id="page-35-5"></span>*• Поверните регулятор параметра Q (крутизна) для полосы частот HIGH (высокие) до упора по часовой стрелке, чтобы задать для полосы высоких частот тип эквалайзера «H. SHELF» (высокочастотный ступенчатый), или до упора против часовой стрелки, чтобы задать тип «LPF» (фильтр низких частот).*
- *• По умолчанию для полосы частот LOW (низкие) задан тип «L. SHELF», а для полосы частот HIGH (высокие) задан тип «H. SHELF».*

### 6. **Таким же способом настройте эквалайзер для других каналов.**

<span id="page-35-1"></span>*К сведению: Измерители в верхнем правом углу страницы указывают уровни сигналов после эквалайзера для выбранного в настоящий момент входного канала. Если эти измерители достигают положения «OVER» (превышение), следует снизить уровень сигнала перед эквалайзером, используя регулятор параметра ATT. в левом верхнем углу страницы.*

## <span id="page-35-7"></span><span id="page-35-0"></span>Использование библиотеки эквалайзера

Настройки эквалайзера могут быть загружены из библиотеки эквалайзера. Библиотека эквалайзера в банках памяти с номерами 1–40 содержит предустановленные настройки эквалайзера (программы), подходящие для часто используемых инструментов и позволяющие пользователю работать эффективно.

### 1. **Нажмите кнопку LAYER [1–16].**

Слой входных каналов 1–16 становится доступным для управления из вертикальной секции канала.

- 2. **Нажмите кнопку [SEL] входного канала, для которого требуется применить эквалайзер.**
- 3. **Нажмите кнопку [EQ], затем кнопку [F2] для отображения страницы EQ | EQ Library (эквалайзер | библиотека эквалайзера).**
- 4. **Поворачивая параметрический диск, прокрутите список названий в библиотеке и выберите программу, которую нужно загрузить.**

Выбранная программа отображается в пунктирной рамке.

<span id="page-35-6"></span>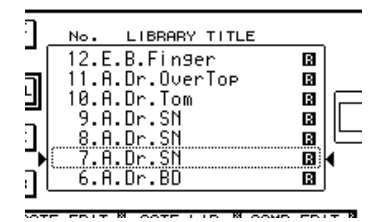

<span id="page-35-4"></span>5. **Переместите курсор на кнопку RECALL (загрузить), расположенную слева от списка названий в библиотеке, затем нажмите кнопку [ENTER].**

Выбранная программа загружается.

6. **Нажмите кнопку [F1] для отображения страницы EQ | EQ EDIT (эквалайзер | редактирование эквалайзера).**

Выполните нужные настройки параметров.

### <span id="page-36-1"></span><span id="page-36-0"></span>Компрессия входных сигналов

Входные каналы 1–32 консоли 01V96i оснащены индивидуальными канальными компрессорами. Компрессор является эффектом, используемым для улучшения согласованности уровней громкости или для ограничения максимального уровня с целью повышения общей громкости. В данном разделе описано, как использовать компрессор для обработки входного сигнала.

#### 1. **Нажмите кнопку LAYER [1–16].**

Слой входных каналов 1–16 становится доступным для управления из вертикальной секции канала.

2. **Нажмите кнопку [SEL] входного канала, для которого требуется применить компрессию.**

#### 3. **Нажмите кнопку [DYNAMICS], затем нажмите кнопку [F4].**

Отображается страница Dynamics | Comp Lib (динамика | библиотека компрессора). Эта страница позволяет сохранить настройки (программы) компрессора в библиотеке компрессора, а также загрузить программы компрессора из этой библиотеки. В данном примере используется одна из программ компрессора 1–36 из библиотеки компрессора.

#### 4. **Поворачивая параметрический диск, прокрутите список названий в библиотеке и выберите программу, которую нужно загрузить.**

Выбранная программа отображается в пунктирной рамке.

#### 5. **Переместите курсор на кнопку RECALL (загрузить), расположенную слева от списка названий в библиотеке, затем нажмите кнопку [ENTER].**

Выбранная программа загружается.

### 6. **Нажмите кнопку [F3].**

<span id="page-36-3"></span>На консоли 01V96i отображается страница Dynamics | Comp Edit (динамика | редактирование компрессора), позволяющая настроить параметры компрессора.

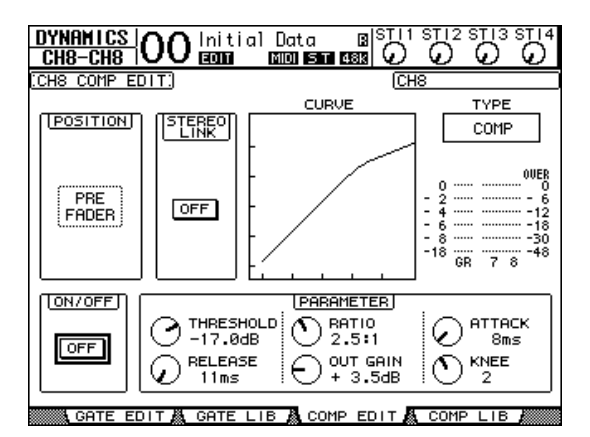

#### *К сведению:*

- <span id="page-36-4"></span><span id="page-36-2"></span>*• Консоль 01V96i поддерживает функциональные возможности четырех типов динамических процессоров: COMP (компрессор), EXPAND (экспандер), COMP. (S) (мягкий компандер) и COMP. (H) (жесткий компандер). Для этих процессоров предусмотрены разные параметры. Подробнее о параметрах каждого типа компрессора см. «Справочное руководство».*
- *• На странице Comp Edit (редактирование компрессора) невозможно изменить тип компрессора. Для изменения типа компрессора вызовите программу, использующую нужный тип компрессора из библиотеки компрессора, затем выполните нужные настройки параметров.*

#### 7. **Нажмите кнопку [ENTER] для включения кнопки ON/OFF (вкл/выкл) в левом нижнем углу страницы.**

Кнопка ON/OFF (вкл/выкл) служит для включения и выключения компрессора для выбранного в настоящий момент входного канала.

#### 8. **Настройте параметры компрессора во время воспроизведения звука на инструменте или другом устройстве.**

Для этого переместите курсор на нужный параметр в разделе PARAMETER (параметр) на странице, затем поворачивайте параметрический диск или нажимайте кнопки [INC]/[DEC].

Входные каналы 1–32 поддерживают шлюз, который может использоваться независимо от компрессора. Для использования этого шлюза сначала нажмите кнопку [DYNAMICS], затем кнопку [F2] для доступа к библиотеке шлюза. После загрузки программы шлюза нажмите кнопку [Dynamics], затем кнопку [F1] для отображения страницы Gate Edit (редактирование шлюза), позволяющей настроить параметры шлюза.

### <span id="page-37-2"></span><span id="page-37-0"></span>Использование внутренних эффектов

Консоль 01V96i имеет четыре внутренних многоэффектных процессора, которые могут использоваться через добавочные передачи и возвраты или путем их вставки в конкретные каналы. В этом разделе описано, как использовать внутренний процессор эффектов 1 через добавочную передачу 1 и применить реверберацию к сигналам дорожек.

1. **Повторно нажимайте кнопку DISPLAY ACCESS [PATCH], пока не появится страница Patch | Effect (подключение | эффект).**

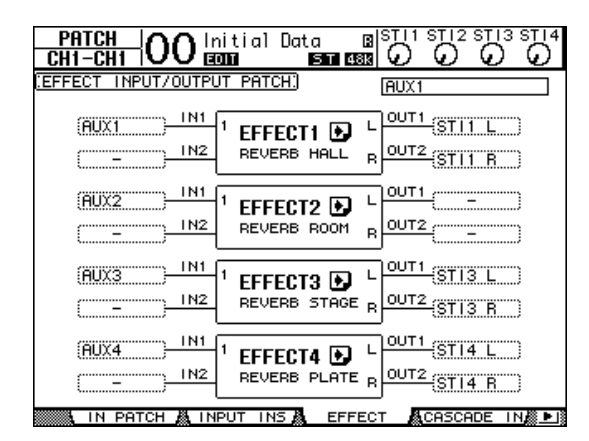

Эта страница позволяет выполнить подключение на входах и выходах процессоров эффектов 1–4. По умолчанию Aux Send (добавочная передача) 1 подключен ко входу процессора эффектов 1, а выход процессора эффектов 1 подключен к каналу ST IN 1 L и R, как показано на схеме выше.

*К сведению: Если подключение внутреннего процессора эффектов 1 отличается от описанного выше, используйте параметрический диск или кнопки [INC]/[DEC] и кнопку [ENTER] для изменения подключения.*

2. **Убедитесь, что включена кнопка [ON] для канала ST IN 1 в секции ST IN.**

3. **Повторно нажимайте кнопку DISPLAY ACCESS [EFFECT], пока не появится страница Effect | FX1 Lib (эффект | библиотека эффектов 1).**

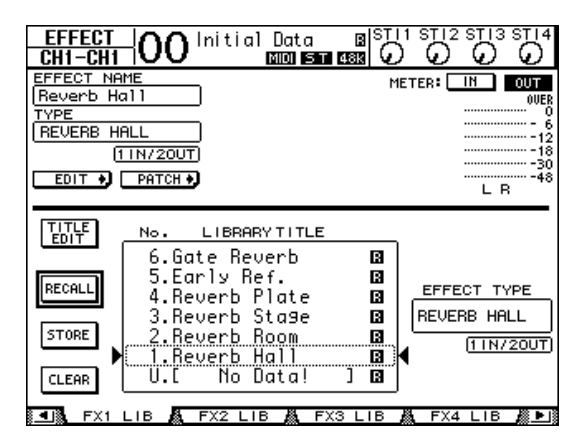

<span id="page-37-1"></span>Страница Effect | FX1 Lib (эффект | библиотека эффектов 1) позволяет загрузить из библиотеки эффектов программы эффектов для их использования процессором эффектов 1, а также сохранить текущие настройки эффектов для процессора эффектов 1 в библиотеке эффектов. Выберите из списка в расположенном по центру столбце банк памяти программы, в котором требуется сохранить настройки эффектов, или банк памяти программы, которую нужно загрузить. Выбранная программа отображается в пунктирной рамке.

#### 4. **Поворачивая параметрический диск, выберите «2. Reverb Room» (реверберация в помещении).**

В данном примере используется реверберация в помещении.

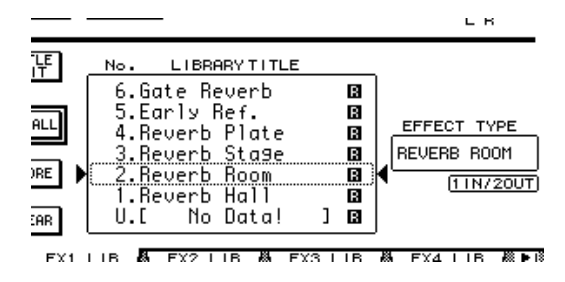

5. **Переместите курсор на кнопку RECALL (загрузить), расположенную слева от списка, затем нажмите кнопку [ENTER].** Программа эффекта «Reverb Room» загружается

в процессор эффектов 1.

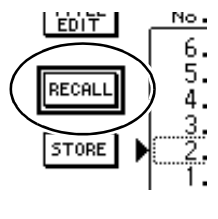

- 6. **Повторно нажимайте кнопку [EFFECT], пока не появится страница Effect | FX1 Edit (эффект | редактирование эффектов 1).** Выполните нужные настройки параметров.
- 7. **Нажмите кнопку LAYER [1–16].** Слой входных каналов 1–16 выбирается для управления из вертикальной секции канала.

### 8. **Нажмите кнопку FADER MODE [AUX1].**

Загорается индикатор этой кнопки.

Когда горят индикаторы кнопок [AUX 1]–[AUX 8], фейдеры 1–16 управляют уровнями передачи Aux 1–8. В этом примере фейдеры управляют уровнем передачи сигналов, маршрутизируемых из входных каналов 1–16 на Aux 1 (вход процессора эффектов 1).

*К сведению: Для восстановления обычного режима работы фейдеров 1–16 нажмите кнопку FADER MODE [HOME].*

9. **Во время воспроизведения звука на инструменте или другом устройстве используйте фейдеры 1–16 для регулировки уровня передачи от каждого входного канала на эффект 1.**

### 10. **Для регулировки уровня возврата из эффекта используйте поворотный регулятор уровня в левой части секции ST IN на верхней панели.**

Текущий уровень отображается в правом верхнем углу экрана.

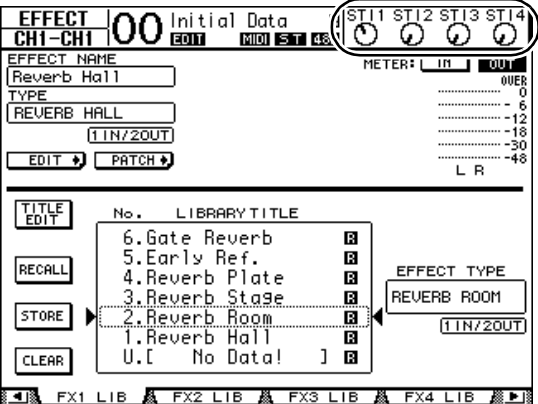

# <span id="page-38-1"></span><span id="page-38-0"></span>Запись в приложение DAW через порт USB

В этой главе описано, как поступающие в консоль 01V96i сигналы могут быть переданы через USB и записаны в приложение DAW, работающем на компьютере.

*Примечание. На компьютере должен быть установлен драйвер Yamaha Steinberg USB Driver. Драйвер Yamaha Steinberg USB Driver можно загрузить с указанного ниже веб-сайта. Подробнее по установке см. в руководстве по установке, содержащемся в загруженном файле. http://www.yamahaproaudio.com/*

Предусмотрены два способа записи через USB в приложение DAW на компьютере.

### **Запись через выходы шин – Bus Out 1–8**

При этом способе сигналы входных каналов сначала передаются на шины 1–8, а затем маршрутизируются на выходы шин 1–8 и передаются на разъем USB OUT. Используйте этот способ, если требуется микшировать сигналы множества входных каналов и производить стереозапись. При необходимости для обработки сигналов можно использовать компрессоры и эквалайзеры для выходов шин 1–8.

Далее приведена процедура записи с выходов шин 1/2 через USB на стереофоническую дорожку DAW.

*К сведению: Следует назначить входные каналы, сигналы которых нужно записать, для выходов шин 1/2. Подробнее об этой процедуре см. в разделе [«Настройка маршрутизации» на стр. 33](#page-32-1).*

- 1. **С помощью USB-кабеля подключите компьютер к консоли 01V96i.**
- 2. **Повторно нажимайте кнопку DISPLAY ACCESS [PATCH], пока не появится страница Patch | USB Out (подключение | выход USB).**

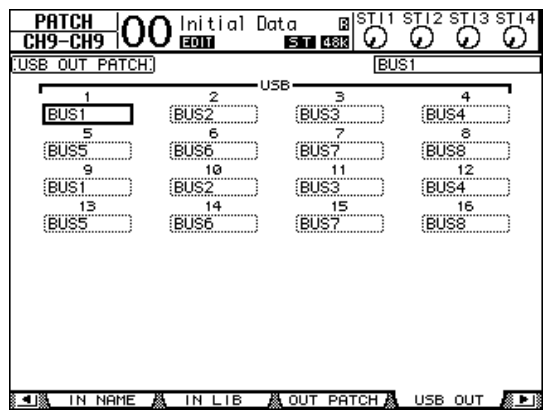

3. **Убедитесь, что выход USB1 подключен к шине BUS1, а USB2 – к шине BUS2.** В случае других настроек подключения используйте параметрический диск (или кнопки [INC]/[DEC]) и кнопку [ENTER] для изменения настроек.

#### 4. **Запустите приложение DAW и настройте его для использования драйвера Yamaha Steinberg USB Driver.**

В случае использования Cubase AI выполните настройку соответствующих параметров.

- В строке меню выберите Devices (устройства) -> Device Settings (параметры устройств), затем нажмите VST Audio System (аудиосистема VST). В качестве драйвера ASIO выберите Yamaha Steinberg USB ASIO (Windows) / Yamaha 01V96i (Mac).
- В меню Device (устройство) выберите пункт VST Connections (подключения VST). На вкладке Input (ввод) выберите [Add Bus] (добавить шину), задайте для параметра Configuration (конфигурация) значение Stereo (стерео) и для параметра Number (количество) значение 1. Нажмите кнопку [OK] для создания нового стереофонического входа. Для только что созданного стереофонического входа Stereo In задайте в качестве порта устройства «01V96i 1/2» (Windows) / «01V96i 1» или «01V96i 2» (Mac).

Подробнее о других настройках DAW см. в руководстве пользователя используемого приложения DAW.

- 5. **Создайте стереофоническую дорожку в приложении DAW.**
- 6. **Выберите 01V96i 1/2 в качестве входного порта стереофонической дорожки.**

В случае использования Cubase AI выберите имя входного порта, созданного при выполнении шага 4 (по умолчанию – «Stereo In»).

- 7. **Разрешите запись для дорожки, на которую хотите записывать, и начните запись.**
- 8. **По окончании записи остановите приложение DAW.**

### **Запись через прямые выходы**

При этом способе каждый входной канал прямо записывается в приложение DAW. Используйте этот способ, если требуется записать сигналы от множества входных каналов, каждый на свою дорожку. Это удобно для живой записи, которая будет микшироваться в дальнейшем. Далее приведена процедура записи входных каналов 1–16 прямо на дорожки 1–16 приложения DAW.

1. **Повторно нажимайте кнопку DISPLAY ACCESS [PATCH], пока не появится страница Patch | Direct Out (подключение | (прямой вывод).**

2. **Переместите курсор на поле параметров для входных каналов, которые требуется маршрутизировать на прямые выходы, затем укажите выходные разъемы или каналы.**

Переместите курсор на поле параметра и с помощью параметрического диска (или кнопок [INC]/[DEC]) укажите подключение. Назначьте для 1–16 значения USB1–USB16.

3. **Повторно нажимайте кнопку DISPLAY ACCESS [PAN/ROUTING], пока не появится страница Pan/Route | Rout1-16 (панорама/маршрутизация | маршрут 1–16).**

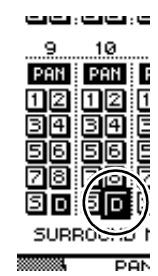

Сигналы от входных каналов, для которых включена кнопка D, будут передаваться прямо на разъем USB OUT, указанный при выполнении шага 2.

4. **Запустите приложение DAW и настройте его для использования драйвера Yamaha Steinberg USB Driver.**

В случае использования Cubase AI выполните настройку соответствующих параметров.

- В строке меню выберите Devices (устройства) -> Device Settings (параметры устройств), затем нажмите VST Audio System (аудиосистема VST). В качестве драйвера ASIO выберите Yamaha Steinberg USB ASIO (Windows) / Yamaha 01V96i (Mac).
- В меню Device (устройство) выберите пункт VST Connections (подключения VST). На вкладке Input (ввод) выберите [Add Bus] (добавить шину), задайте для параметра Configuration (конфигурация) значение Mono (моно) и для параметра Number (количество) значение 16. Нажмите кнопку [OK] для создания 16-ти новых монофонических входов. Для каждого только что созданного монофонического входа Mono In 1–16 задайте в качестве порта устройства «01V96i 1–16» соответственно.

Подробнее о других настройках DAW см. в руководстве пользователя используемого приложения DAW.

- 5. **Создайте стереофоническую дорожку в приложении DAW.**
- 6. **Выберите 01V96i 1–16 в качестве входного порта для каждой монофонической дорожки соответственно.**

В случае использования Cubase AI выберите имена входных портов, созданных при выполнении шага 4 (по умолчанию – «Mono In  $1-16$ »).

- 7. **Разрешите запись для всех дорожек, на которые хотите записывать, и начните запись.**
- 8. **По окончании записи остановите приложение DAW.**

### <span id="page-40-1"></span><span id="page-40-0"></span>Регулировка уровней монитора из приложения DAW

Воспроизводимые приложением DAW аудиоданные можно вернуть на входные каналы консоли 01V96i и выполнить их мониторинг через гнезда MONITOR OUT или гнездо PHONES. Обычно сигнал со стереофонической шины DAW передается на входной канал консоли 01V96i для мониторинга. Однако при наложении может потребоваться выполнить мониторинг с балансом, отличающимся от баланса микширования композиции. В этом случае сигнал от каждой из дорожек приложения DAW можно вернуть на отдельный входной канал и отрегулировать баланс на консоли 01V96i. Далее приведена процедура передачи сигналов от дорожек 1–8 приложения DAW на входные каналы консоли 01V96i и регулировка уровней монитора.

- 1. **С помощью USB-кабеля подключите компьютер к консоли 01V96i.**
- 2. **Запустите приложение DAW и настройте его для использования драйвера Yamaha Steinberg USB Driver.**

В случае использования Cubase AI выполните настройку соответствующих параметров.

- В строке меню выберите Devices (устройства) -> Device Settings (параметры устройств), затем нажмите VST Audio System (аудиосистема VST). В качестве драйвера ASIO выберите Yamaha Steinberg USB ASIO (Windows) / Yamaha 01V96i (Mac).
- В меню Device (устройство) выберите пункт VST Connections (подключения VST). На вкладке Input (ввод) выберите [Add Bus] (добавить шину), задайте для параметра Configuration (конфигурация) значение Mono (моно) и для параметра Number (количество) значение 8. Нажмите кнопку [OK] для создания 16-ти новых монофонических входов. Для каждого только что созданного монофонического входа Mono Out 1–8 задайте в качестве порта устройства «01V96i 1–8» соответственно.

Подробнее о других настройках DAW см. в руководстве пользователя используемого приложения DAW.

### 3. **В приложении DAW выберите «01V96i 1–8» соответственно в качестве выходного порта для дорожек 1–8.**

В случае использования Cubase AI выберите имена выходных портов, созданных при выполнении шага 2 (по умолчанию – «Mono Out 1–8»).

4. **Повторно нажимайте кнопку DISPLAY ACCESS [PATCH], пока не появится страница Patch | In Patch (подключение | подключение на входе).**

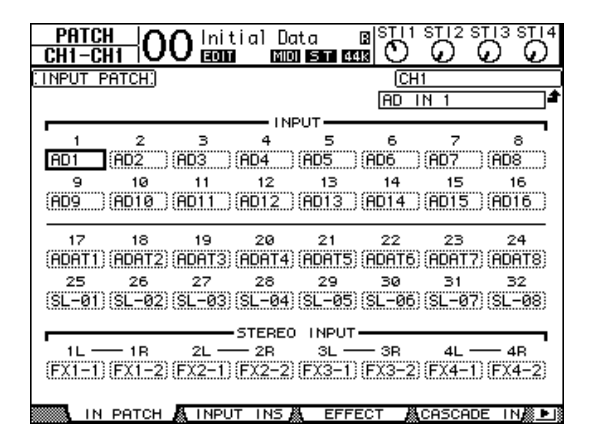

- 5. **Переместите курсор на поле INPUT 17–24 и с помощью параметрического диска (или кнопок [INC]/[DEC]) выберите USB IN 1–8 соответственно.**
- 6. **Нажмите кнопку LAYER [17–32].** Слой входных каналов 17–32 выбирается для управления из вертикальной секции канала.
- 7. **Повторно нажимайте кнопку DISPLAY ACCESS [PAN/ROUTING], пока не появится страница Pan/Route | Rout17-STI (панорама/маршрутизация | маршрут 7-STI).**

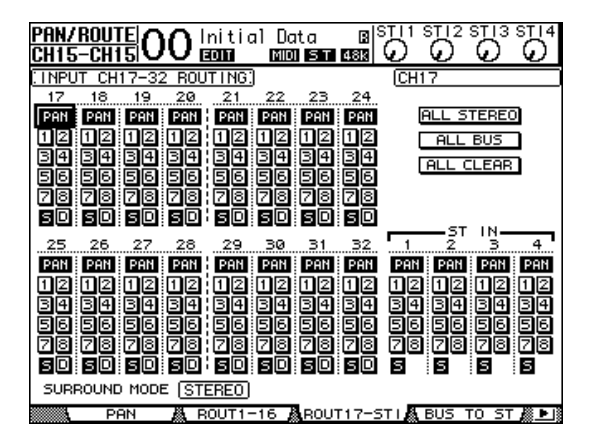

8. **Для каждого входного канала 17–24 проверьте, что кнопка S включена и кнопки 1–8 выключены. При необходимости используйте раздел PAN (панорама) для настройки панорамирования сигналов монитора.**

*К сведению: Изменение настроек панорамы, состояния фейдеров и кнопок [ON] входных каналов 17–32 будет влиять на контролируемый сигнал, но не окажет воздействия на сигнал, записанный в приложении DAW.*

- 9. **Нажмите кнопку DISPLAY ACCESS [HOME], затем кнопку [F1] для отображения страницы Meter | CH1-32 (измеритель | CH1-32).**
- 10. **Проверьте, что индикаторы кнопок [ON] 1–8 постоянно горят, затем переместите вверх фейдер [STEREO] до положения 0 дБ.**

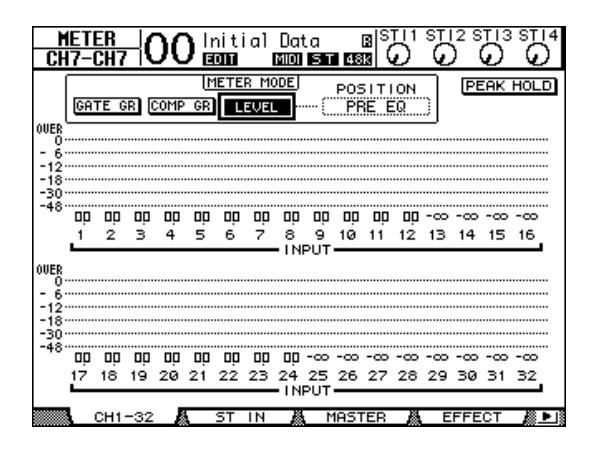

11. **Начните воспроизведение в приложении DAW и отрегулируйте положения фейдеров 1–8, [MONITOR OUT] и [PHONES] для установки соответственного уровня сигналов монитора.**

Теперь можно выполнять мониторинг сигналов, передаваемых из входных каналов 17–24 на стереофоническую шину, через систему мониторинга или наушники.

*К сведению: Если измерители уровня левого и правого канала достигают положения OVER (превышение), переместите фейдер [STEREO] вниз.*

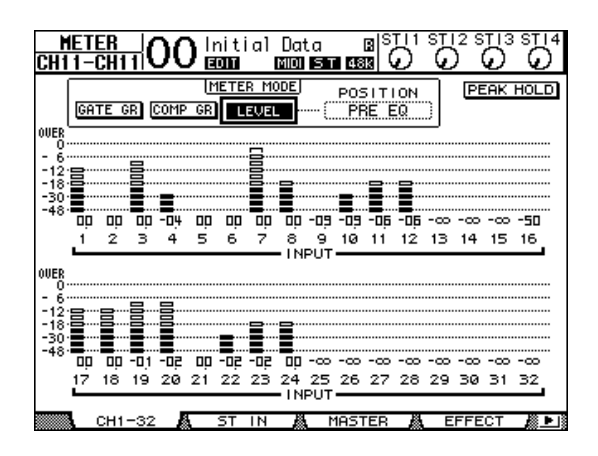

# <span id="page-41-3"></span><span id="page-41-2"></span><span id="page-41-0"></span>Использование банков памяти сцен

Банки памяти сцен позволяют присваивать названия и сохранять снимки параметров микширования, настроек процессора внутренних эффектов, удаленных слоев и подключений на входе и выходе консоли 01V96i.

Пользователь может сохранить 99 банков памяти сцен и восстановить любую сцену, используя страницы на дисплее или элементы управления на верхней панели.

Далее описана процедура восстановления сцены с использованием кнопок на верхней панели.

1. **Настройте параметры микширования на консоли 01V96i до такого состояния, которое хотите сохранить как сцену.**

### **2. Нажимайте кнопки SCENE MEMORY [**▲] **(вверх) или [ ] (вниз) для выбора номера банка памяти сцены.**

При выборе банка памяти сцены, отличной от загруженной в настоящей момент сцены, начинает мигать номер банка на экране. Банки памяти сцен № U (Ud) и № 0 (00) предназначены только для чтения, в них пользователь не может сохранять сцены. Кроме того, нельзя сохранять сцены в защищенных от записи банках памяти сцен.

### <span id="page-41-1"></span>3. **Нажмите кнопку SCENE MEMORY [STORE].**

Появляется окно Title Edit (редактирование заголовка), позволяющее ввести название сохраняемой сцены.

### 4. **Введите название, переместите курсор на кнопку OK и нажмите кнопку [ENTER].**

Окно Title Edit (редактирование заголовка) закрывается и текущая сцена сохраняется в выбранном банке памяти.

5. **Для восстановления сцены нажимайте кнопки SCENE MEMORY [ ] (вверх) или [ ] (вниз) для выбора номера банка памяти сцены, затем нажмите кнопку SCENE MEMORY [RECALL].**

### <span id="page-42-1"></span><span id="page-42-0"></span>Изменение названий каналов

При необходимости можно изменить заданные по умолчания названия входных каналов (Input Channels 1–32, ST IN Channels 1–4) и выходных каналов (Aux Outs 1–8, Bus Outs 1–8, Stereo Out).

### **Изменение названий входных каналов**

1. **Повторно нажимайте кнопку DISPLAY ACCESS [PATCH], пока не появится страница Patch | In Name (подключение | название входа).**

<span id="page-42-2"></span>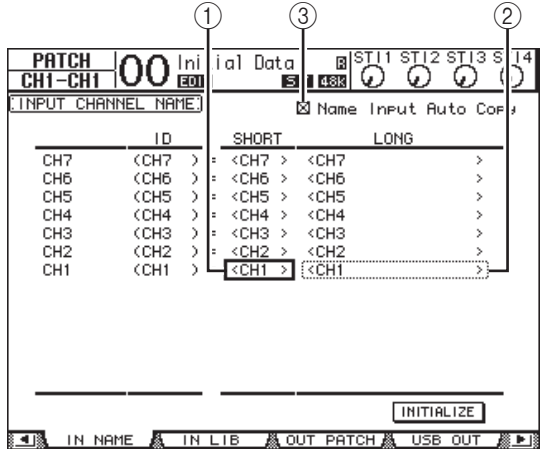

На этой странице в столбцах слева направо перечислены идентификаторы каналов (ID), краткие названия (Short) и длинные названия (Long). Пользователь может указать краткие названия в полях параметров  $(1)$ в расположенном по центру столбце и длинные названия в полях параметров  $(2)$ в правом столбце.

2. **Переместите курсор на нужное поле параметра, затем используйте параметрический диск или кнопки [INC]/[DEC], чтобы выбрать порт, для которого нужно изменить название.**

### 3. **Нажмите кнопку [ENTER].**

Появляется окно Title Edit (редактирование заголовка), позволяющее отредактировать название.

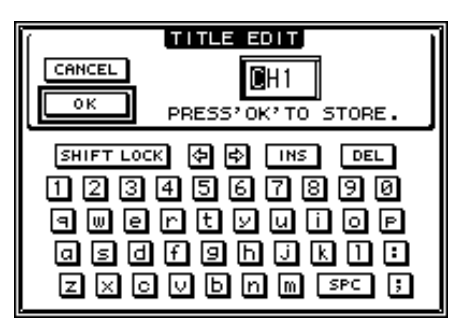

### 4. **Отредактируйте название, переместите курсор на кнопку OK и нажмите кнопку [ENTER].**

Становится эффективным новое название.

*К сведению: Отредактированное название сохраняется в библиотеке Input Patch (подключение на входе).*

<span id="page-42-6"></span><span id="page-42-5"></span><span id="page-42-4"></span>Если установлен флажок Name Input Auto Copy (автоматическое копирование ввода названия) (3), первые четыре символа только что введенного длинного названия автоматически копируются в краткое название. С другой стороны, только что введенное краткое название автоматически добавляется в начало длинного названия. Пользователь может восстановить стандартные названия всех портов, переместив курсор на кнопку INITIALIZE (инициализировать) и нажав кнопку [ENTER].

### <span id="page-42-3"></span>**Изменение названий выходных каналов**

Для изменения названий выходных каналов повторно нажимайте кнопку DISPLAY ACCESS [PATCH], пока не появится страница Patch | Out Name (подключение | название выхода).

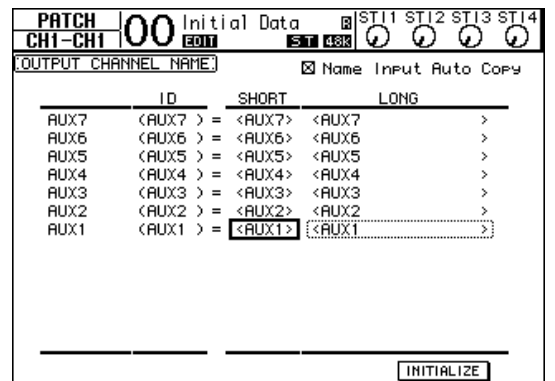

**8 JULIOUTPUT INSADIRECT OUTAL 2TR OUT AL OUT NAME APP** Для редактирования названий, применения

флажка Name Input Auto Copy (автоматическое копирование ввода названия) и кнопки INITIALIZE (инициализировать) используется такая же процедура, как на странице In Name (название входа).

### <span id="page-43-2"></span><span id="page-43-0"></span>Создание пользовательского слоя путем сочетания каналов (назначаемый пользователем слой)

Если задать целевым объектом удаленного слоя «USER ASSIGNABLE» (назначаемый пользователем), можно создать пользовательский слой путем сочетания любых каналов консоли 01V96i (кроме стереофонического выхода – Stereo Out). Этот пользовательский слой называется «назначаемым пользователем слоем».

- 1. **Повторно нажимайте кнопку DISPLAY ACCESS [DIO/SETUP], пока не появится страница DIO/Setup | Remote (цифровой ввод-вывод/настройка | удаленный).**
- 2. **Задайте для параметра TARGET (целевой объект) значение USER ASSIGNABLE (назначаемый пользователем), затем нажмите кнопку [ENTER].**

Появляется окно с запросом на подтверждение.

3. **Переместите курсор на кнопку YES (да) и нажмите кнопку [ENTER].**

На консоли 01V96i отображается приведенная ниже страница.

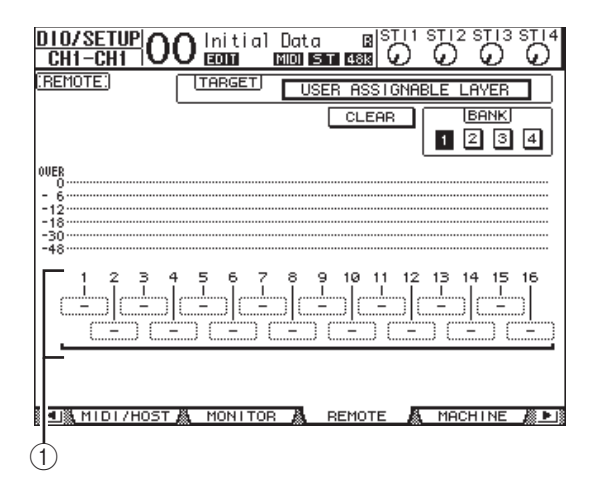

### 4. **Выберите канал, который нужно назначить для слоя User Assignable (назначаемый пользователем), используя поля параметров 1-16 (1).**

<span id="page-43-1"></span>Можно сохранить до четырех 16-канальных настроек в четырех банках, переключая банки 1–4 с помощью кнопок BANK 1–4. Если нажать кнопку [ENTER] перед выбором каналов для назначения, можно будет выбрать каналы, которые требуется назначить, в окне User CH Select (выбор пользовательских каналов).

*К сведению: Можно восстановить стандартное назначение, переместив курсор на кнопку CLEAR (очистить) и нажав кнопку [ENTER].*

#### 5. **Используйте кнопку LAYER [REMOTE] для назначения или восстановления назначаемого пользователем уровня.**

Пользователь может управлять назначенными каналами с помощью фейдеров и кнопок [ON].

## <span id="page-44-1"></span><span id="page-44-0"></span>Использование осциллятора

Консоль 01V96i оснащена осциллятором, который можно использовать для проверки звуковых сигналов. Для использования осциллятора выполните следующие шаги.

<span id="page-44-4"></span>1. **Повторно нажимайте кнопку DISPLAY ACCESS [UTILITY], пока не появится страница Utility | Oscillator (служебный | осциллятор).**

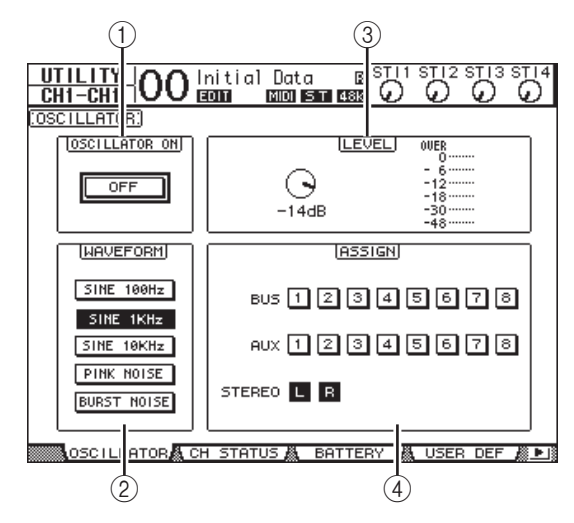

На этой странице содержатся следующие параметры.

### 1 **OSCILLATOR ON (осциллятор вкл)**

Служит для включения и выключения осциллятора.

### <span id="page-44-5"></span>2 **WAVEFORM (волновая форма)**

С помощью кнопок в этом разделе можно выбрать волновые формы осциллятора.

### <span id="page-44-3"></span>3 **Раздел LEVEL (уровень)**

Регулятор параметра в этом разделе задает выходной уровень осциллятора.

### <span id="page-44-2"></span>4 **Раздел ASSIGN (назначение)**

Кнопки в этом разделе служат для выбора выхода осциллятора.

- 2. **Переместите курсор на кнопку для выходного канала осциллятора в разделе ASSIGN (назначение), затем нажмите кнопку [ENTER] (можно выбрать несколько каналов).**
- 3. **Переместите курсор на одну из кнопок параметра WAVEFORM (волновая форма), затем нажмите кнопку [ENTER].**

Можно выбрать следующие волновые формы.

- **SINE 100Hz** ....... Синусоидальная 100 Гц
- **SINE 1kHz**.......... Синусоидальная 1 кГц
- **SINE 10kHz** ....... Синусоидальная 10 кГц
- <span id="page-44-6"></span>• **PINK NOISE**......Розовый шум
- **BURST NOISE**...Импульсный шум (импульсы розового шума длительностью 200 мс с четырехсекундными интервалами)
- 4. **Переместите курсор на регулятор параметра в разделе LEVEL (уровень), и поворачивайте параметрический диск для задания минимального уровня осциллятора.**

*Примечание. Синусоидальные волны и розовый шум создают необычно высокое звуковое давление. При слишком высоких уровнях осциллятора возможно повреждение динамиков. Когда используете осциллятор, обязательно устанавливайте минимальный уровень и затем постепенно повышайте его.*

### 5. **Переместите курсор на кнопку OSCILLATOR ON/OFF (осциллятор вкл/выкл), затем нажмите кнопку [ENTER] или кнопки [INC]/[DEC] для включения осциллятора.**

В настоящий момент сигнал осциллятора маршрутизируется на каналы, выбранные в разделе ASSIGN (назначение).

### 6. **Переместите курсор на регулятор параметра в разделе LEVEL (уровень), затем поворачивайте параметрический диск для повешения уровня осциллятора.**

На измерителе LEVEL (уровень) отображается текущий уровень осциллятора.

## <span id="page-45-6"></span><span id="page-45-0"></span>Использование определяемых пользователем клавиш

Можно назначить любую из более чем 160 функций для определяемых пользователем клавиш – USER DEFINED KEYS [1]–[8].

При назначении для одной из кнопок (или клавиш) функции, как правило выполняемой на страницах дисплея, можно использовать назначенную кнопку как сочетание клавиш.

<span id="page-45-7"></span>Функции, назначаемые для определяемых пользователем клавиш, хранятся в банках. В каждом банке содержатся назначения для восьми кнопок. В консоли 01V96i поддерживается восемь банков (Bank A–H). Переключение банков позволяет быстро менять назначение.

Выполните приведенные ниже шаги для назначения функций для USER DEFINED KEYS.

### 1. **Нажмите кнопку USER ACCESS [UTILITY] для выбора страницы Utility | User Def (служебный | определяемые пользователем).**

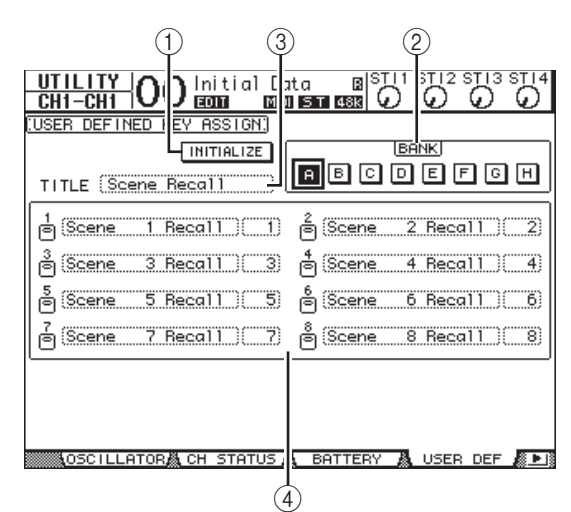

На этой странице содержатся следующие параметры.

### <span id="page-45-3"></span>1 **INITIALIZE (инициализировать)**

Служит для сброса содержимого всех банков с восстановлением первоначальных настроек.

### <span id="page-45-2"></span>2 **BANK (банк)**

Кнопки в этом разделе служат для выбора нужных банков.

### <span id="page-45-4"></span>3 **TITLE (название)**

В поле этого параметра отображается название банка, выбранного с помощью кнопки параметра BANK (банк). Переместите курсор в поле параметра TITLE (заголовок), затем нажмите кнопку [ENTER]. Появляется окно Title Edit (редактирование заголовка), позволяющее ввести название.

### <span id="page-45-1"></span>4 **1–8**

Поля этих параметров позволяют назначить функцию для кнопок USER DEFINED KEYS [1]–[8].

### 2. **Переместите курсор на нужную кнопку параметра BANK (банк), затем нажмите кнопку [ENTER].**

Выбирается соответствующий банк, и функции, назначенные в этом банке для определяемых пользователем кнопок, отображаются в полях параметров 1–8.

*К сведению: Если пользователь выбирает функцию, работа которой основана на конкретных номерах (например, функцию вызова конкретного банка памяти сцены или библиотеки, либо передачи MIDI-сообщений), справа появляется дополнительное поле параметра, в котором следует указать нужный номер.*

#### 3. **Переместите курсор на одно из полей параметров 1–8, затем нажмите кнопку [ENTER].**

<span id="page-45-5"></span>На консоли 01V96i отображается окно User Define Select (выбор определяемых пользователем параметров), позволяющее назначить функции для выбранных кнопок.

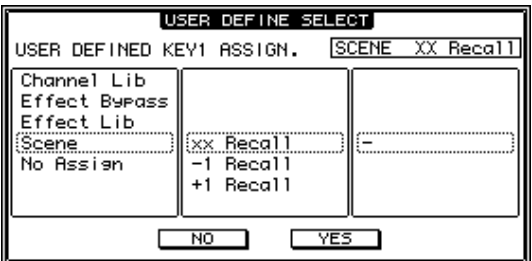

### 4. **Переместите курсор на левый столбец, затем поворачивайте параметрический диск или нажимайте кнопки [INC]/[DEC], чтобы выбрать функцию, которую хотите назначить.**

Выбранная функция отображается в пунктирной рамке. Полный список назначаемых функций см. в справочном руководстве.

### 5. **Таким же способом установите столбец, расположенный по центру, и правый столбец.**

В столбце, расположенном по центру, и правом столбце появляются разные элементы в зависимости от функции, выбранной при выполнении шага 4.

### 6. **Для закрытия окна переместите курсор на кнопку YES (да), затем нажмите кнопку [ENTER].**

Когда окно закроется, указанная функция назначается для определяемой пользователем кнопки.

Для отмены назначения переместите курсор на кнопку CANCEL (отмена), затем нажмите кнопку [ENTER].

7. **Если для назначенных функций требуются номера (например, при вызове блока памяти сцены или библиотеки), переместите курсор на дополнительное поле параметра справа и укажите номер.**

*К сведению: Настройки консоли 01V96i можно сохранить на жестком диске компьютера, используя программное обеспечение Studio Manager. Настоятельно рекомендуется выполнять резервное копирование важных данных. Программу Studio Manager можно загрузить со следующего веб-сайта. http://www.yamahaproaudio.com/*

## <span id="page-46-4"></span><span id="page-46-0"></span>Применение блокировки операций

Консоль 01V96i поддерживает функцию блокировки операций, предотвращающую непреднамеренные исправления и ограничивает доступ к работе на панели с помощью пароля. Для использования функции блокировки операций повторно нажимайте кнопку [UTILITY] для отображения страницы Utility | Lock (служебный | блокировка).

<span id="page-46-1"></span>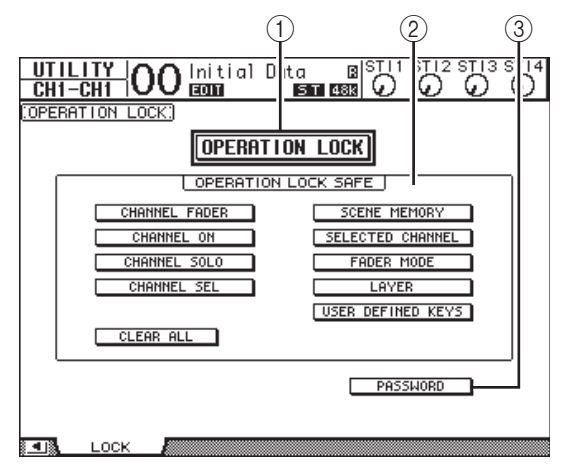

На этой странице содержатся следующие параметры.

#### $\circ$  **OPERATION LOCK (блокировка операций)**

<span id="page-46-3"></span>Служит для включения или отмены блокировки операций. При включении этой кнопки появляется окно Password (пароль).

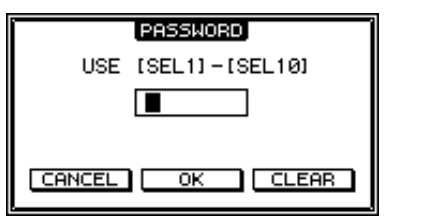

Введите пароль из четырех символов, используя кнопки канала Channel 1–10 [SEL] (при нажатии кнопки Channel 10 [SEL] вводится «0»). (Символы пароля представляются звездочками.) Переместите курсор на кнопку OK, затем нажмите кнопку [ENTER] для включения блокировки операций. Заводской пароль по умолчанию – «1234».

<span id="page-46-5"></span>Для отмены блокировки операций нажмите кнопку [ENTER]. Снова появляется окно Password (пароль). Введите пароль и выберите кнопку OK. Блокировка операций отменяется.

*Примечание. Если забудете пароль, то не сможете отменить блокировку операций. Обязательно запишите пароль.*

### <span id="page-46-2"></span>2 **Раздел OPERATION LOCK SAFE (безопасность при блокировке операций)**

Этот раздел позволяет выбрать определенные элементы управления на панели, которые нужно исключить из блокировки операций. Для одновременной отмены всех кнопок «безопасности» переместите курсор на кнопку CLEAR ALL, затем нажмите кнопку [ENTER].

### <span id="page-47-1"></span>3 **PASSWORD (пароль)**

Эта кнопка позволяет сменить текущий пароль. Переместите курсор на кнопку PASSWORD и нажмите кнопку [ENTER]. Появляется окно Set Password (задание пароля), позволяющее сменить пароль.

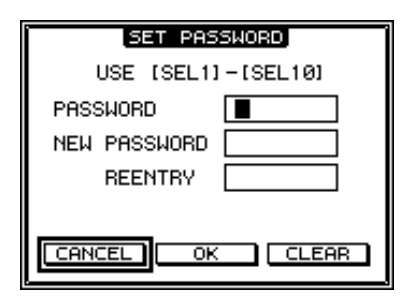

Введите текущий пароль в поле PASSWORD (пароль), а новый пароль – в поле NEW PASSWORD (новый пароль). Заводской пароль по умолчанию – «1234». Введите новый пароль еще раз в поле REENTRY (введите повторно) под полем NEW PASSWORD (новый пароль). Переместите курсор на кнопку OK, затем нажмите кнопку [ENTER] для смены пароля.

#### *К сведению: Чтобы стереть*

*зарегистрированный пароль, переместите курсор на кнопку CLEAR, затем нажмите кнопку [ENTER].*

*Если забудете указанный пароль, можно будет стереть пароль, инициализировав заводское состояние настроек консоли 01V96i.*

### <span id="page-47-3"></span><span id="page-47-0"></span>Инициализация

<span id="page-47-2"></span>Можно удалить все записанные в настоящий момент настройки и восстановить заводские предустановленные значения, а также выполнить сброс пароля блокировки операций с восстановлением его первоначального значения. Выполните приведенные далее шаги.

#### *Примечание.*

- *• При инициализации консоли 01V96i с восстановлением заводских предустановленных значений будут стерты все сцены, библиотеки и прочие ранее сохраненные данные. Будьте осторожны при выполнении данной операции.*
- *• Если требуется сохранить текущие внутренние данные, следует сначала выполнить резервное копирование данных с помощью программного обеспечения Studio Manager.*
- 1. **Убедитесь, что питание консоли 01V96i выключено.**

### 2. **Удерживая нажатой кнопку SCENE MEMORY [STORE] включите питание выключателем POWER ON/OFF.**

Через некоторое время на консоли 01V96i появится следующее окно с запросом на подтверждение.

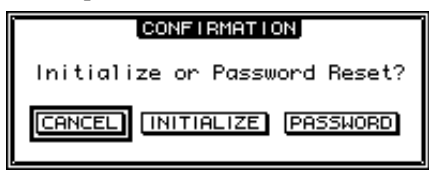

#### 3. **Для сброса консоли 01V96i с восстановлением стандартных заводских настроек переместите курсор на кнопку INITIALIZE (инициализировать), затем нажмите кнопку [ENTER].**

Для отмены операции инициализации переместите курсор на кнопку CANCEL (отмена), затем нажмите кнопку [ENTER]. После тщательной перезаписи внутренних данных производится перезапуск консоли 01V96i с использованием заводских настроек.

### 4. **Для сброса пароля блокировки операций с восстановлением первоначального значения пароля при выполнении шага 2 переместите курсор на кнопку PASSWORD (пароль), затем нажмите кнопку [ENTER].**

Пароль сбрасывается на «1234».

Если не выполнять никаких действий после появления окна с запросом на подтверждение, окно автоматически закроется и консоль 01V96i перезапустится без инициализации.

# <span id="page-48-0"></span>**Поиск и устранение неисправностей**

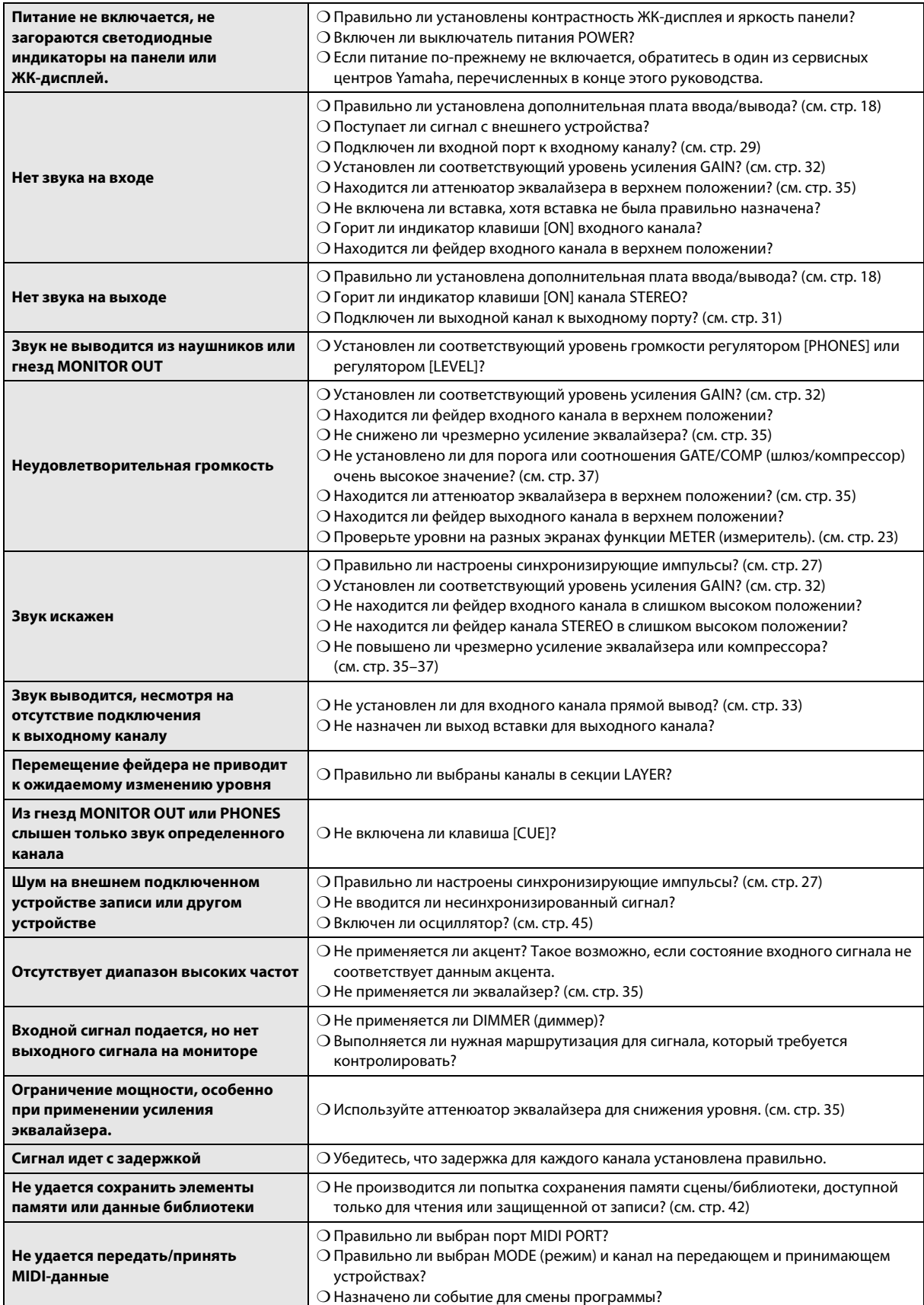

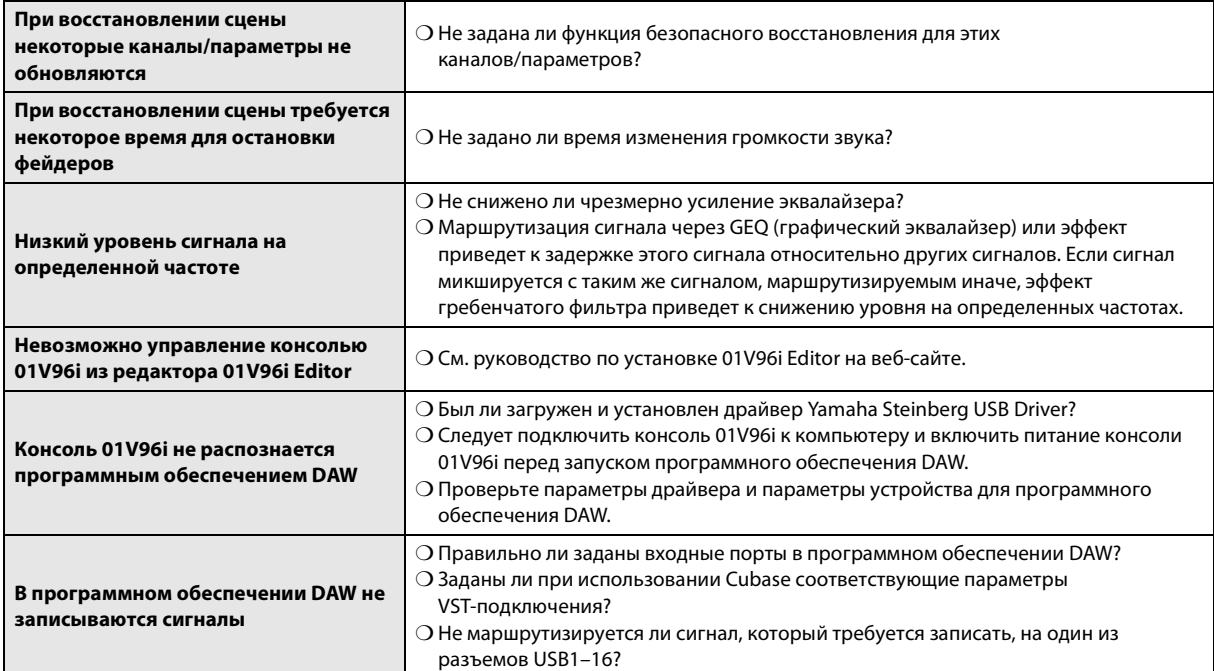

# <span id="page-50-0"></span>**Сообщения об ошибках**

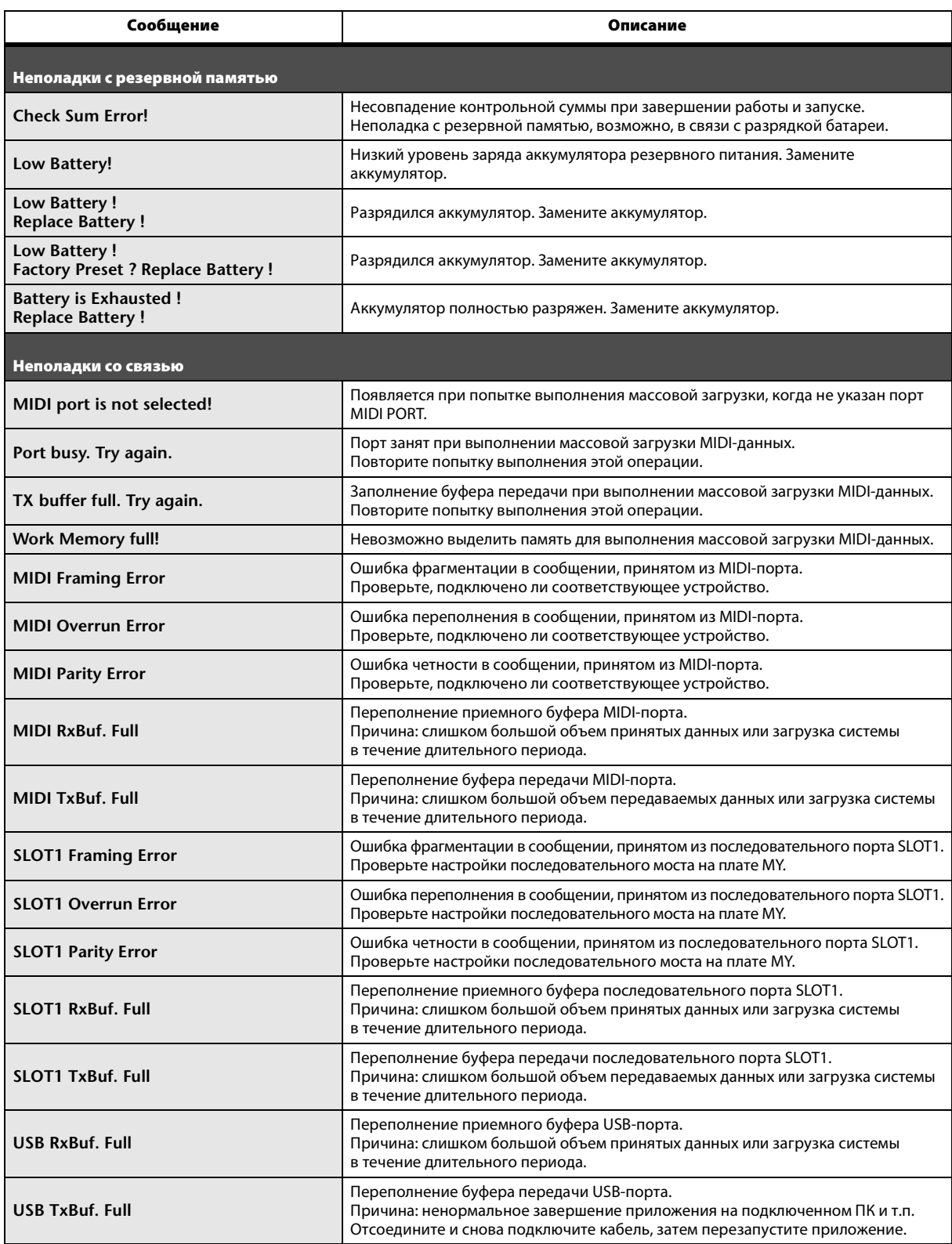

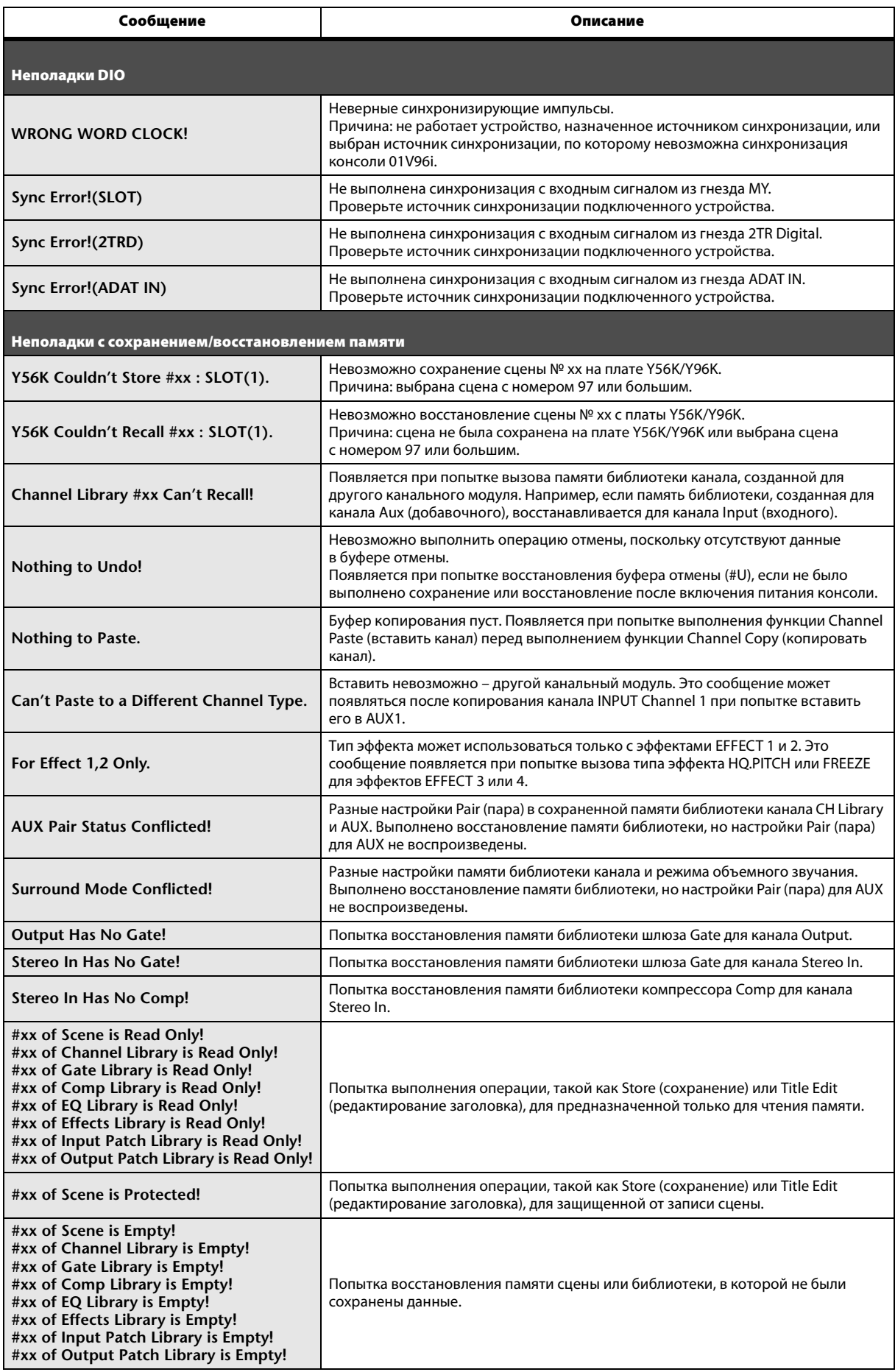

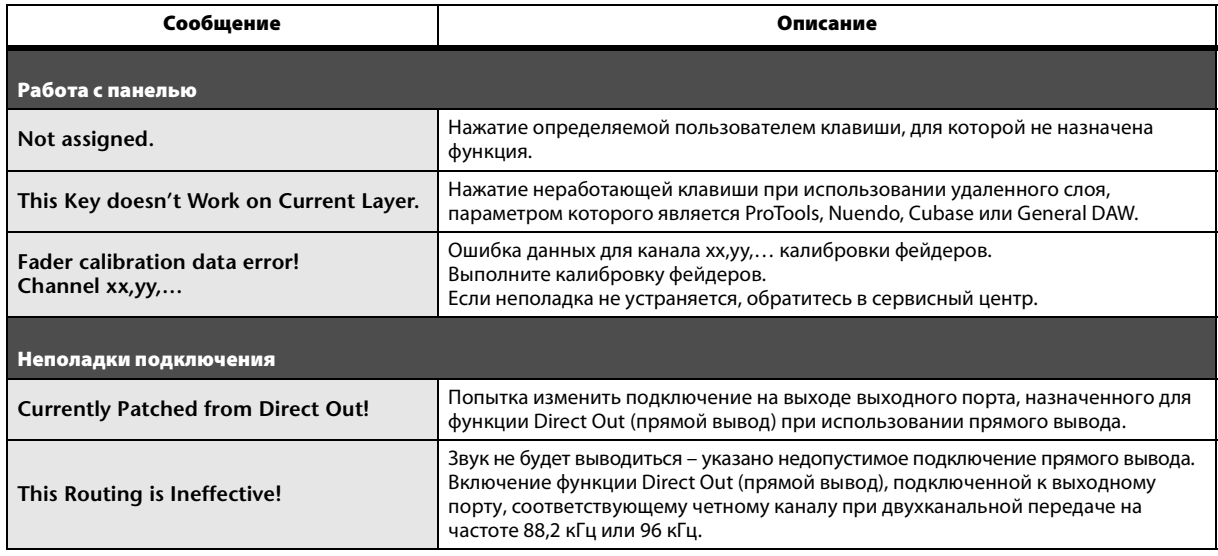

# <span id="page-53-0"></span>**Содержание справочного руководства**

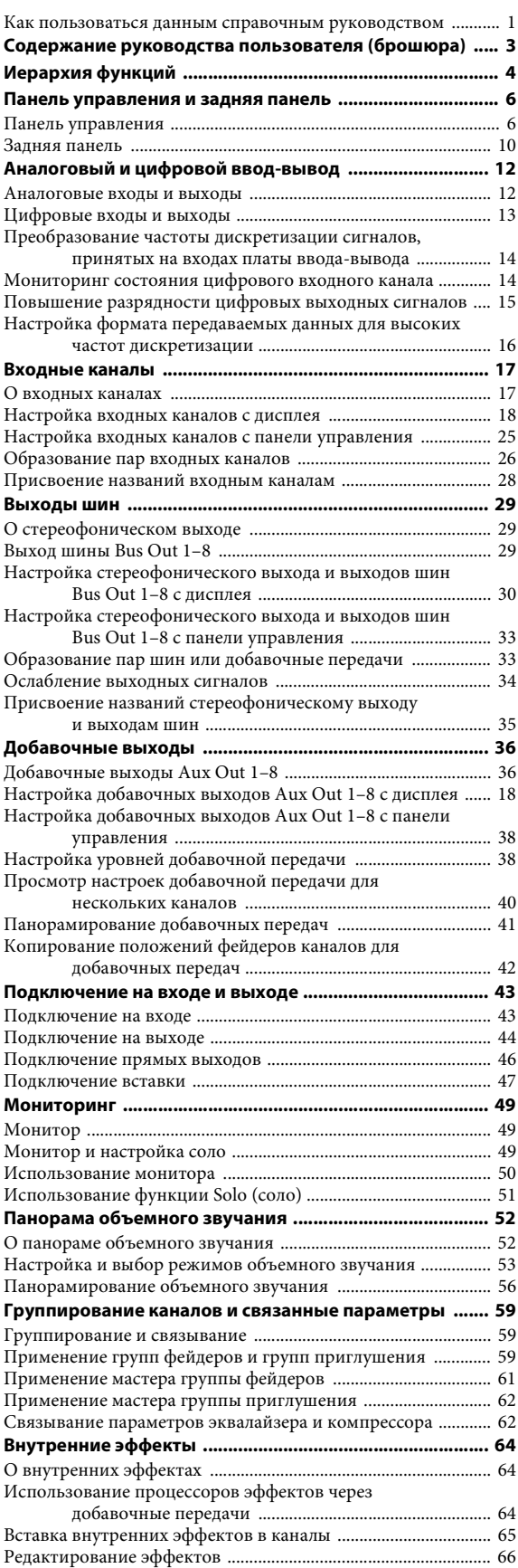

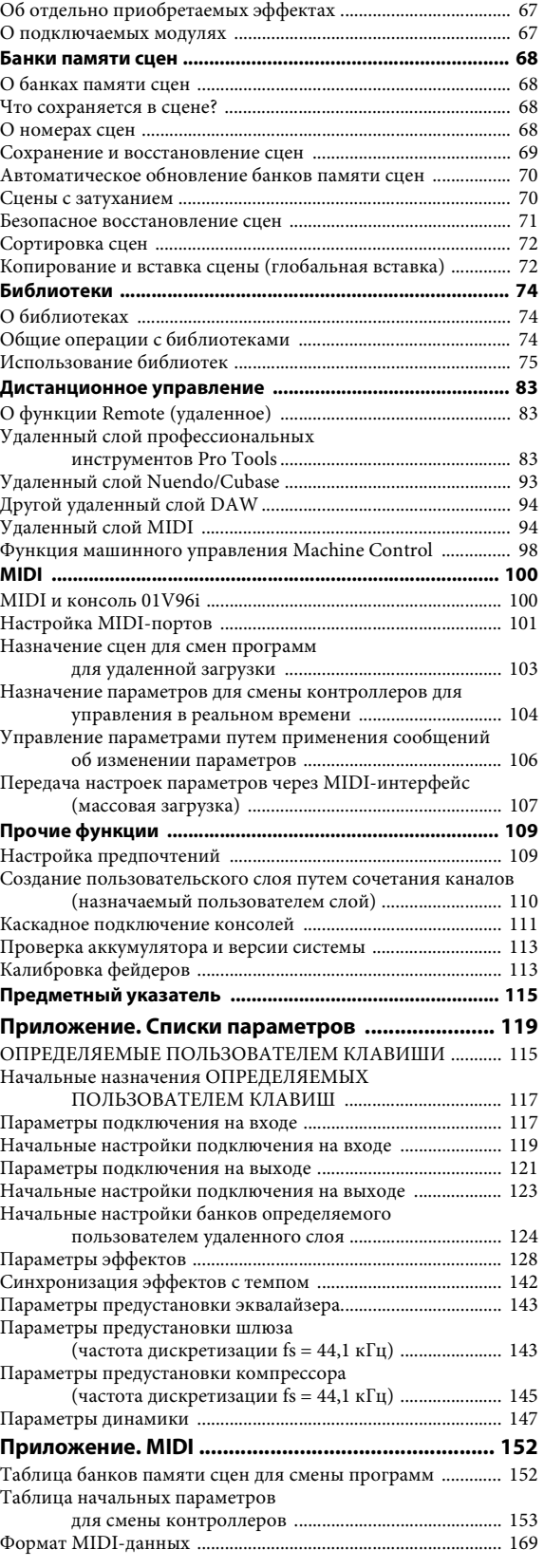

# <span id="page-54-0"></span>**Технические характеристики**

# <span id="page-54-1"></span>**Общие технические характеристики**

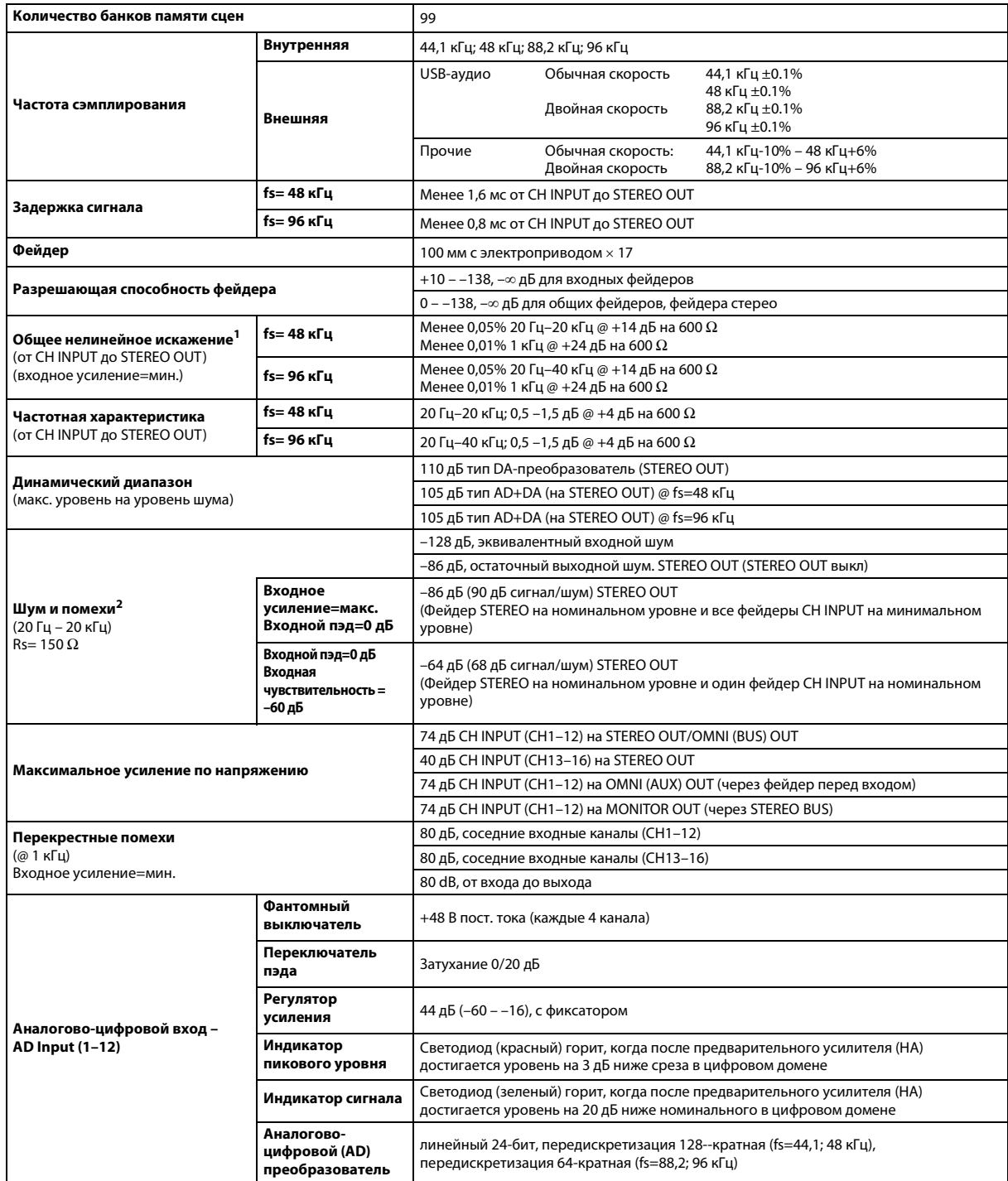

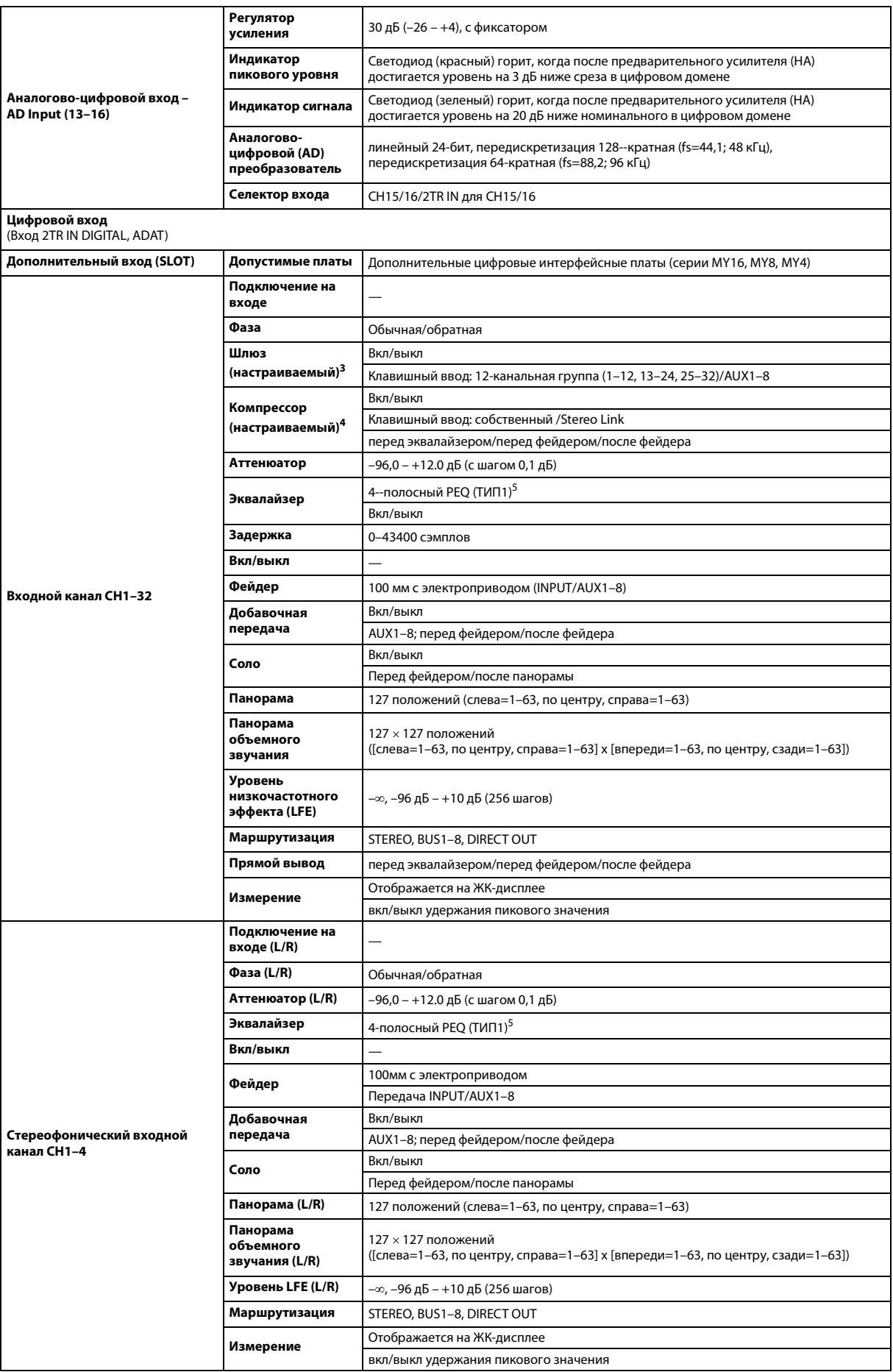

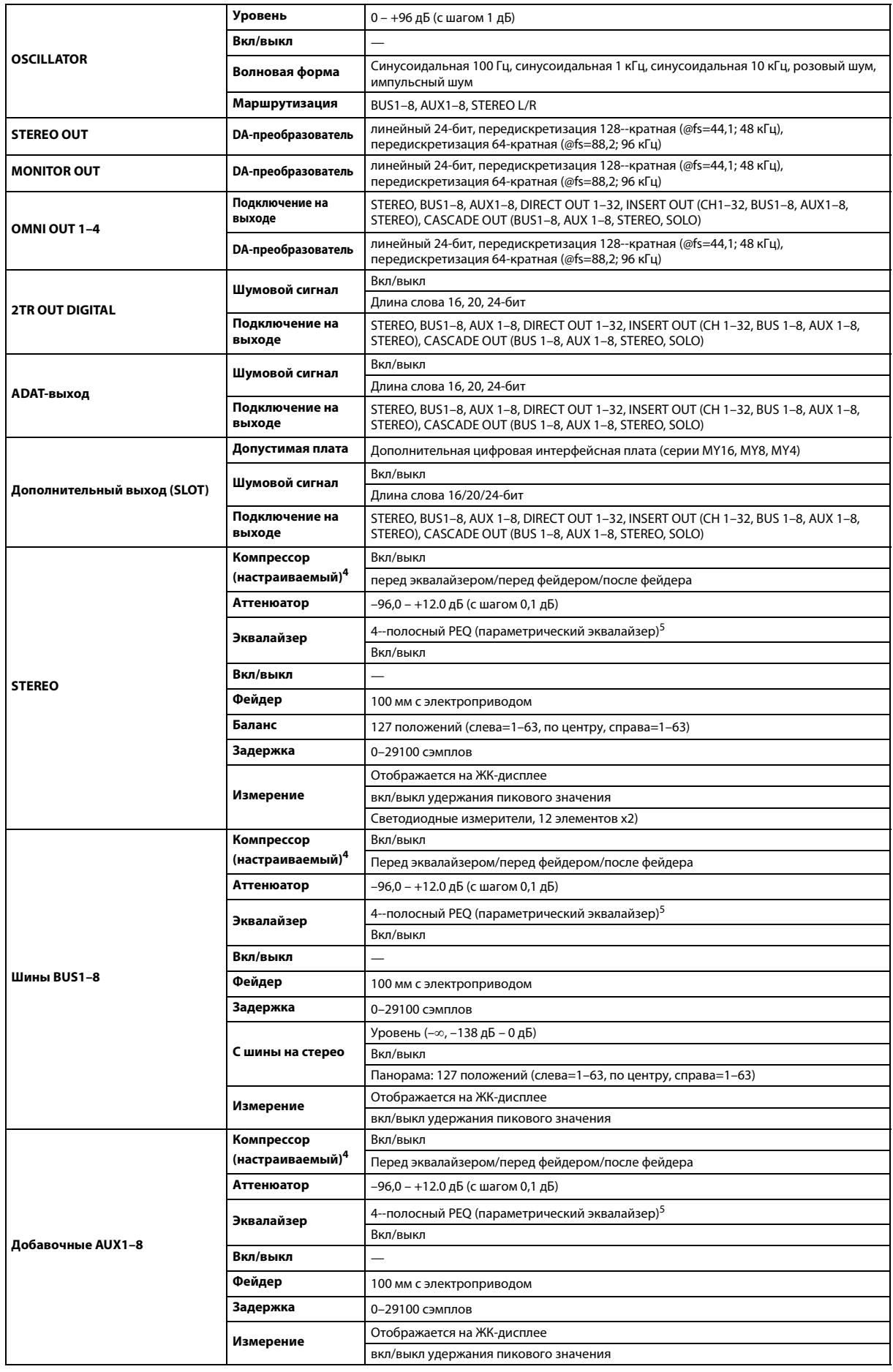

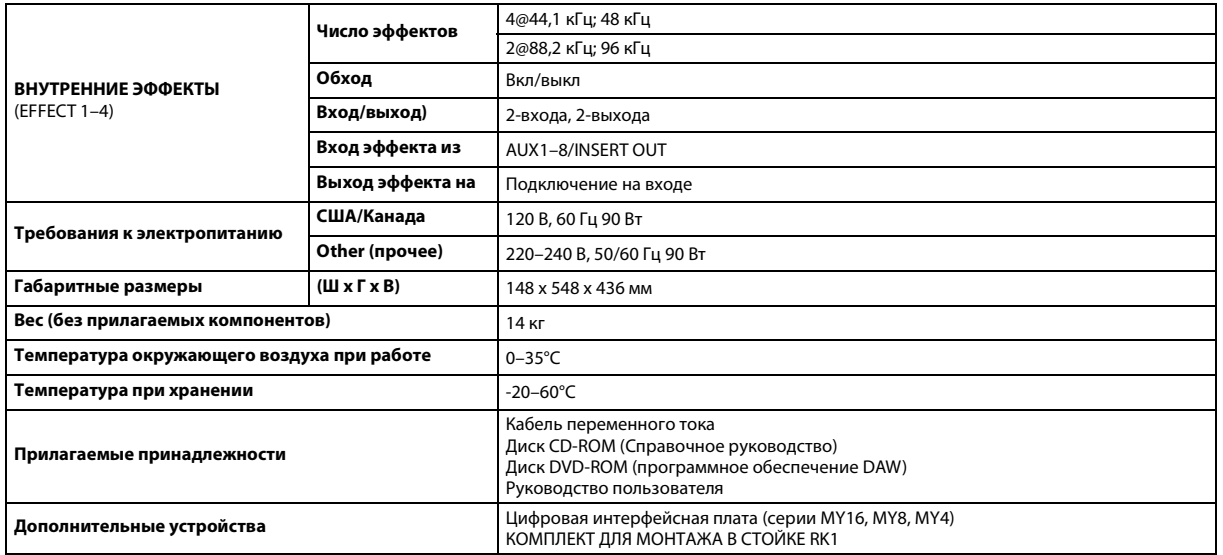

1. Общее нелинейное искажение измеряется при фильтре 6 дБ на октаву @ 80 кГц.

2. Шум и помехи измеряются при фильтре 6 дБ на октаву @ 12,7 кГц; что соответствует фильтру 20 кГц с бесконечным ослаблением (дБ на октаву).

3. [См. раздел «Параметры шлюза» на стр. 58.](#page--1-4)

4. [См. раздел «Параметры компрессора» на стр. 59.](#page-58-0) 5. [См. раздел «Параметры эквалайзера» на стр. 58.](#page--1-5)

### **Параметры эквалайзера**

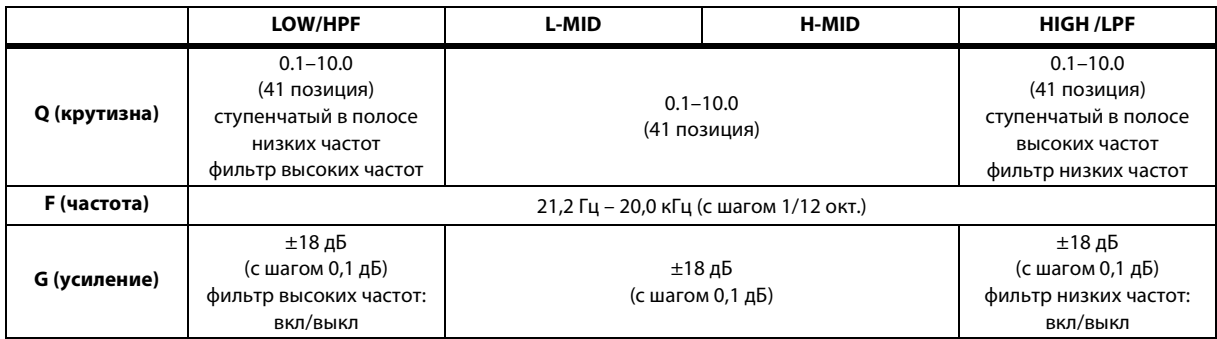

### **Параметры шлюза**

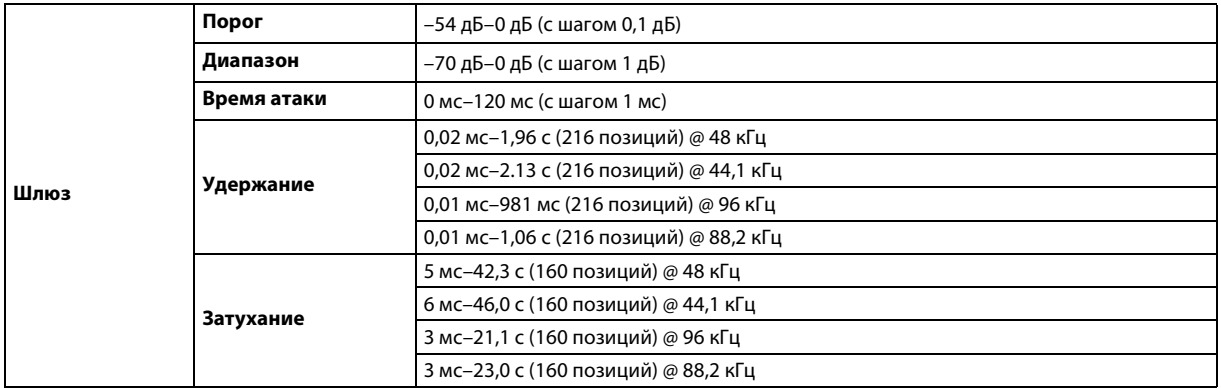

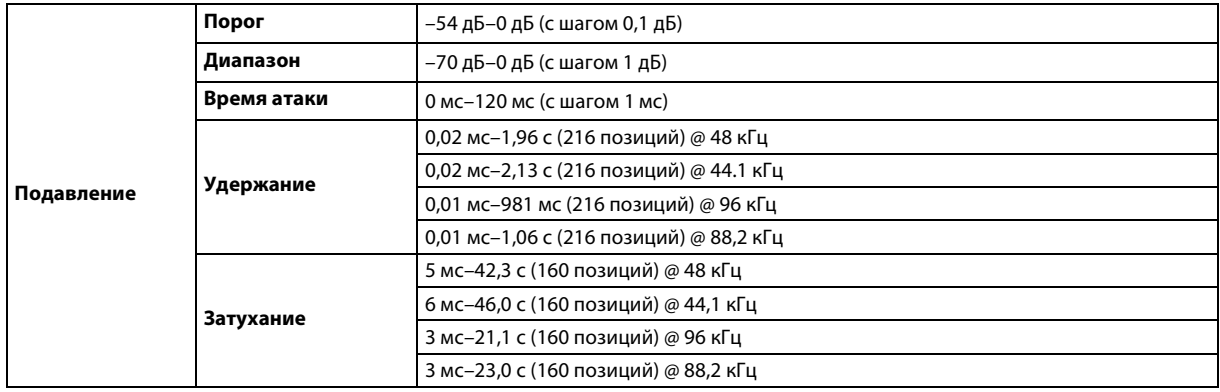

### <span id="page-58-0"></span>**Параметры компрессора**

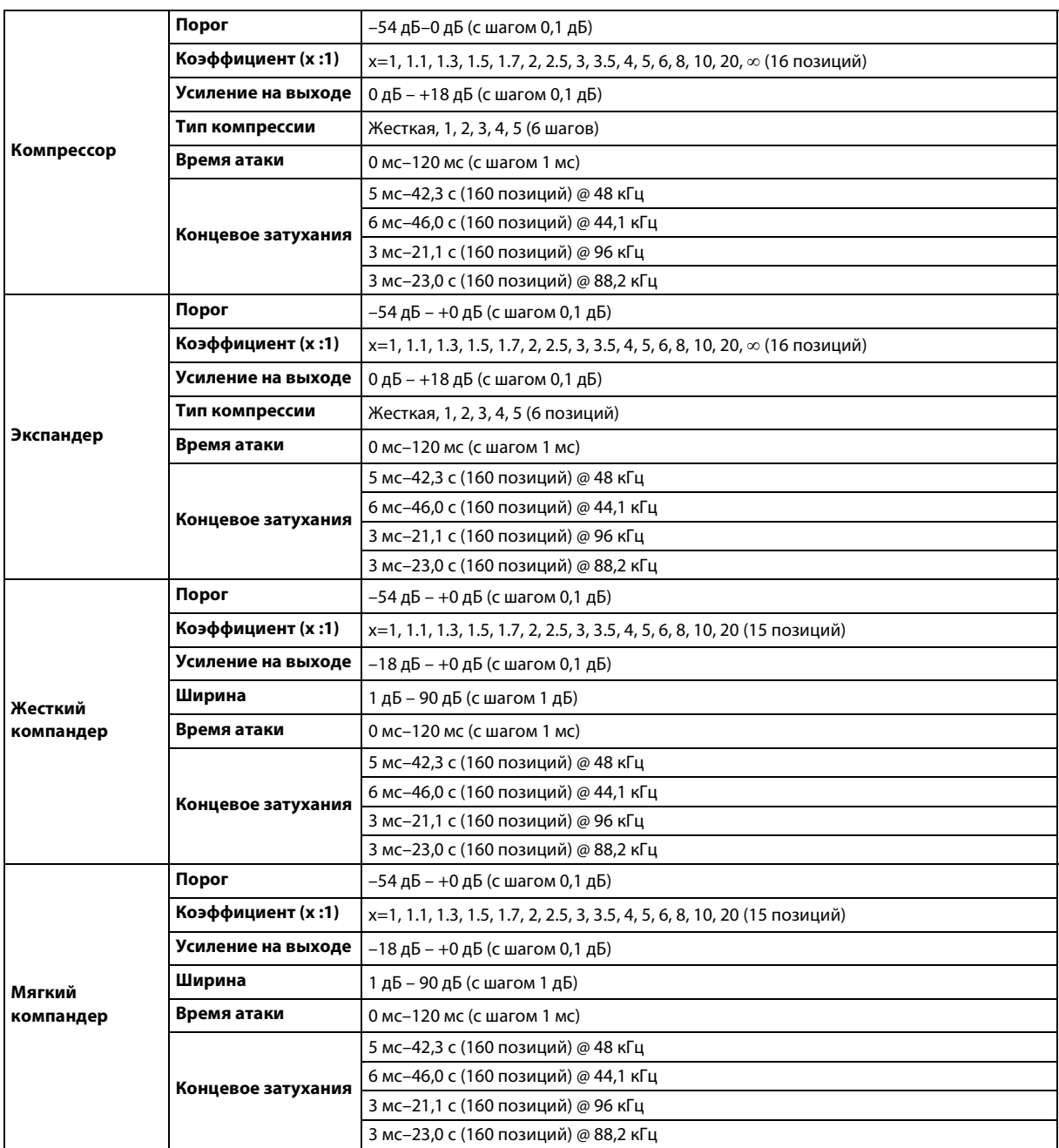

# <span id="page-59-0"></span>**Библиотеки**

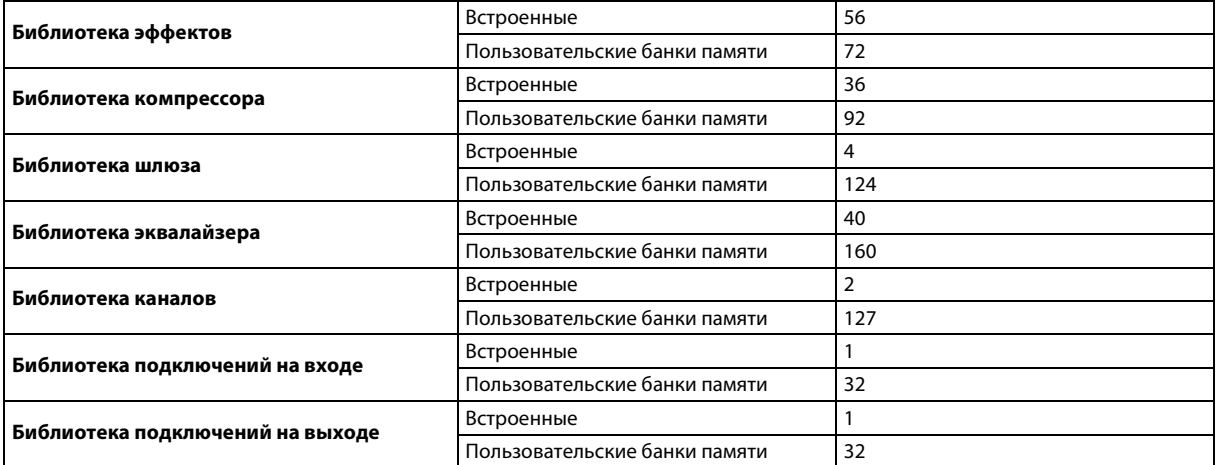

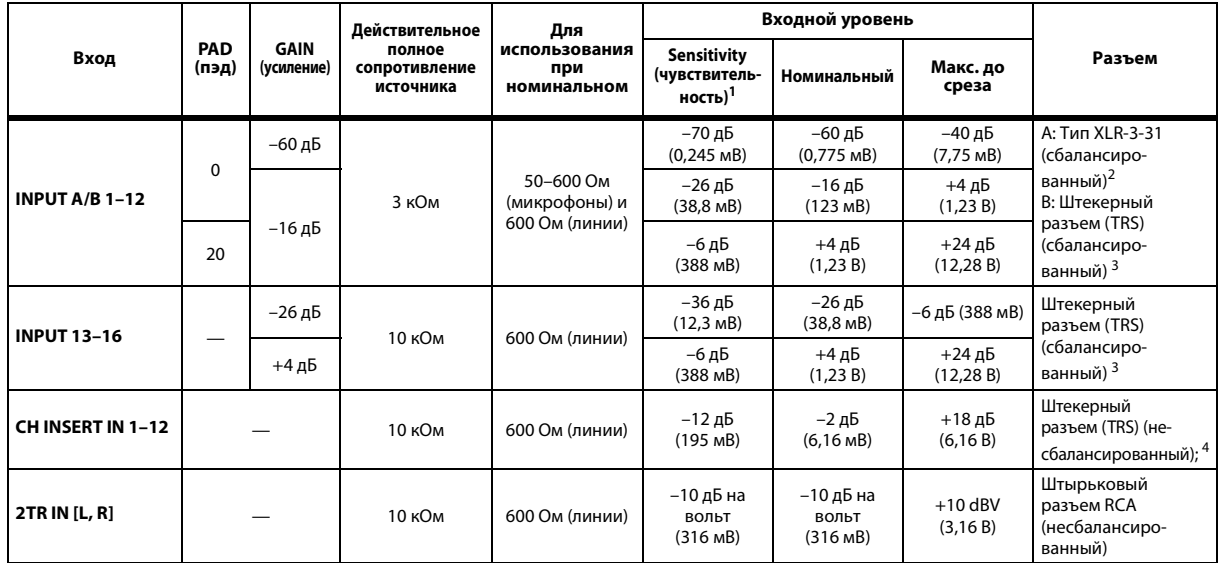

### <span id="page-60-0"></span>**Технические характеристики аналоговых входов**

1. Чувствительность – это минимальный уровень сигнала, при котором на выходе получается уровень +4 дБ (1,23 В) или номинальный выходной уровень, если на устройстве установлено максимальное усиление. (Все фейдеры и регуляторы установлены в максимальные положения).

<span id="page-60-3"></span>2. Сбалансированные разъемы типа XLR-3-31 (1=земля, 2=«горячая» нагрузка, 3=«холодная» нагрузка).

3. Штекерные сбалансированные разъемы (кончик=«горячая» нагрузка, кольцо=«холодная» нагрузка, гильза=земля).

4. CH INSERT IN/OUT – несбалансированные штекерные разъемы. (Кончик=выход, кольцо=вход, гильза=земля).

В этих характеристиках, если дБ представляет конкретное напряжение, 0 дБ относится к 0,775 среднеквадратических вольт (VRMS).

Для уровней 2TR IN 0 дБ на вольт относится к 1,00 среднеквадратических вольт (VRMS).

Все входные AD-преобразователи (из аналогового в цифровой) (CH INPUT 1–16) являются 24--битными линейными, с 128--кратной передискретизацией. (@fs=44,1; 48 кГц)

Фантомное питание +48 В пост. тока подается на разъемы типа CH INPUT (1–12) XLR.

Три выключателя PHANTOM +48V для каналов CH1–4, 5–8, 9–12 предназначены для включения и выключения питания для входов 1–4, 5–8, 9–12 соответственно.

### <span id="page-60-1"></span>**Технические характеристики аналоговых выходов**

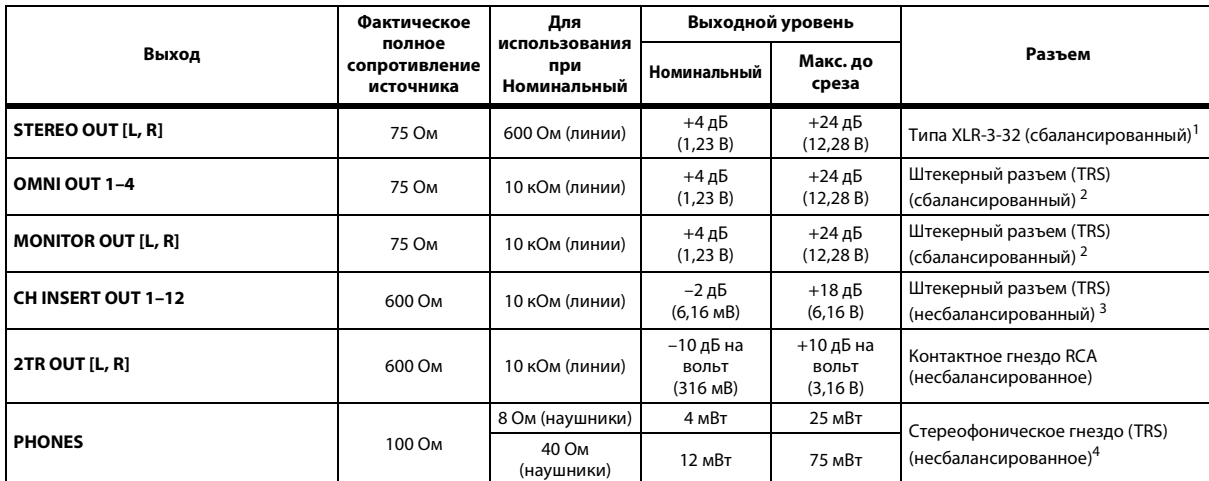

<span id="page-60-2"></span>1. Сбалансированные разъемы типа XLR-3-32 (1=земля, 2=«горячая» нагрузка, 3=«холодная» нагрузка).

2. Штекерные сбалансированные разъемы (кончик=«горячая» нагрузка, кольцо=«холодная» нагрузка, гильза=земля).

3. CH INSERT IN/OUT – несбалансированные штекерные разъемы. (Кончик=выход, кольцо=вход, гильза=земля).

4. Стереофоническое гнездо PHONES является несбалансированным (кончик=левый, кольцо=правый, гильза=земля).

В этих характеристиках, если дБ представляет конкретное напряжение, 0 дБ относится к 0,775 среднеквадратических вольт (VRMS).

Для уровней 2TR OUT [L, R] 0 дБ на вольт относится к 1,00 среднеквадратических вольт (VRMS).

Все выходные DA-преобразователи (из цифрового в аналоговый) являются 24--битными, с 128--кратной передискретизацией. (@fs=44,1; 48 кГц)

## <span id="page-61-0"></span>**Технические характеристики цифровых входов**

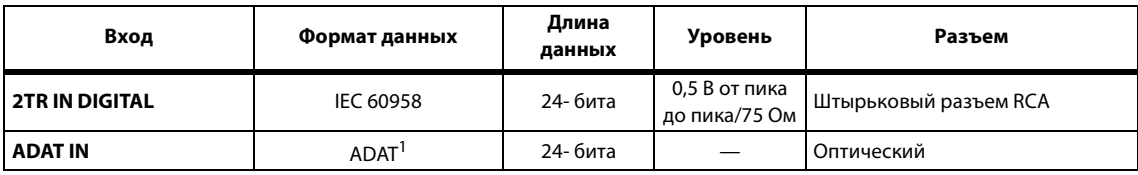

1. Формат многоканального оптического цифрового интерфейса компании ALESIS

# <span id="page-61-1"></span>**Технические характеристики цифровых выходов**

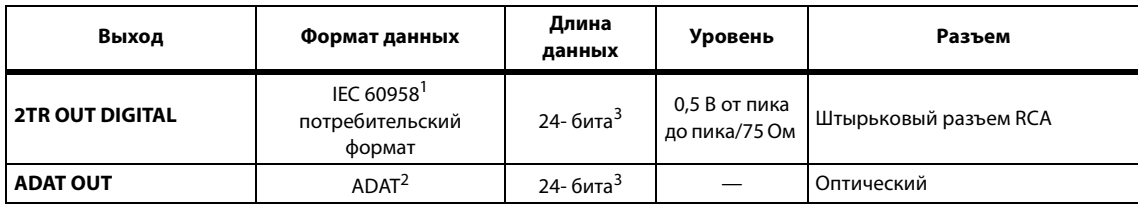

1. Состояние канала для 2TR OUT DIGITAL

Тип: линейный PCM<br>Код категории: микшер цифро микшер цифровых сигналов Запрещение копирования: нет Акцент: нет Точность синхронизации: уровень II (1000 импульсов в минуту) Частота дискретизации: зависит от внутренней конфигурации

2. Формат многоканального оптического цифрового интерфейса компании ALESIS

<span id="page-61-2"></span>3. Шумовой сигнал: длина слова 16/20/24 бит

# <span id="page-62-1"></span><span id="page-62-0"></span>**Технические характеристики слота ввода-вывода I/O SLOT**

Слот ввода-вывода поддерживает мини-платы YGDAI. Слот имеет последовательный интерфейс.

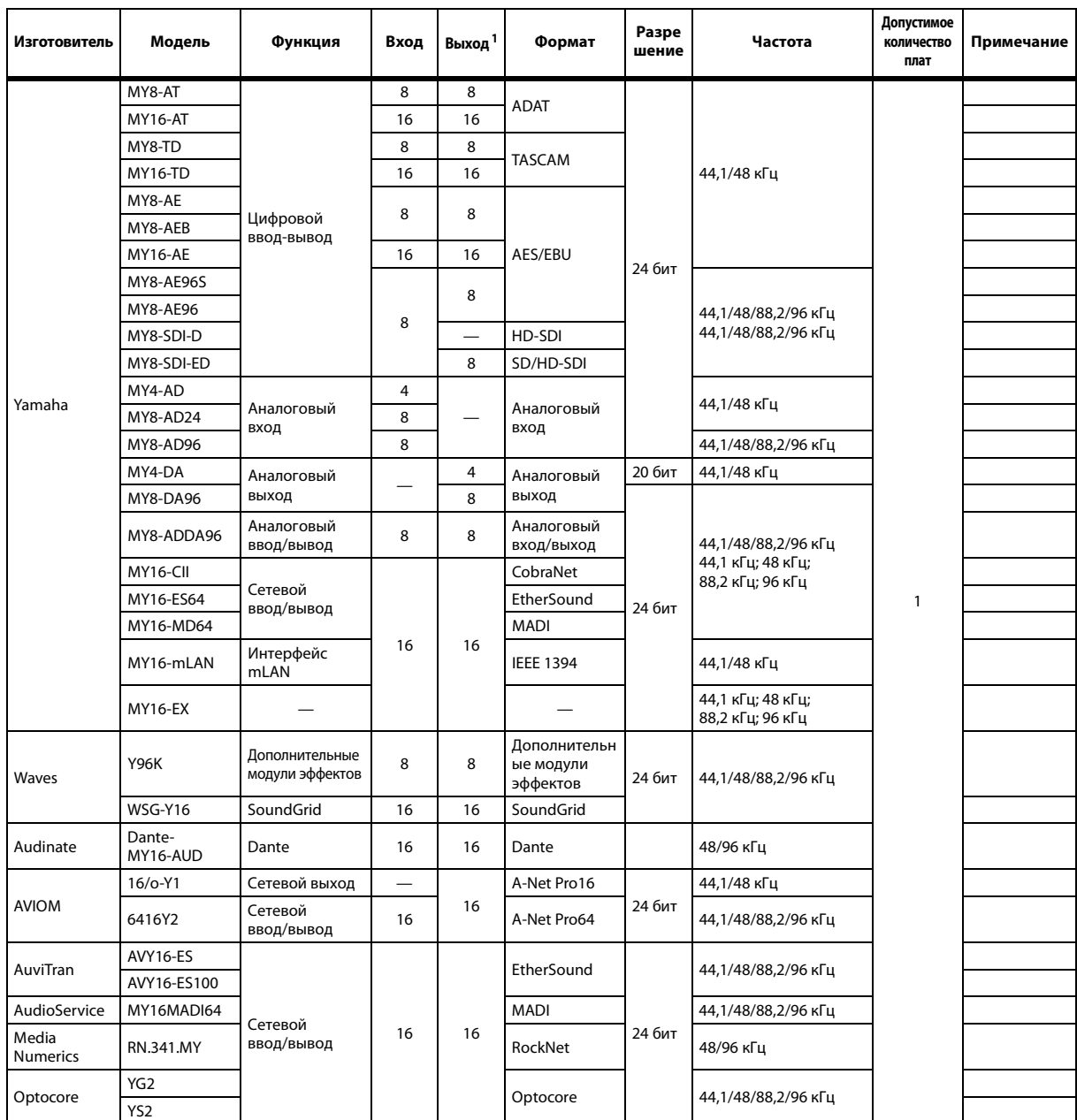

1. Выбираются из STEREO/BUS/AUX/DIRECT/OUT/INSERT OUT/CASCADE OUT (STEREO, BUS1–8, AUX1–8, SOLO). Детали зависят от каждой отдельной интерфейсной платы.

Свежую информацию о мини-платах YGDAI см. на веб-сайте профессиональных аудиоустройств Yamaha. http://www.yamahaproaudio.com/

### **Технические характеристики ввода-вывода MIDI/USB/WORD CLOCK**

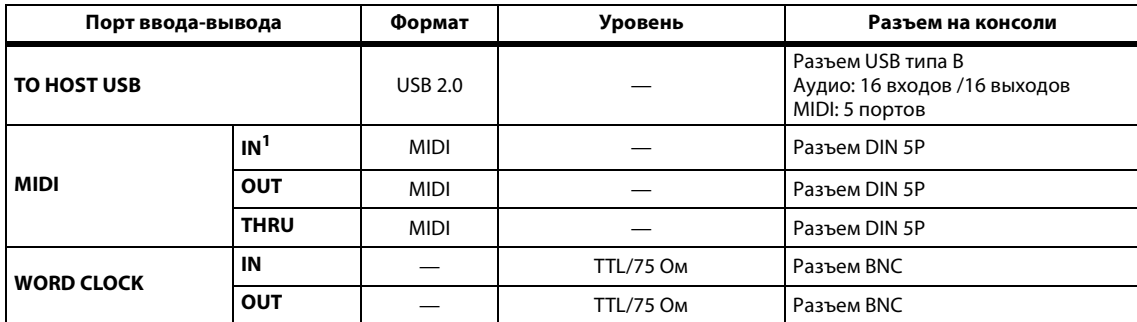

1. MIDI IN может использоваться как TIME CODE IN MTC.

# **Габаритные размwеры**

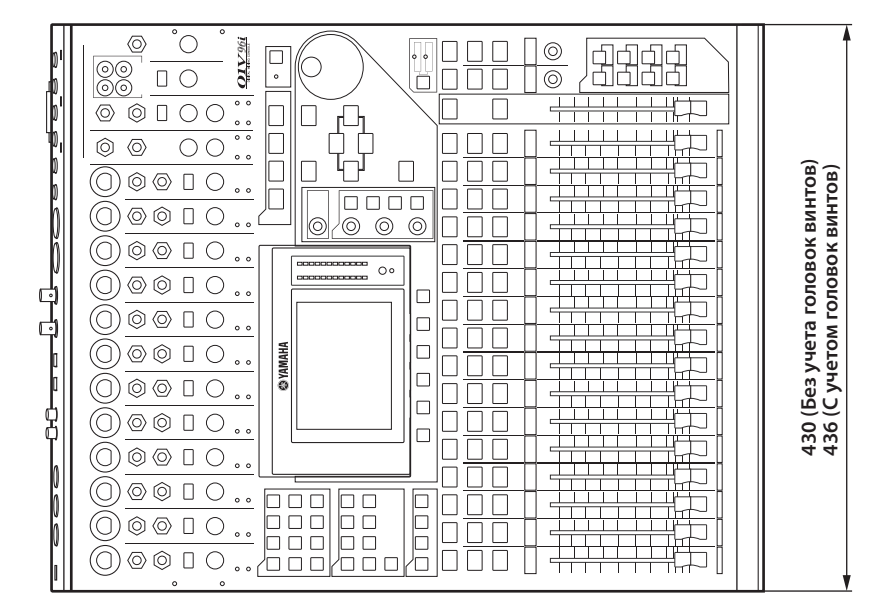

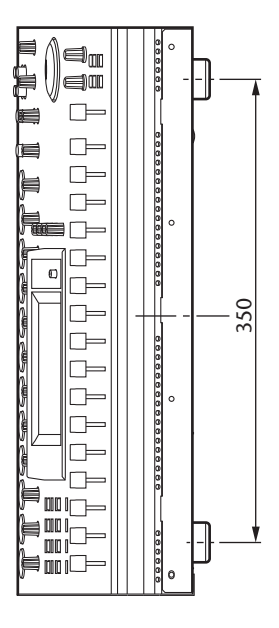

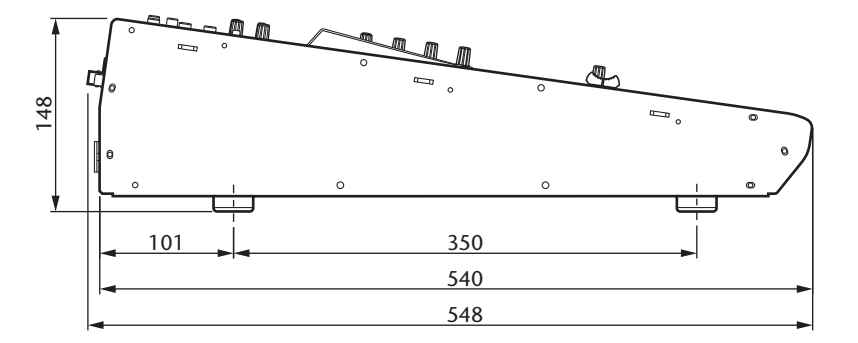

Единица измерения: мм

Технические характеристики и их описания в данном руководстве пользователя предназначены только для общего сведения. Корпорация Yamaha сохраняет за собой право модифицировать свои изделия и менять их технические характеристики без предварительного уведомления. Поскольку технические характеристики, оборудование и набор возможностей могут зависеть от региона, обращайтесь за информацией к местному представителю корпорации Yamaha.

Европейские модели

Пусковой ток базируется на EN 55103-1:2009

5А (при первоначальном включении)

5А (после прерывания питания на 5 сек.)

Соответствует стандартам условий эксплуатации: E1, E2, E3 и E4

# <span id="page-64-0"></span>**Опции**

# <span id="page-64-1"></span>Монтаж консоли 01V96i в стойке с помощью комплекта для монтажа в стойке RK1

Предусмотрена возможность монтажа консоли 01V96i в стойке с помощью дополнительного комплекта для монтажа в стойке RK1.

- 1. **Удерживайте скобу против одной из сторон консоли 01V96i так, чтобы выступ скобы располагался вдоль этой стороны, и выровняйте три отверстия на скобе с отверстиями на этой стороне консоли 01V96i, как показано на рисунке ниже.**
- 2. **Прикрепите скобу, используя три винта из пакета поставки комплекта RK1.**
- 3. **Таким же способом прикрепите другую скобу к другой стороне консоли 01V96i.**

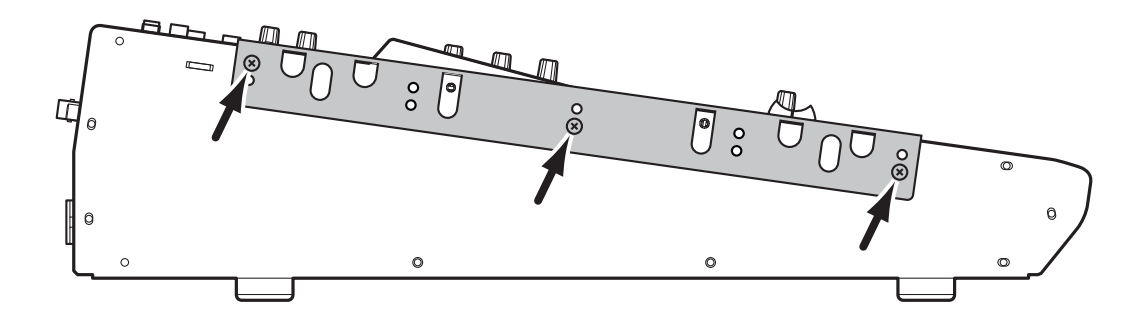

# <span id="page-65-0"></span>**Предметный указатель**

### **Символы**

 $\phi$  /INSERT/DELAY, кнопка [.......... 12](#page-11-3)

# **Цифры**

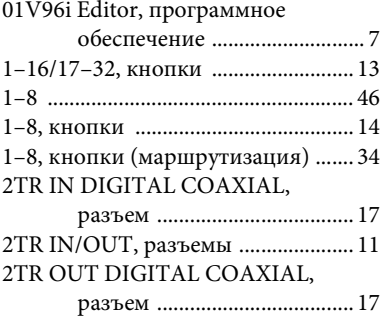

# **A**

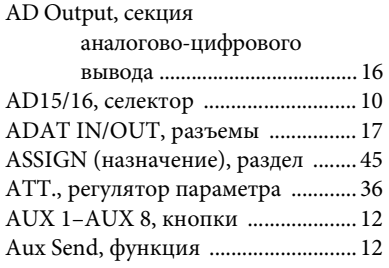

# **B**

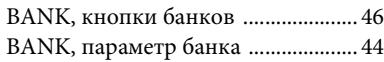

# **C**

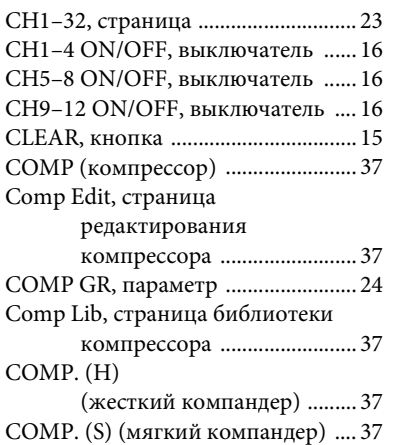

## **D**

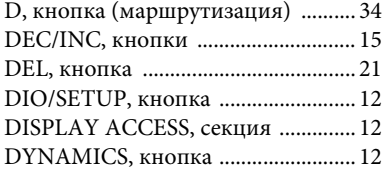

### **E**

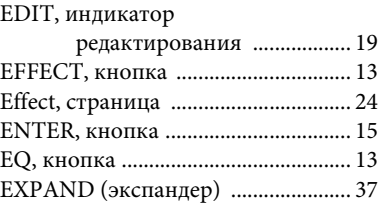

# **F**

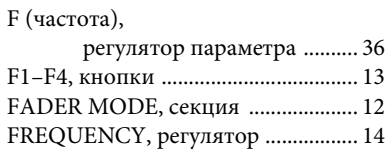

## **G**

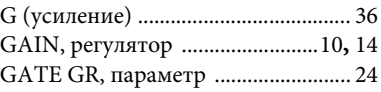

### **H**

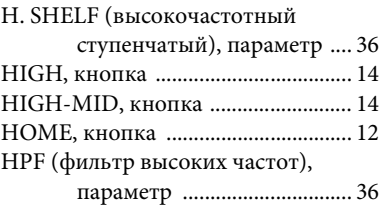

## **I**

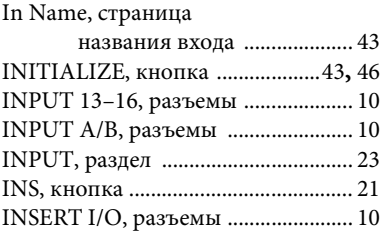

### **L**

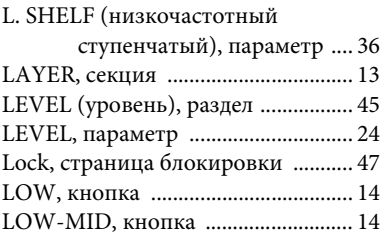

### **M**

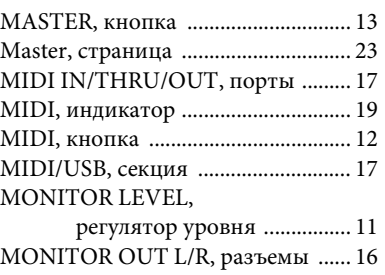

### **N**

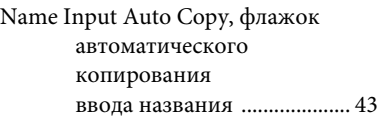

# **O**

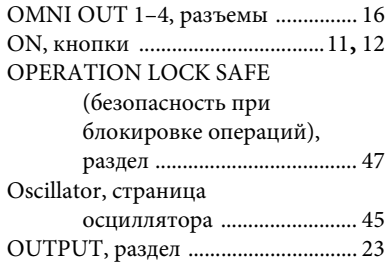

# **P**

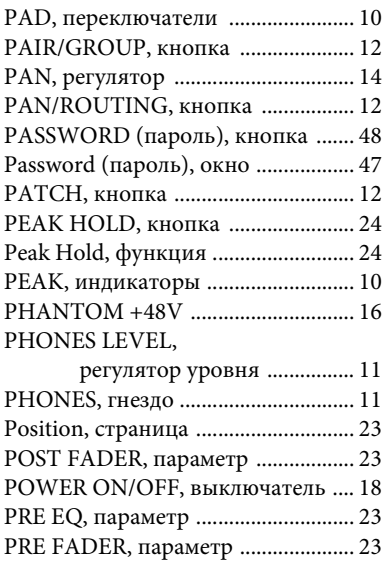

# **Q**

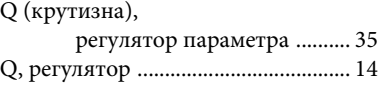

# **R**

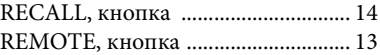

# **S**

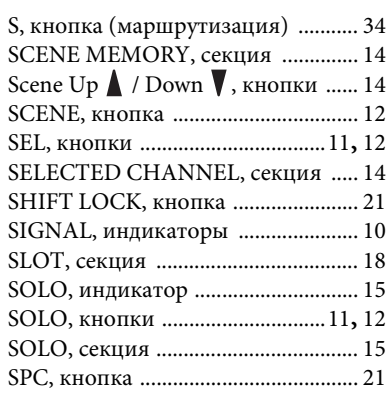

ST IN, кнопка [.....................................12](#page-11-19) ST IN, секция [.....................................12](#page-11-20) ST IN, страница [.................................23](#page-22-10) STEREO OUT L/R, разъемы [...........17](#page-16-8) STEREO, секция [................................11](#page-10-10) Stereo, страница [.................................24](#page-23-6) STEREO, фейдер [................................11](#page-10-11) STORE, кнопка ................................... 14 Studio Manager, программная платформа [.............................. 7](#page-6-6)

# **T**

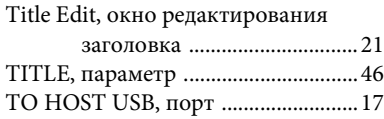

### **U**

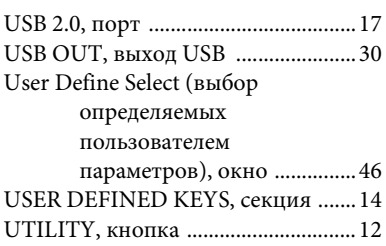

## **V**

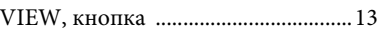

### **W**

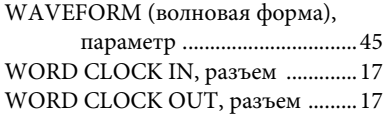

# **Y**

Yamaha Steinberg USB Driver, драйвер [.................................... 7](#page-6-7)

# **Б**

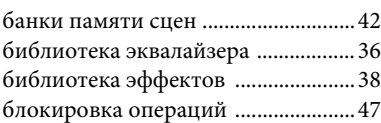

## **В**

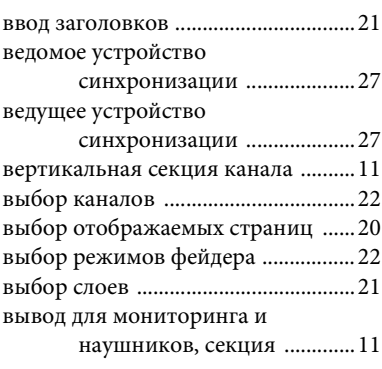

### **Д**

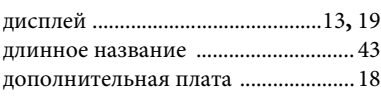

### **З**

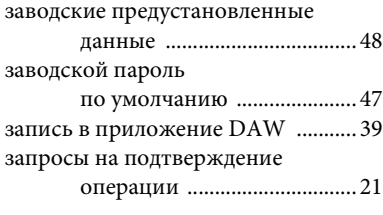

### **И**

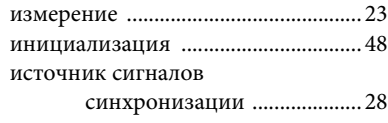

### **К**

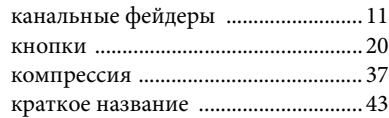

# **М**

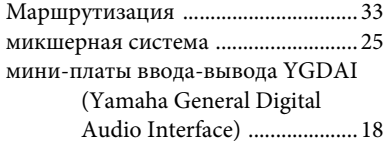

# **Н**

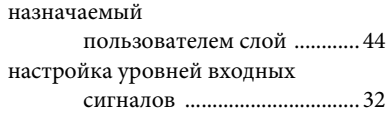

# **О**

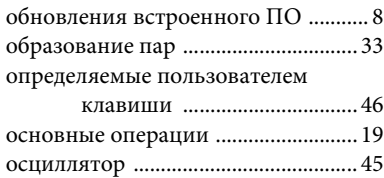

### **П**

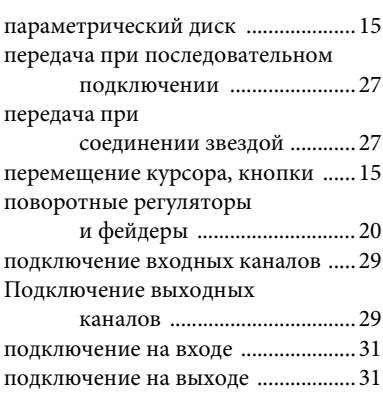

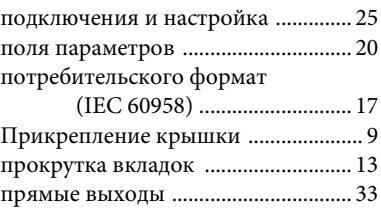

# **Р**

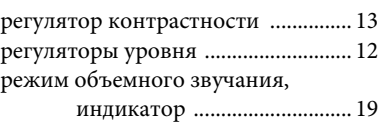

# **С**

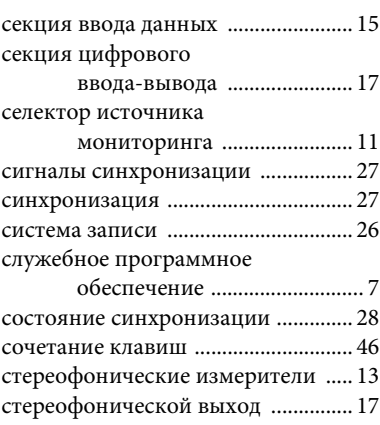

# **У**

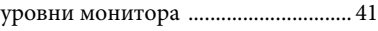

## **Ч**

частота дискретизации, индикатор [............................. 19](#page-18-7)

## **Э**

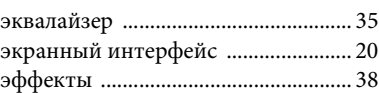

### **01V96i Блок-схема**

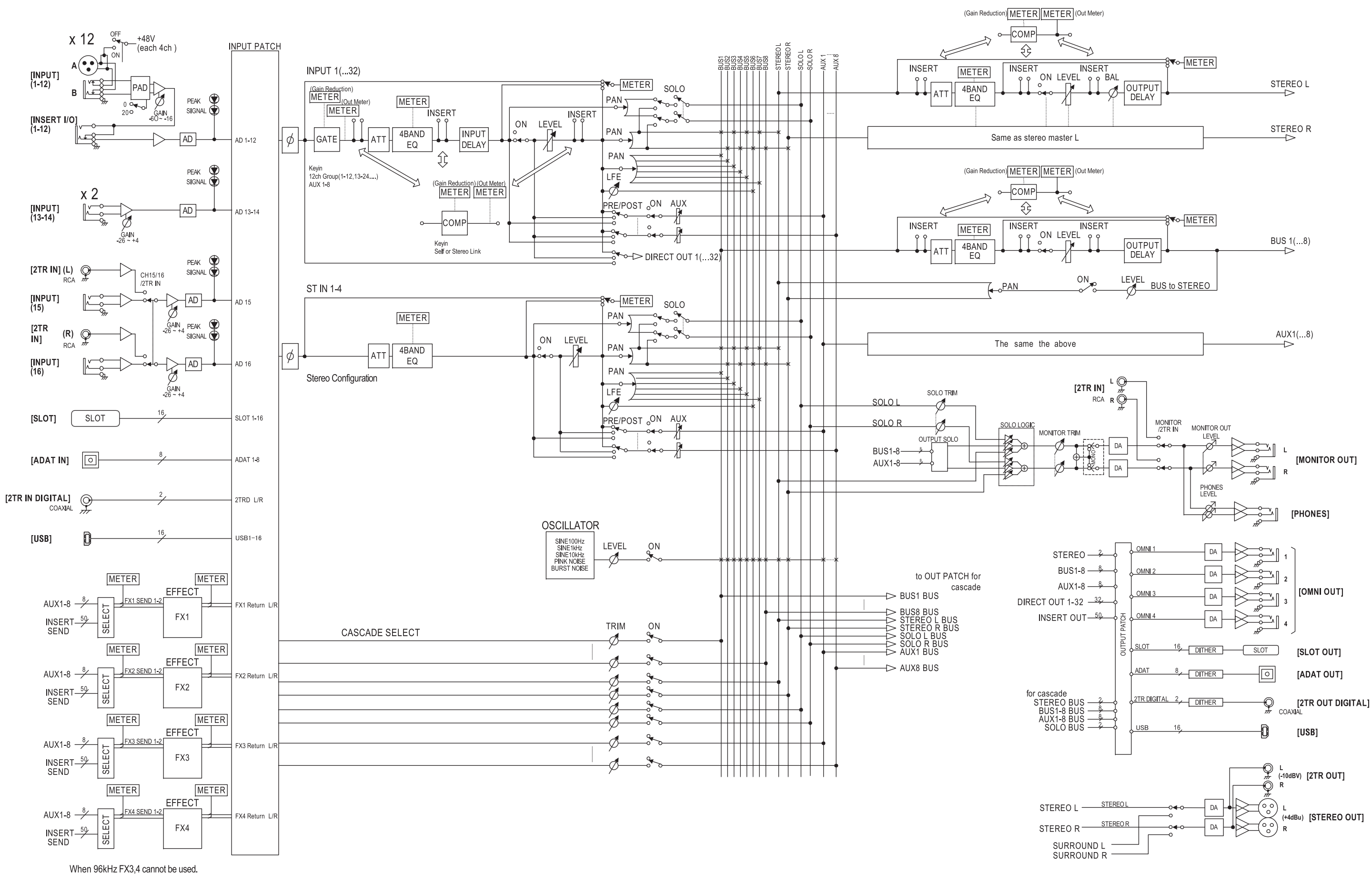

# **01V96i Схема уровня**

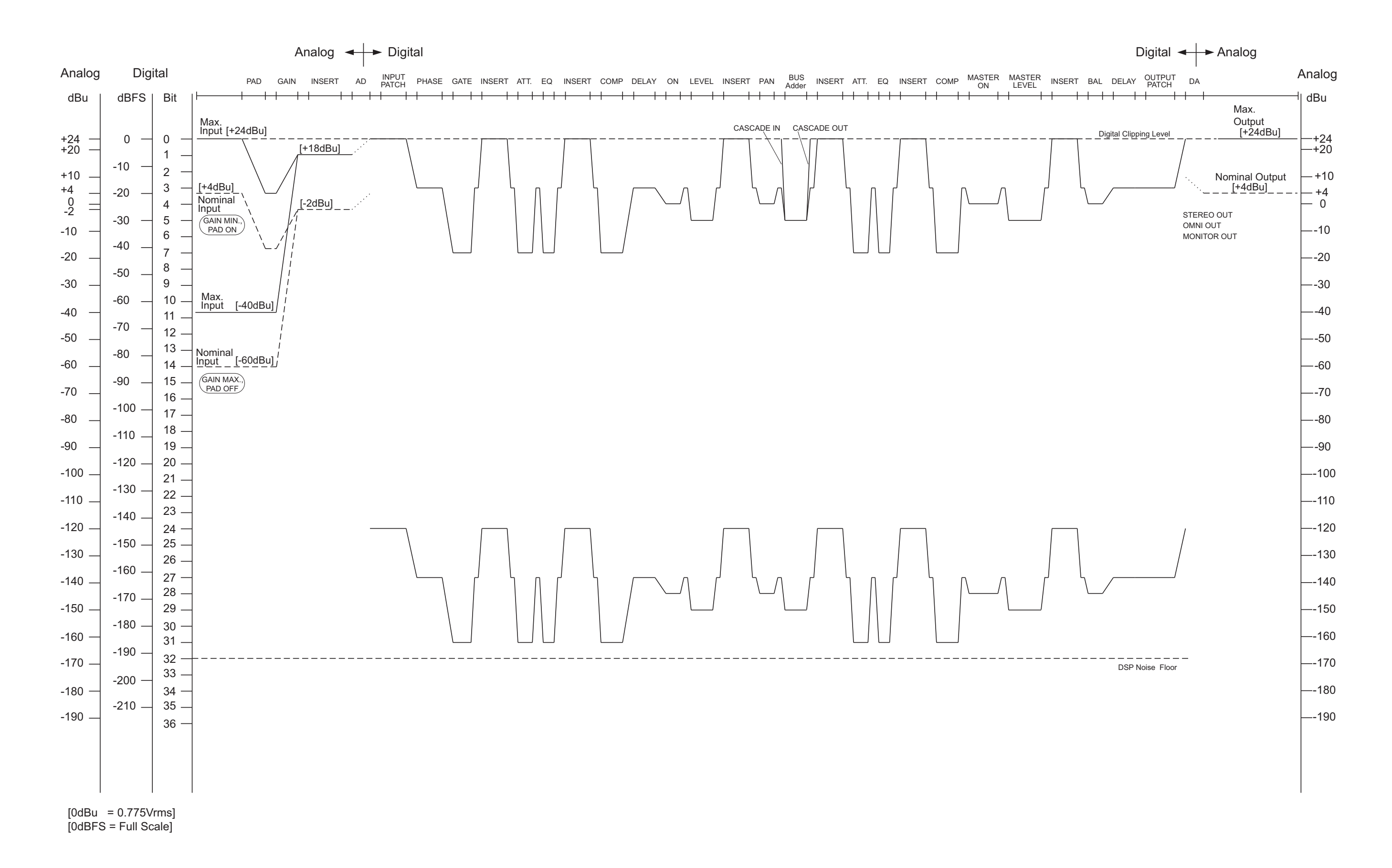

Подробные сведения об инструменте можно получить у местного представителя корпорации Yamaha или уполномоченного дистрибьютора, указанного в следующем списке.

#### **NORTH AMERICA**

#### **CANADA**

**Yamaha Canada Music Ltd.** 135 Milner Avenue, Scarborough, Ontario, M1S 3R1, Canada Tel: 416-298-1311

#### **U.S.A.**

**Yamaha Corporation of America**  6600 Orangethorpe Ave., Buena Park, Calif. 90620, U.S.A.

Tel: 714-522-9011

### **CENTRAL & SOUTH AMERICA**

#### **MEXICO**

**Yamaha de México S.A. de C.V.** Calz. Javier Rojo Gómez #1149, Col. Guadalupe del Moral C.P. 09300, México, D.F., México Tel: 55-5804-0600

#### **BRAZIL**

**Yamaha Musical do Brasil Ltda.** Rua Joaquim Floriano, 913 - 4' andar, Itaim Bibi, CEP 04534-013 Sao Paulo, SP. BRAZIL Tel: 011-3704-1377

#### **ARGENTINA**

**Yamaha Music Latin America, S.A. Sucursal de Argentina** Olga Cossettini 1553, Piso 4 Norte Madero Este-C1107CEK Buenos Aires, Argentina Tel: 011-4119-7000

#### **PANAMA AND OTHER LATIN AMERICAN COUNTRIES/ CARIBBEAN COUNTRIES**

**Yamaha Music Latin America, S.A.** Torre Banco General, Piso 7, Urbanización Marbella, Calle 47 y Aquilino de la Guardia, Ciudad de Panamá, Panamá Tel: +507-269-5311

### **EUROPE**

#### **THE UNITED KINGDAM/IRELAND Yamaha Music Europe GmbH (UK)**

Sherbourne Drive, Tilbrook, Milton Keynes, MK7 8BL, England Tel: 01908-366700

#### **GERMANY**

**Yamaha Music Europe GmbH** Siemensstraße 22-34, 25462 Rellingen, Germany Tel: 04101-3030

**SWITZERLAND/LIECHTENSTEIN Yamaha Music Europe GmbH Branch Switzerland in Zürich** Seefeldstrasse 94, 8008 Zürich, Switzerland Tel: 044-387-8080

## **AUSTRIA/BULGARIA**

**Yamaha Music Europe GmbH Branch Austria** Schleiergasse 20, A-1100 Wien, Austria Tel: 01-60203900 **CZECH REPUBLIC/HUNGARY/**

#### **ROMANIA/SLOVAKIA/SLOVENIA Yamaha Music Europe GmbH**

**Branch Austria (Central Eastern Europe Office)** Schleiergasse 20, A-1100 Wien, Austria Tel: 01-602039025

#### **POLAND/LITHUANIA/LATVIA/ESTONIA Yamaha Music Europe GmbH Branch Sp.z o.o. Oddzial w Polsce** ul. 17 Stycznia 56, PL-02-146 Warszawa, Poland Tel: 022-500-2925

#### **MARTA**

**Olimpus Music Ltd.** The Emporium, Level 3, St. Louis Street Msida MSD06

#### Tel: 02133-2144 **THE NETHERLANDS/**

**BELGIUM/LUXEMBOURG Yamaha Music Europe Branch Benelux** Clarissenhof 5-b, 4133 AB Vianen, The Netherlands Tel: 0347-358 040

#### **FRANCE**

**Yamaha Music Europe**  BP 70-77312 Marne-la-Vallée Cedex 2, France Tel: 01-64-61-4000

#### **ITALY**

**Yamaha Music Europe GmbH, Branch Italy** Viale Italia 88, 20020 Lainate (Milano), Italy Tel: 02-935-771

### **SPAIN/PORTUGAL**

**Yamaha Music Europe GmbH Ibérica, Sucursal en España** Ctra. de la Coruna km. 17, 200, 28230

Las Rozas (Madrid), Spain Tel: +34-902-39-8888

#### **GREECE**

**Philippos Nakas S.A. The Music House** 147 Skiathou Street, 112-55 Athens, Greece Tel: 01-228 2160

**SWEDEN/FINLAND/ICELAND Yamaha Music Europe GmbH Germany filial Scandinavia** J. A. Wettergrens Gata 1, Box 30053

S-400 43 Göteborg, Sweden Tel: 031 89 34 00

#### **DENMARK**

**Yamaha Music Europe GmbH, Tyskland – filial Denmark**

Generatorvej 6A, DK-2730 Herlev, Denmark Tel: 44 92 49 00

### **NORWAY**

**Yamaha Music Europe GmbH Germany - Norwegian Branch** Grini Næringspark 1, N-1345 Østerås, Norway

Tel: 67 16 77 70

### **RUSSIA**

**Yamaha Music (Russia)** Room 37, bld. 7, Kievskaya street, Moscow, 121059, Russia Tel: 495 626 5005

**OTHER EUROPEAN COUNTRIES Yamaha Music Europe GmbH** Siemensstraße 22-34, 25462 Rellingen, Germany Tel: +49-4101-3030

#### **AFRICA**

**Yamaha Corporation, Asia-Pacific Sales & Marketing Group** Nakazawa-cho 10-1, Naka-ku, Hamamatsu, Japan 430-8650 Tel: +81-53-460-2303

#### **MIDDLE EAST**

**TURKEY/CYPRUS Yamaha Music Europe GmbH** Siemensstraße 22-34, 25462 Rellingen, Germany Tel: 04101-3030

**OTHER COUNTRIES Yamaha Music Gulf FZE** LOB 16-513, P.O.Box 17328, Jubel Ali, Dubai, United Arab Emirates Tel: +971-4-881-5868

#### **ASIA**

#### **THE PEOPLE'S REPUBLIC OF CHINA Yamaha Music & Electronics (China) Co.,Ltd.** 2F, Yunhedasha, 1818 Xinzha-lu, Jingan-qu, Shanghai, China

Tel: 021-6247-2211

#### **INDIA**

**Yamaha Music India Pvt. Ltd.**

5F Ambience Corporate Tower Ambience Mall Complex Ambience Island, NH-8, Gurgaon-122001, Haryana, India Tel: 0124-466-5551

#### **INDONESIA**

#### **PT. Yamaha Musik Indonesia (Distributor) PT. Nusantik**

Gedung Yamaha Music Center, Jalan Jend. Gatot Subroto Kav. 4, Jakarta 12930, Indonesia Tel: 021-520-2577

#### **KOREA**

**Yamaha Music Korea Ltd.** 8F, 9F, Dongsung Bldg. 158-9 Samsung-Dong, Kangnam-Gu, Seoul, Korea Tel: 02-3467-3300

#### **MALAYSIA**

**Yamaha Music (Malaysia) Sdn., Bhd.** Lot 8, Jalan Perbandaran, 47301 Kelana Jaya, Petaling Jaya, Selangor, Malaysia Tel: 03-78030900

#### **SINGAPORE**

**Yamaha Music (Asia) Pte., Ltd.**

#03-11 A-Z Building 140 Paya Lebor Road, Singapore 409015

### Tel: 6747-4374

**TAIWAN**

#### **Yamaha KHS Music Co., Ltd.**  3F, #6, Sec.2, Nan Jing E. Rd. Taipei.

Taiwan 104, R.O.C. Tel: 02-2511-8688

#### **THAILAND**

**Siam Music Yamaha Co., Ltd.** 4, 6, 15 and 16th floor, Siam Motors Building,

891/1 Rama 1 Road, Wangmai, Pathumwan, Bangkok 10330, Thailand Tel: 02-215-2622

#### **OTHER ASIAN COUNTRIES Yamaha Corporation,**

**Asia-Pacific Sales & Marketing Group** Nakazawa-cho 10-1, Naka-ku, Hamamatsu, Japan 430-8650 Tel: +81-53-460-2303

#### **OCEANIA**

#### **AUSTRALIA**

**Yamaha Music Australia Pty. Ltd.** Level 1, 99 Queensbridge Street, Southbank, Victoria 3006, Australia Tel: 3-9693-5111

#### **COUNTRIES AND TRUST**

#### **TERRITORIES IN PACIFIC OCEAN Yamaha Corporation,**

**Asia-Pacific Sales & Marketing Group** Nakazawa-cho 10-1, Naka-ku, Hamamatsu, Japan 430-8650 Tel: +81-53-460-2303

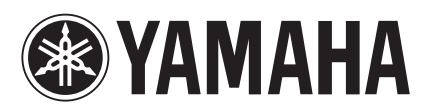

Yamaha Pro Audio Global Web Site **http://www.yamahaproaudio.com/**

Yamaha Manual Library **http://www.yamaha.co.jp/manual/**

> © 2011 Yamaha Corporation C.S.G., Pro Audio Division

> > 110IPTO-A0 Printed in Japan WZ74250